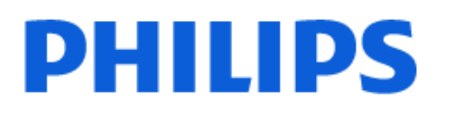

Television

*OLED837 Series*

# Kasutusjuhend

48OLED837 55OLED837 65OLED837

Register your product and get support at www.philips.com/TVsupport

# **Sisukord**

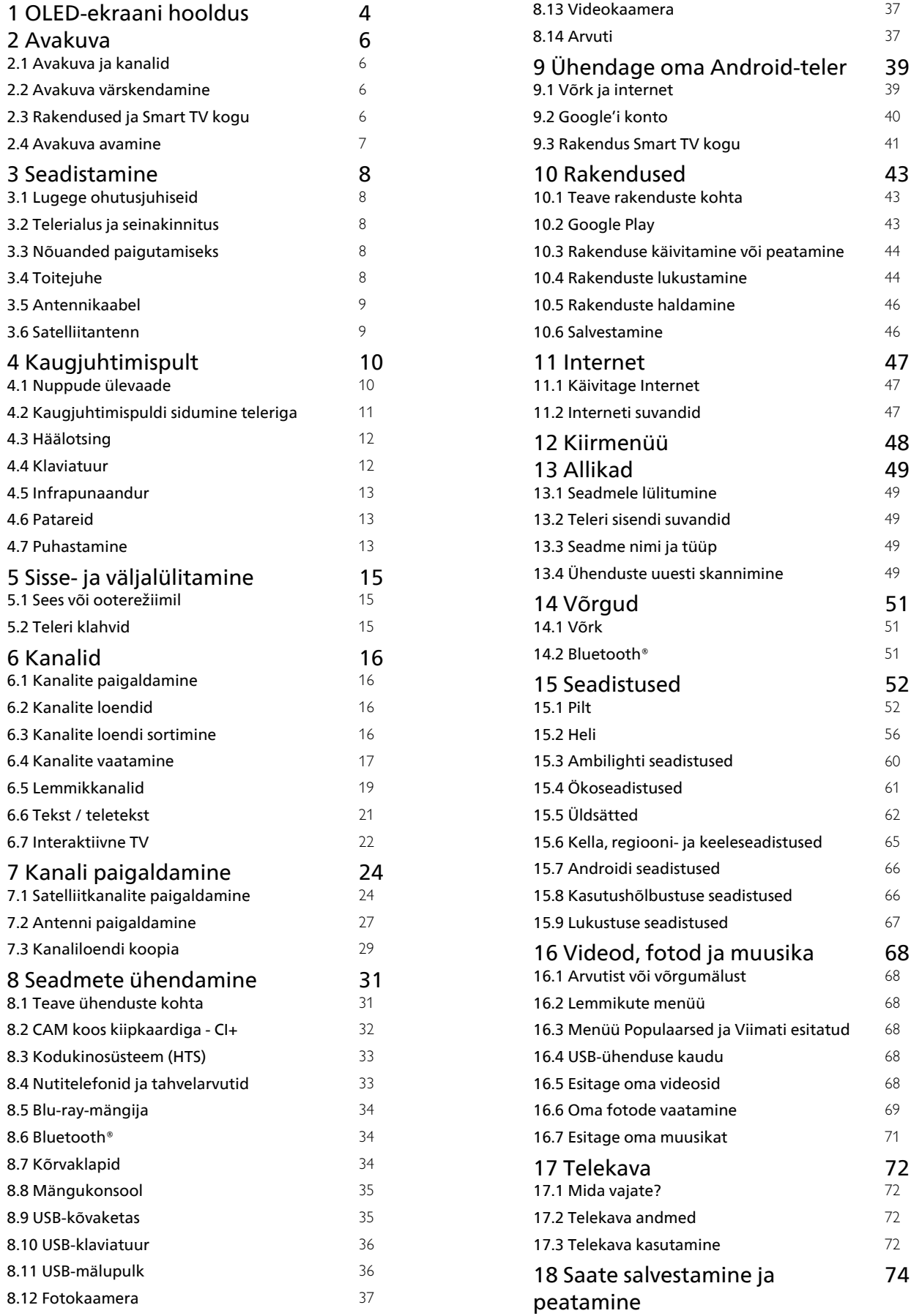

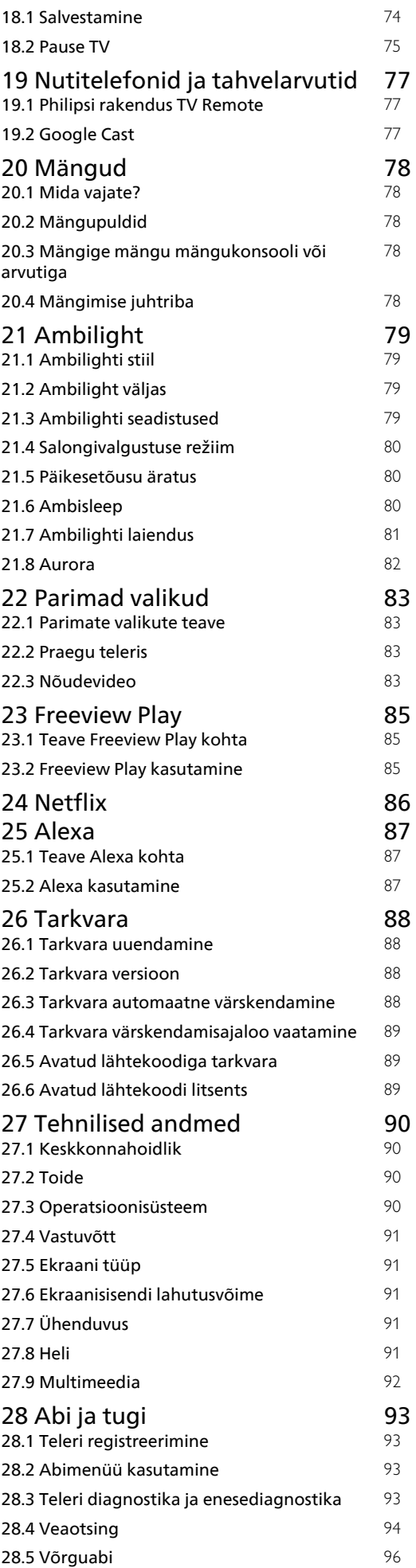

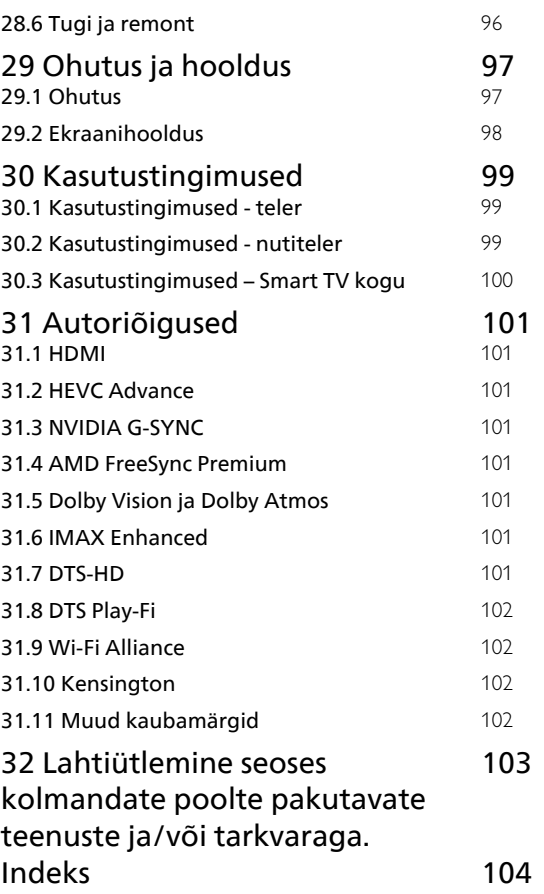

# <span id="page-3-0"></span>1 OLED-ekraani hooldus

OLED-ekraan on tipptehnoloogia, mis koos meie pildikvaliteedi mootoriga on võitnud silmapaistva hulga auhindu. Mõnikord teeb see ooterežiimis olles ekraanipuhastuse, et teler töötaks alati nii hästi kui võimalik.

Kui te oma telerit üldse ooterežiimi ei lülita, antakse teile ekraanile ilmuvate teadetega korrapäraselt märku, kui ekraanil on vaja puhastusprotsess läbi viia. Järgige kindlasti neid juhiseid. Selle protsessi korduv edasilükkamine võib põhjustada jääkkujutise püsimajäämise, mis võib tühistada garantii.

Puhastusprotsessi läbiviimiseks taustal tuleb teler jätta ooterežiimi.

Samuti soovitame vältida staatiliste kujutiste või liikuvate piltide staatiliste osade (nt uudisteriba, jalgpallitulemused, mängunäidikud jne) pidevat kuvamist.

#### Teleriekraani värskendamine

Ekraani kaitsmiseks on vaja OLED TV-d aeg-ajalt värskendada.

Värskendusprotsesse on kahte tüüpi:

• Tavaline värskendamine: toimub automaatselt ja kestab mõne minuti, kui teler on ooterežiimis.

• Põhjalik värskendamine: kestab mõne minuti ja selle peab käivitama tarbija.

#### Et OLED TV saaks värskendusprotsessi korralikult läbi viia, peavad olema täidetud järgmised tingimused.

• Kui soovite tavapärast värskendamisprotsessi automaatselt käivitada, kasutage teleri väljalülitamiseks alati kaugjuhtimispulti ja teler peab olema vooluvõrgus.

• Kui teleriekraanile kuvatakse tavalise värskendamise teade, järgige ekraanile kuvatud juhiseid.

• Süvavärskenduse saab aktiveerida käsitsi valikus

 $\bigstar$ Seadistused > Üldsätted > Täpsemalt > OLED-ekraani seadistused > Jääkkujutise

eemaldamine. Teler võib kuvada ka

meeldetuletusteate, milles palutakse kasutaja teha süvavärskendus. Järgige juhiseid ja hoidke teleri toide sees, et protsess saaks lõpuni kulgeda. Selleks kulub mõni minut. Süvavärskendus tehakse üksnes juhul, kui jääkkujutis püsib ekraanil isegi pärast 8-tunnist ooterežiimis olekut. Kui funktsiooni Jääkkujutise eemaldamine kasutatakse käsitsi liiga sageli, võib OLED-ekraani kasutusiga lüheneda. Siiski on oluline värskendustsüklid lubada, kui teler seda küsib. • Ärge puudutage teleriekraani ega avaldage sellele survet, kui värskendamine on pooleli.

• Kui värskendamine on käivitatud, kasutage teleri välja lülitamiseks alati kaugjuhtimispulti ja hoidke teler vooluvõrgus.

\* Märkus. See protsess on parima pildikvaliteedi tagamiseks ülioluline. Kui seadmel ei olnud ilmselgelt võimalust korrapäraselt värskendada, ei saa me garantiiperioodi jooksul või väljaspool seda jääkkujutiste eest vastu võtta tagastamis-, vahetusega garantiinõudeid. See kehtib ka juhul, kui telerit kasutatakse peamiselt mängimiseks ja ekraanil kuvatakse staatiline sisu, telerit kasutatakse ainult uudistekanalite vaatamiseks (staatilise uudisteribaga) või muudel sarnastel kasutusjuhtudel, mis võivad kaudselt suurendada sissepõlemisefektide tekkimist. See ei kuulu garantii alla.

### OLED TV erihooldus

Organic LED-ekraani (OLED) puhul võib ekraanile tekkida säilkuva (materjali omadustest tulenevalt), kui pilt on pikemat aega ekraanil või kui ekraanile kuvatakse korduvalt sama pilti. Sellepärast soovitame tungivalt järgida allpool toodud OLED TV hooldusjuhiseid.

• Ärge kuvage ekraanile pidevalt liikumatuid pilte ega kuvage sama pilti korraga üle 10 minuti.

• Kui vaatate telerit tavalistes kodustes tingimustes, soovitame kasutada pildistiili ECO, HDR-kodukino või Dolby Vision tume.

• Soovitame pildi seadistustes kasutada OLED-i kontrastsuse seadet 50 või alla selle, kui mängite või vaatate teleriprogramme ja kui ekraani ükskõik millisele osale on kuvatud logod või kellad.

• Kui te On Screen Display programmi ekraanikuva (s.t avalehe menüüd) ei kasuta, lülitage see välja.

• Lülitage On Screen Display ühendatud välistest videoseadmetest välja (nt DVD-mängijast). Lisateavet vt ühendatud seadmete kasutusjuhenditest.

• Vältige pikemaajalist video kuvamist eredate värvide (sh valge), teksti, kellade või logodega ükskõik millisel ekraani osal.

• Kasutage pildiformaadina suvandit Wide screen(laiekraan) või Fill screen(täida ekraan) (vt teleri pildiseadeid).

• Vaadake videot alati täisekraanil ja mitte väikeses aknas teleriekraanil. (Nt video veebilehitseja lehel)

• Ärge kinnitage OLED-paneelile mingeid kleebiseid ega silte, et vähendada jääkkujutise tekkimise võimalust.

• Orgaanilise valgusdioodiga (OLED) ekraanid on eriti tundlikud vaenulike kliima- ja väliste tegurite suhtes, nagu nende asetamine otsese päikesevalguse ja/või ultraviolettvalguse kätte ning ebasobivad ümbritseva õhu temperatuurid, mille tulemuseks on OLEDekraanide heleduse, erksuse ja kasutusea vähenemine, pikslite arvu vähenemine ja ekraani korvamatu kahjustamine ja/või rike. Pange tähele, et garantii ei kehti probleemide korral, mis tulenevad otseselt või kaudselt nendele tootejuhistele

mittevastavast kasutamisest.

Kui pika aja vältel kuvatakse seisvat pilti, võib see kujutis ekraanile alles jääda. See fenomen on OLEDpaneeli puhul tavaline ega tähenda, et teleril oleks midagi viga. Vältige teleriekraanil seisva pildi näitamist pika aja vältel.

#### Ekraanisäästja

Teleriekraanil jääkkujutiste tekkimise võimaluse vähendamiseks käivitatakse järgmistes olukordades ekraanisäästja (liikuv PHILIPSi logo).

– Kui ekraanil kuvatakse kauem kui kaks minutit staatilise seadistuse menüüelemendid.

– Kui ekraanil kuvatakse kauem kui kaks minutit rakenduste staatilise seadistuse menüüelemendid. – Kui teletekst kuvatakse kauem kui kaks minutit.

Ekraanisäästjat võidakse mitte kuvada järgmistes olukordades.

– Välise allika (nt HDMI) taasesituse seiskamine, sest teler ei kuva staatilise seadistuse menüüelemente.

Kui ekraanisäästja on aktiivne, saab selle sulgeda kaugjuhtimispuldi iga nupuga. Teised toimingud, nagu USB-mälupulga sisestamine või sisu edastamine käivitub taustal, kuid need toimingud ei katkesta ekraanisäästjat.

Philips TV-l on järgmised funktsioonid OLED-ekraani hooldamiseks:

#### • Automaatne värskendusprotsess

Vajaduse korral käivitage ekraani värskendusprotsess.

• Ekraani heleduse automaatne reguleerimine

Vähendage järk-järgult ekraani eredust, kui sellele on kuvatud pikema aja vältel liikumatu pilt.

#### • Ekraanisäästja

Käivitage ekraanisäästja, kui ekraanile on pikema aja jooksul kuvatud liikumatu pilt.

# <span id="page-5-0"></span>2 Avakuva

### <span id="page-5-1"></span> $\overline{21}$ Avakuva ja kanalid

Oma Androidiga teleri eeliste nautimiseks ühendage teler Internetiga. Vajutage kaugjuhtimispuldil nuppu HOME, et avada Androidi avakuva. Sarnaselt Androidiga nutitelefoni või tahvelarvutiga on avakuva teie teleri keskmeks. Sellel saate otsustada, mida soovite vaadata, sirvides meelelahutuse võimalusi rakendustes ja reaalaja telesaadetes.

<span id="page-5-2"></span>Teie avalehel on kanalid, mis võimaldavad teil oma lemmikrakenduste suurepärast sisu. Saate lisada ka kanaleid või otsida uusi rakendusi sisu rikastamiseks.

Avakuva on jaotatud kanaliteks. Rakendused võivad paigutada oma soovitused (kui need on saadaval) oma valiku kohaselt avakuvale üksikute kanalitena.

#### Rakendused

Teie lemmikrakendused on paigaldatud esimesse ritta. See rida sisaldab eelinstallitud rakenduste arvu. Rakenduste järjestus vastab sisuteenuse pakkujatega sõlmitud ärikokkulepetele. Sellest reast leiate ka teleri rakendused, näiteks Smart TV kogu, Watch TV, Telekava, Meedia ja muud.

#### Live TV

Kanalil Live TV näidatakse paigaldatud kanalites parajasti käimasolevaid saateid.

#### Abikanal

See kanal sisaldab "Kuidas teha ..." õppevideoid, mis õpetavad lahti pakkima, välisseadmeid ühendama, kanalit paigaldama jne.

#### YouTube'i kanal

See kanal sisaldab teie soovitatud tellimusi või populaarseid YouTube'i videoid.

#### Kanalite kohandamine

<span id="page-5-3"></span>Klõpsake nupul CUSTOMIZE CHANNELS kanalite lisamiseks avakuvale ja nende eemaldamiseks avakuvalt.

#### Seadistustele juurdepääs avalehelt

Kõikide seadistustel menüüle pääsete ligi ikooniga paremal ülemises nurgas. Philips TV menüüs leiate ka sagedaste seadistuste menüü ja üldised menüükirjed, mida saab aktiveerida otse kaugjuhtimisega.

#### Süsteemiriba avakuval

Süsteemiribal avakuva ülaosas on järgmised

#### funktsioonid.

 - Otsimisnupp: Google'i otsingu käivitamiseks häälvõi tekstsisendiga. Otsingutulemused ja nende järjekord oleneb sisuteenuste pakkujatega sõlmitud ärilepingutest.

 - Sisendallikas: sisendallikate loendi käivitamiseks ja ühendatud seadmetele lülitumiseks.

 - Teated: teile teadete edastamiseks Smart TV süsteemi kohta.

 - Seadistused: kõikide seadistuste menüüle ligipääsemiseks ja TV seadistamiseks.

- Kell: süsteemikella näitamiseks.

Vt ka www.support.google.com/androidtv

### $\overline{22}$

# Avakuva värskendamine

Võimalik, et saate Google'ilt värskendusteavituse ja teile installitakse Kodu käivitaja uus versioon. Uus Kodu käivitaja toob teleri avakuvale uue välimuse ja uued funktsioonid.

Uut ja olulist teie avakuval

Mitme vahekaardi, näiteks Kodu, Avasta, Rakendused ja Otsi kaudu saate otsida teenustest ja populaarsetest rakendustest filme ja saateid. Logige oma Google'i kontole sisse, et saada voogedastusteenustelt isikupärastatud soovitusi selle põhjal, mida olete vaadanud ja mis teile huvita pakub.

#### Uus välimus, uus navigeerimine

Lihtsalt kasutatav navigeerimine aitab otsustada, mida järgmisena vaadata. Uue vahekaartide süsteemi abil saate sirvida isikupärastatud soovitusi, jätkata kohast, kus pooleli jätsite, või leida kiiresti kindla rakenduse.

#### Avastage isikupärastatud soovitused

Saate kõigis lemmikmeediumiteenustes sirvida saateid ja filme, mis hakkavad teile meeldima. Alustamiseks logige sisse oma Google'i kontole.

#### Soovitused kogu Google'is

Teie teenused salvestatakse Google'i kontole, nii et saate paremaid soovitusi kogu Google'is.

### $\overline{23}$ Rakendused ja Smart TV kogu

#### Rakendused

Avakuva vahekaardil Rakendused on kõik teleriga kaasasolevad installitud rakendused ning rakendusest Smart TV kogu või veebipoest Google Play™ installitud rakendused. Võite ka muid rakendusi

installida ja vahekaardilt Rakendused rakendusi lemmikutesse lisada.

#### Smart TV kogu

Kõik teie parimad rakendused on saadaval rakenduses Smart TV kogu. Käivitage see, kasutades ribareklaami lemmikrakenduste reas. Rakendus Smart TV kogu sisaldab ka uute rakenduste soovitusi ja muud.

<span id="page-6-0"></span> $\overline{24}$ 

### Avakuva avamine

Avakuva ja selle üksuse avamiseks toimige järgmiselt.

1 - Vajutage nuppu **4 HOME**.

**2 -** Valige üksus ja vajutage selle avamiseks või käivitamiseks OK.

3 - Vajutage jätkuvalt nuppu  $\leftarrow$  Tagasi või vajutage nuppu  $\triangle$  HOME avakuvale naasmiseks.

Avakuva avamisel peatub taustarakendus/sisu taasesitamine. Jätkamiseks peate avakuval valima rakenduse või sisu.

# <span id="page-7-0"></span>3 Seadistamine

### <span id="page-7-1"></span> $\overline{31}$

# Lugege ohutusjuhiseid

<span id="page-7-3"></span>Enne teleri kasutamist lugege kõigepealt läbi ohutusjuhised.

Juhiste lugemiseks vajutage menüüs Abi värvinuppu Võtmesõnad ja valige Ohutusjuhised.

### <span id="page-7-2"></span>3.2 Telerialus ja seinakinnitus

### **Telerialus**

Telerialuse paigaldusjuhised leiate teleri komplekti kuuluvast kiirjuhendist. Kui olete juhendi ära kaotanud, saate selle alla laadida veebisaidilt [www.philips.com/TVsupport](http://www.philips.com/TVsupport).

Allalaaditava Kiirjuhendi leidmiseks kasutage teleri tüübinumbrit.

### Seinale paigaldamine

Teie telerit saab kasutada koos VESA-standardile vastava seinakinnitusega (ei kuulu komplekti). Kasutage seinakinnituse ostmisel järgmist VESA koodi. . .

<span id="page-7-4"></span>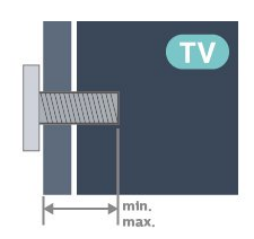

 $\cdot$  480LED8x7

VESA MIS-F 300 × 300, M6 (min: 10 mm, max: 15 mm)

• 55OLED8x7

VESA MIS-F 300 × 300, M6 (min: 10 mm, max: 15 mm)

• 65OLED8x7

VESA MIS-F 300 × 300, M6 (min: 10 mm, max:

15 mm)

 $\cdot$  770LED8x7

VESA MIS-F 400 × 300, M6 (min: 10 mm, max: 22 mm)

#### Ettevaatust!

Teleri paigaldamiseks seinale on vaja erioskusi ja seda

võivad teha vaid kvalifitseeritud isikud. Teleri seinakinnitus peab vastama teleri kaalu kohta käivatele ohutusstandarditele. Enne teleri paigutamist lugege ka ohutusjuhiseid.

TP Vision Europe B.V. ei vastuta õnnetuse või vigastusega lõppenud vale paigaldamise või kinnitamise eest.

### $\overline{33}$ Nõuanded paigutamiseks

• Paigutage teler nii, et valgus ei langeks otse ekraanile.

• Parima Ambilight-efekti saavutamiseks muutke ruumi valgustus hämaramaks.

• Ideaalne telerivaatamise kaugus võrdub ekraani diagonaali kahe- kuni viiekordse pikkusega.

Istumisasendis peaksid teie silmad olema ekraani keskpunktiga samal tasemel.

• Seinale paigaldamisel paigutage teler kuni 15 cm seinast eemale.

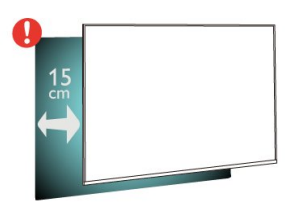

#### Märkus.

Hoidke teler kaugemal tolmu tekitavatest allikatest, nagu ahjud. Soovitatav on tolm regulaarselt ära pühkida, et vältida selle sattumist telerisse.

### $\overline{34}$ Toitejuhe

• Sisestage toitejuhe teleri tagaküljel olevasse porti POWER.

• Veenduge, et toitejuhe oleks kindlalt porti sisestatud.

• Veenduge, et seinakontaktis olev toitepistik oleks kogu aeg juurdepääsetav.

• Tõmmake toitejuhe seinakontaktist välja alati pistikust, mitte aga juhtmest.

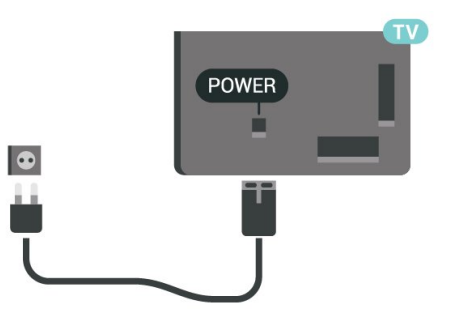

Kuigi see teler on väga väikese energiatarbega, tõmmake toitejuhe energia säästmiseks pistikupesast välja, kui te ei kasuta telerit pikema aja jooksul.

Teleri sisse- ja väljalülitamise kohta lisateabe saamiseks vajutage menüüs Help värvinuppu Võtmesõnad ja valige Sisselülitamine.

### <span id="page-8-0"></span>3.5 Antennikaabel

Sisestage antennipistik kindlalt porti Antenn.

Võite ühendada oma antenni või antenni jaotussüsteemist edastatava signaalikaabli. Kasutage IEC 75-oomist RF-koaksiaalantenni.

Kasutage seda antenni porti DVB-T- ja DVB-Csisendsignaalide jaoks.

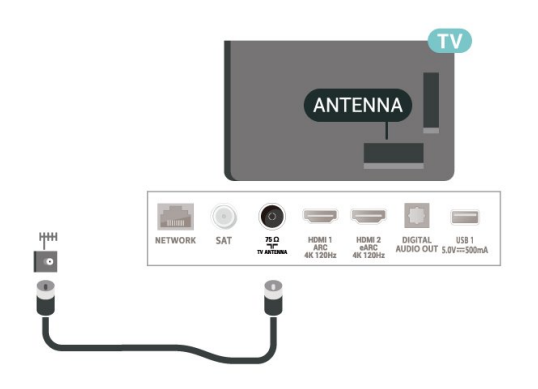

### <span id="page-8-1"></span> $\overline{36}$ Satelliitantenn

Kinnitage F-tüüpi satelliitantenni pistik teleri tagaküljel olevasse satelliitantenni porti SAT.

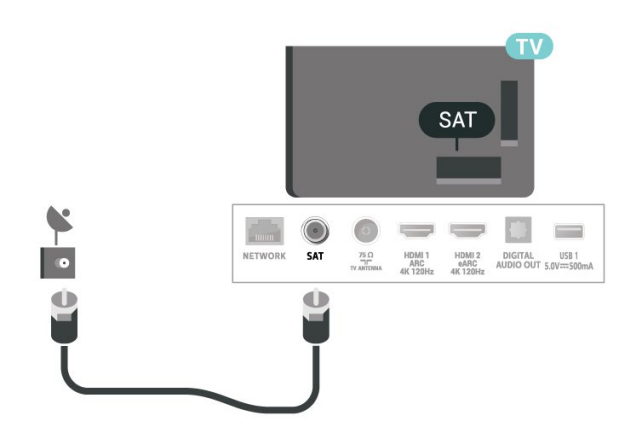

# <span id="page-9-0"></span> $\overline{4}$ Kaugjuhtimispult

#### <span id="page-9-1"></span> $\overline{41}$

# Nuppude ülevaade

### Ülemine osa

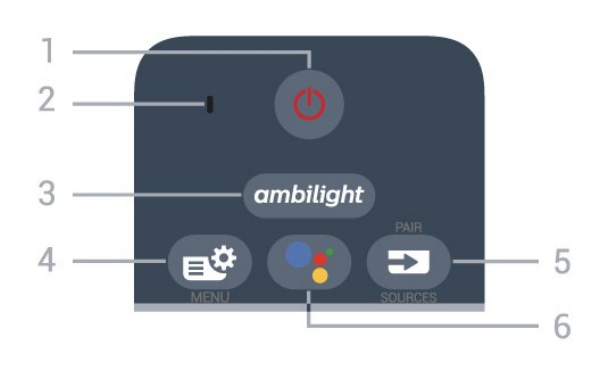

#### 1.  $\bullet$  Ooterežiim / Sees

Teleri sisselülitamine või tagasi ooterežiimile.

2. VOICE-i mikrofon

#### $3$  – ambilight

Ühe Ambilighti stiili valimiseks.

#### $4 - 2$  Kiirmenüü

Teleri tüüpiliste funktsioonidega kiirmenüü avamiseks. Kui tuvastati mängusignaal ja mängurežiim on lubatud, hoidke all nuppu MENU, et kuvada mängimise juhtriba.

#### $5 - 24$ ALLIKAD

• Menüü Allikad avamiseks või sulgemiseks. • Kaugjuhtimispuldi sidumiseks teleriga.

#### 6 – Google Assistant™

Google Assistant™i käivitamine.

### Ülemine osa (Ühendkuningriigi mudelitel)

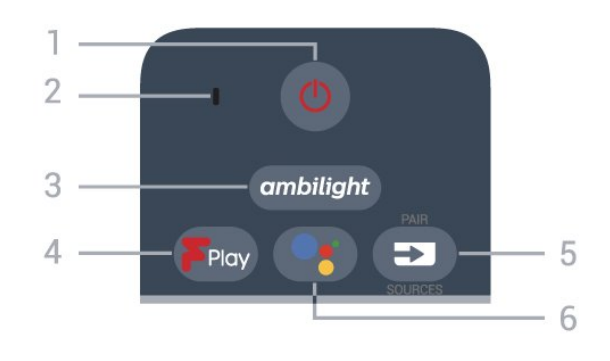

#### 1. *O* Ooterežiim / Sees

Teleri sisselülitamine või tagasi ooterežiimile.

- 2. VOICE-i mikrofon
- $3 -$  ambilight

Ühe Ambilighti stiili valimiseks.

4 – Freeview Play Freeview Play avamine.

#### $5 - 21$  ALLIKAD

- Menüü Allikad avamiseks või sulgemiseks.
- Kaugjuhtimispuldi sidumiseks teleriga.

#### 6 – Google Assistant™

Google Assistant™i käivitamine.

### Keskosa

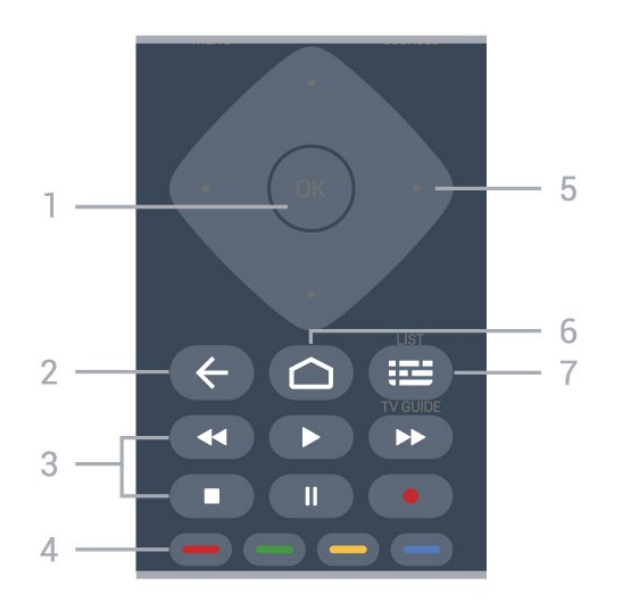

#### 1- OK nupp

Valiku või seade kinnitamiseks. Kanalite loendi avamiseks teleri vaatamise ajal.

#### $2 - \leftarrow$  Tagasi

Eelmisele valitud kanalile lülitamine. Eelmisesse menüüsse naasmine. Eelmisesse rakendusse / eelmisele veebilehele naasmine.

#### 3 - Taasesitamine ja salvestamine

- $\cdot$  Taasesitamine  $\blacktriangleright$  taasesitamiseks.
- $\cdot$  Pause  $\overline{\mathsf{II}}$  taasesituse peatamine
- $\cdot$  Stop  $\blacksquare$  taasesituse lõpetamine
- $\cdot$  Rewind  $\leftrightarrow$  tagasikerimine
- $\cdot$  Fast forward  $\rightarrow$  edasikerimine
- $\cdot$  Record  $\bullet$  salvestamise alustamine

#### $4 - \bullet - \bullet$  Värvinupud

Valikute vahetu tegemine. Sinine nupp  $\rightarrow$  avab abimenüü.

5 - Noole / navigeerimise nupud Üles, alla, vasakule või paremale navigeerimine.

#### $6 - \bigtriangleup$  HOME

Kodumenüü avamine.

#### 7 – Telekava / kanaliloend

Telekava avamine või sulgemine. Kanalite loendi avamiseks vajutage pikalt.

### All

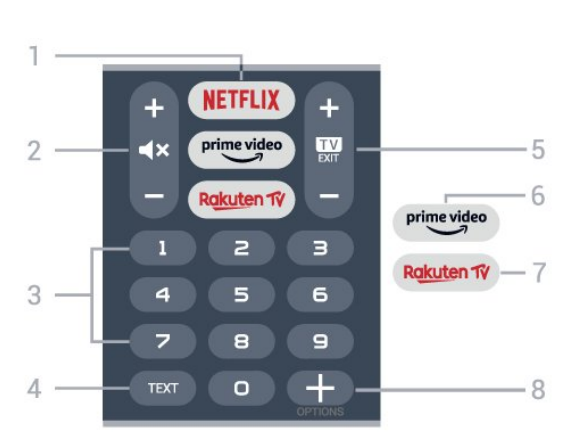

#### 1. NETFLIX

Netflixi rakenduse vahetu avamine. Sisselülitatud telerist või ooterežiimil.

• Kui olete tellinud Netflixi, saate nautida teleris Netflixi. Teie teleril peab olema internetiühendus.

· Netflixi rakenduse avamiseks vajutage NETFLIX. Saate avada Netflixi otse teleri ooterežiimist. www.netflix.com

#### 2 -  $\blacktriangleleft$  Vaigistamine / Helitugevus

Vajutage keskele heli vaigistamiseks või selle taastamiseks. Vajutage nuppu + või - helitugevuse reguleerimiseks.

3 - Numbriklahvid

Kanali vahetu valimine.

#### $4 - TFXT$

Teksti/teleteksti avamine või sulgemine.

#### $5 - 12 = FX$

Vajutage keskele teleri vaatamisele naasmiseks. Interaktiivse telerirakenduse sulgemine. Vajutage nuppu + või -kanalite nimekirjas järgmise või eelmise kanali valimiseks. Teksti / teleteksti järgmise või eelmise lehe avamine.

#### $6-$  prime video

Rakenduse Amazon Prime Video käivitamine.

#### 7 — Rakuten Tv

Rakuten TV rakenduse vahetu avamine.

#### $8 - +$  OPTIONS

<span id="page-10-0"></span>Valikumenüü avamine ja sulgemine.

### Alumine osa (Ühendkuningriigi mudelitel)

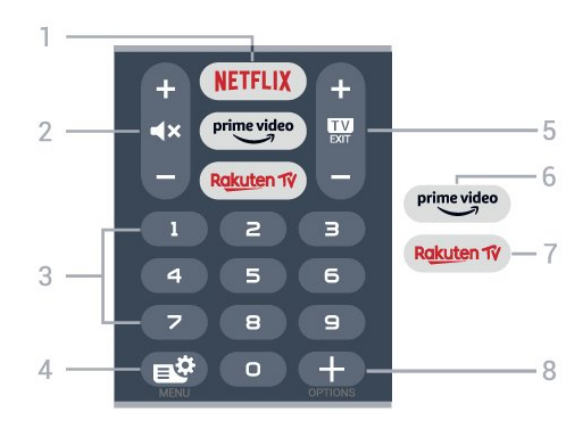

#### 1. **Netflix**

Netflixi rakenduse vahetu avamine. Sisselülitatud telerist või ooterežiimil.

• Kui olete tellinud Netflixi, saate nautida teleris Netflixi. Teie teleril peab olema internetiühendus.  $\cdot$  Netflixi rakenduse avamiseks vajutage **NETFLIX**. Saate avada Netflixi otse teleri ooterežiimist. www.netflix.com

#### 2 -  $\blacktriangleleft$  Vaigistamine / Helitugevus

Vajutage keskele heli vaigistamiseks või selle taastamiseks. Vajutage nuppu + või - helitugevuse reguleerimiseks.

3 - Numbriklahvid

Kanali vahetu valimine.

#### $4 - 2$  Kiirmenüü

Teleri tüüpiliste funktsioonidega kiirmenüü avamiseks. Kui tuvastati mängusignaal ja mängurežiim on lubatud, hoidke all nuppu MENU, et kuvada mängimise juhtriba.

#### $5 - 12 - EXIT$

Vajutage keskele teleri vaatamisele naasmiseks. Interaktiivse telerirakenduse sulgemine. Vajutage nuppu + või -kanalite nimekirjas järgmise või eelmise kanali valimiseks. Teksti / teleteksti järgmise või eelmise lehe avamine.

#### $6 -$  prime video

Rakenduse Amazon Prime Video käivitamine.

#### 7 – Rakuten TV

Rakuten TV rakenduse vahetu avamine.

#### $8 - +$  OPTIONS

Valikumenüü avamine ja sulgemine.

# Kaugjuhtimispuldi sidumine teleriga

See kaugjuhtimispult edastab telerile käske nii Bluetooth®-i kui infrapuna abil.

• Enamikke toiminguid saab selle kaugjuhtimispuldiga läbi viia IR-i (infrapuna) abil.

• Täiustatud toimingute, näiteks häälotsingu ja kaugjuhtimispuldi klaviatuuri kasutamiseks, tuleb teler kaugjuhtimispuldiga siduda.

Teleri esmasel paigaldamisel palutakse teil vajutada pikalt nuppu PAIR (SOURCES) ja kui nii toimite, seotakse pult teleriga.

#### Märkus.

**1 -** Kui pult on edukalt sidumisrežiimi jõudnud, hakkab sinine LED-indikaatorrõngas puldi esiküljel oleva mikrofoni ümber vilkuma.

<span id="page-11-1"></span>**2 -** Kaugjuhtimispulti tuleb sidumise ajal hoida teleri lähedal (1 m kaugusel), et sidumine õnnestuks.

**3 -** Kui nupu vajutamine ei ava teleris hääljuhtimise välja, siis sidumine ei õnnestunud.

**4 -** Soovitame oodata, kuni seade on täielikult käivitunud ja kõik taustaprotsessid töötavad, enne kui sisenete sidumisrežiimi, sest edasist teavet sisaldav õnnitlussõnum võidakse kuvada liiga hilja, mis võib sidumistoimingut negatiivselt mõjutada.

#### Sidumine või uuesti sidumine

Kui sidumine kaugjuhtimispuldiga kadus, saate teleri uuesti kaugjuhtimispuldiga siduda.

Sidumiseks vajutage lihtsalt pikalt nuppu PAIR ( SOURCES) (umbes kolm sekundit).

Alternatiivina valige  $\clubsuit$  Seadistused > Juhtmevaba ja võrgustikud > Kaugjuhtimispult > Kaugjuhtimispuldi sidumine, seejärel järgige ekraanile ilmuvaid juhiseid.

Kui sidumine õnnestus, kuvatakse teade.

#### Kaugjuhtimispuldi tarkvara

 Seadistused > Juhtmevaba ja võrgustikud > Kagujuhtumispult > Kaugjuhtimispuldi teave

Kui kaugjuhtimispult on seotud, saate kontrollida kaugjuhtimispuldi praeguse tarkvara versiooni.

 $\bullet$  Seadistused > Võrguseaded > Kagujuhtimispult > Uuendage kaugjuhtimistarkvara

<span id="page-11-0"></span>Kaugjuhtimispuldi tarkvaravärskenduste kontrollimine.

### $\overline{43}$ Häälotsing

Saate internetist videoid, muusikat või ükskõik mida muud otsida lihtsalt oma häält kasutades. Saate rääkida kaugjuhtimispuldi mikrofonisse.

Enne häälotsingu kasutamist tuleb kaugjuhtimispult teleriga siduda.

Voice'i (häälfunktsioonide) kasutamiseks tehke järgmist.

1 - Vajutage kaugjuhtimispuldi nuppu •; , kuni kaugjuhtimispuldil süttib sinine märgutuli, avaneb otsinguväli ja mikrofon aktiveeritakse.

**2 -** Öelge selge hääldusega välja, mida otsite. Saate rääkida 10 sekundit, enne kui mikrofon välja lülitub. Tulemuste ilmumiseks võib kuluda veidi aega. **3 -** Otsingutulemuste loendist saate valida soovitud üksuse.

### $\overline{44}$ Klaviatuur

### Ülevaade

Qwerty / Azerty klaviatuuri ülevaade

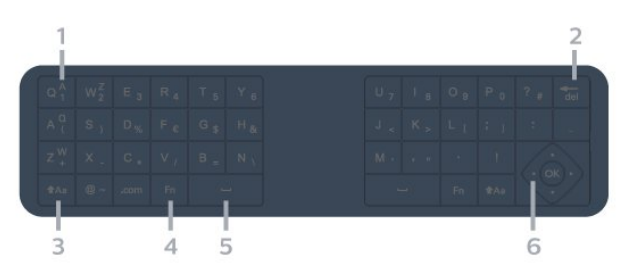

#### 1 - Azerty character

Tähemärgi asukoht, kui klaviatuuri paigutuseks on seatud AZERTY.

 $2 - \frac{1}{\sqrt{\text{del}}}$  Kustuta Sisestatud tähtede kustutamine.

3. **t**Aa Shift

Suurtähtede sisestamine.

4. klahv Fn Numbri või kirjavahemärgi sisestamine.

- 5. Tühikuklahv
- 6. Navigeerimine ja OK

Märkus. Enne kaugjuhtimispuldi klaviatuuri kasutamist tuleb kaugjuhtimispult teleriga siduda.

### Teksti kirjutamine

<span id="page-12-0"></span>Kaugjuhtimispuldi tagaküljel oleva klaviatuuri abil võite kirjutada ekraani tekstiväljadele teksti.

Teksti kirjutamiseks tehke järgmist.

- **1** Valige tekstiväli, kui see pole juba valitud.
- **2** Klahvide aktiveerimiseks pöörake kaugjuhtimispuldi klaviatuur ülespoole. Hoidke kaugjuhtimispulti kahe käega ja trükkige mõlema
- pöidlaga. **3 -** Ekraaniklaviatuuri peitmiseks vajutage nuppu  $\leftarrow$  Tagasi.
- Teksti kinnitamiseks vajutage nuppu OK.

#### Ekraaniklaviatuur

<span id="page-12-1"></span>Kui kasutate teksti sisestamiseks ekraaniklaviatuuri, saate klaviatuuri paigutuseks konfigureerida paigutuse, millega olete harjunud.

Nende seadistuste avamiseks tehke järgmist.

Vajutage nuppu  $\bigcirc$  HOME, valige  $\bigcirc$  Seadistused ja vajutage nuppu OK.

**5 -** Valige Androidi seadistused ja vajutage nuppu OK.

**6 -** Valige Seade Eelistused > Klaviatuur ja vajutage nuppu OK.

**7 -** Valige Gboardi seadistused > Keel ja vajutage nuppu OK. Siin saate enda keelele vastava klaviatuuri paigutuse määrata.

**8 -** Ühe sammu võrra tagasi minemiseks ja menüü sulgemiseks vajutage nuppu  $\leftarrow$  Tagasi.

• Parim vahemaa puldi abil teleri juhtimiseks on alla 5 meetri.

• Kui kasutate kaugjuhtimispuldi klahvistikku, on parim hoida pulti vähem kui 50-kraadise nurga all.

• Vältige kaugjuhtimispuldi infrapunakiire blokeerimist.

### Qwerty ja Azerty

Vaikimisi on kaugjuhtimispuldi klaviatuuri paigutus Qwerty.

### Azerty klaviatuur

Sõltuvalt teie piirkonnast saab kaugjuhtimispuldi klaviatuuriks seada Azerty. Azerty tähemärgid on vastavate klahvide ülemises parempoolses nurgas.

Klaviatuuri paigutuseks Azerty seadmiseks tehke järgmist.

<span id="page-12-2"></span>1 - Vajutage nuppu **△ HOME**, valige ✿ Seadistused ja vajutage nuppu OK.

**2 -** Valige Regioon ja keel ja vajutage menüüsse sisenemiseks nuppu  $\sum$  (paremale).

**3 -** Valige Kaugjuhtimispuldi klaviatuur ja vajutage nuppu OK.

- **4** Valige Qwerty või Azerty ja vajutage nuppu OK.
- **5** Vajaduse korral vajutage menüü sulgemiseks

korduvalt nuppu < (vasakule).

### $\overline{45}$ Infrapunaandur

Teler suudab vastu võtta infrapunakiirgust kasutava puldi käske. Kui kasutate sellist pulti, suunake pult teleri esiküljel oleva infrapunaanduri poole.

### A Hoiatus

Ärge paigutage esemeid teleri infrapunaanduri ette, kuna see võib signaali blokeerida.

### 4.6 Patareid

Kui teler ei reageeri kaugjuhtimispuldi nupu vajutamisele, võivad patareid tühjad olla.

Patareide vahetamiseks avage kaugjuhtimispuldi tagaküljel olev patareisalv.

**1 -** Libistage patareipesa kate noole suunas lahti. **2 -** Asendage vanad patareid kahe leelispatareiga, mille tüüp on AAA-LR03-1.5V. Veenduge, et patareide  $+$  ja  $-$  pool on õigesti paigaldatud. **3 -** Pange patareipesa kate tagasi ja libistage seda, kuni kuulete klõpsu.

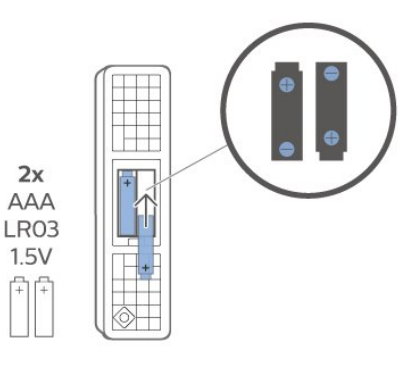

Kui te ei kasuta pulti pikema aja jooksul, eemaldage patareid.

Tööea lõppedes kõrvaldage vanad patareid kasutusest kehtivate seaduste kohaselt.

Lisateabe saamiseks valige menüüs Abi üksus Võtmesõnad ja valige Kasutusest kõrvaldamine.

### $\overline{47}$ Puhastamine

Kaugjuhtimispult on kaetud kriimustusvastase kattega.

Kasutage kaugjuhtimispuldi puhastamiseks pehmet niisket lappi. Ärge kunagi kasutage puldi

puhastamiseks selliseid aineid nagu alkohol, kemikaalid või kodupuhastusvahendid.

# <span id="page-14-0"></span>5 Sisse- ja väljalülitamine

#### <span id="page-14-1"></span>5.1

# Sees või ooterežiimil

Veenduge, et teler on vooluvõrku ühendatud. Ühendage kaasasolev toitejuhe teleri taga olevasse toitejuhtme sisendisse. Süttib teleri allservas olev märgutuli.

#### Sisselülitamine

Teleri sisselülitamiseks vajutage puldil nuppu  $\bullet$ . Alternatiivina võite vajutada  $\bullet$  HOME. Kui teil ei õnnestu pulti leida või on selle patareid tühjaks saanud, võite teleri sisselülitamiseks kasutada ka selle taga asuvat väikest juhtkanginuppu.

#### Lülitumine ooterežiimile

Teleri ooterežiimile lülitamiseks vajutage puldi nuppu . Võite vajutada ka teleri taga asuvat väikest juhtkanginuppu.

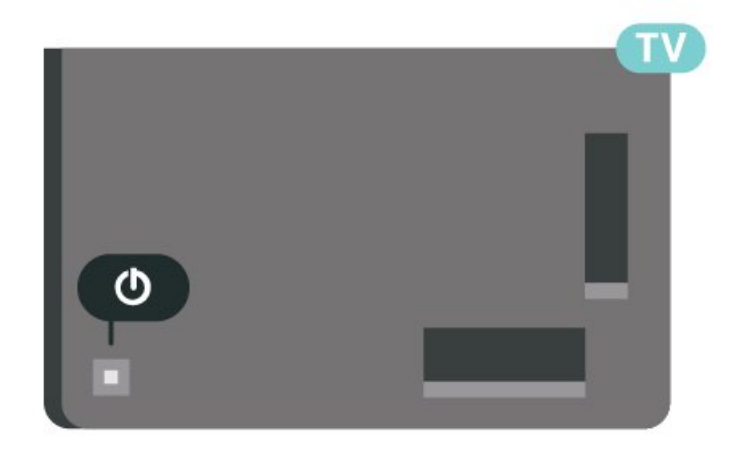

Ooterežiimis on teler endiselt vooluvõrku ühendatud, kuid kulutab väga vähe energiat.

Teleri täielikult väljalülitamiseks eemaldage toitepistik pistikupesast.

Pistiku eemaldamisel tõmmake alati pistikust, mitte kaablist. Veenduge, et teil on alati toitepistikule ja -kaablile ning pistikupesale vaba juurdepääs.

### <span id="page-14-2"></span> $\overline{52}$ Teleri klahvid

Kui kaotasite puldi või selle patareid on tühjad, saate siiski kasutada mõningaid teleri põhifunktsioone.

Põhimenüü avamiseks tehke järgmist.

**1 -** Kui teler on sisse lülitatud, vajutage põhimenüü

kuvamiseks teleri tagaküljel olevat juhtkanginuppu. **2 -** Vajutage vasakule või paremale, et valida Helitugevus,  $\equiv$  Kanal või **II** Allikad. Demorežiimi käivitamiseks valige **3** Demo.

**3 -** Helitugevuse reguleerimiseks või järgmise või eelmisele kanali valimiseks vajutage üles- või allanuppu. Allikate loendi, sh tuunerite valiku sirvimiseks vajutage üles- või allanuppu. Demorežiimi käivitamiseks vajutage juhtkanginuppu.

**4 -** Menüü kaob automaatselt.

Teleri ooterežiimile lülitamiseks valige **0** ja vajutage juhtkanginuppu.

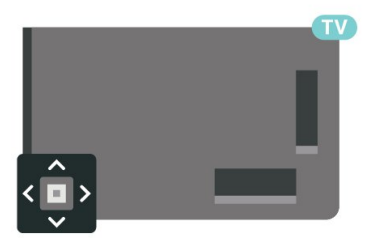

# <span id="page-15-0"></span> $\overline{6}$ Kanalid

### <span id="page-15-1"></span> $\overline{61}$ Kanalite paigaldamine

Lisateabe saamiseks vajutage menüüs Abi värvinuppu Võtmesõnad ja vaadake teemat Kanal, antennikanalite paigaldamine või Kanal, paigaldamine.

### <span id="page-15-2"></span>6.2 Kanalite loendid

### Kanalite loendite teave

Pärast kanalite paigaldamist ilmuvad kõik kanalid kanaliloendisse "Kõik". Kanaliloendis "Kõik" kuvatakse kanalid žanri järgi\*. Näiteks: Premium, Premiumuudised, Premium-kohalik, lapsed, spordialad ja nii edasi. Žanri "Premium" kuuluvad parimad edastatavad kanalid, mille turuosa on üle 3%. Kui vastav teave on saadaval, kuvatakse kanalid koos nime ja logoga.

Kui kanalite loend on valitud, siis kanali valimiseks vajutage noolele  $\bigwedge$  (üles) või  $\bigvee$  (alla), seejärel vajutage OK, et vaadata valitud kanalit. Selles loendis olevaid kanaleid saate häälestada ainult nuppude  $+$  või  $= -$ abil.

\* Märkus. Loendi žanri järgi korraldamise funktsioon on saadaval ainult Saksamaal.

#### Kanaliikoonid

Pärast kanalite loendi automaatset värskendamist kuvatakse uute kanalite juures  $\ast$  (tärn). Kui lukustate kanali, kuvatakse selle juures  $\bigoplus$  (lukk).

#### Raadiojaamad

Kui digisaated on saadaval, paigaldatakse kanalite salvestamise ajal digiraadiokanalid. Raadiokanalit saate vahetada samamoodi nagu telekanalit.

<span id="page-15-3"></span>See teler võimaldab vastu võtta DVB-standardi digitelevisiooni. Teler ei pruugi korralikult töötada osa digitelevisiooni pakkujate korral, kes ei järgi standardi nõudeid täielikult.

### Kanalite loendi avamine

Täieliku kanaliloendi kõrvalt saate valida filtreeritud loendi või ühe oma lemmikute loenditest.

Aktiivse kanaliloendi avamiseks toimige järgmiselt.

- 1 Vajutage nuppu **W**, et lülituda telerile.
- **2** Vajutage OK, et avada aktiivne kanaliloend.
- **3** Kanaliloendi sulgemiseks vajutage

nuppu  $\leftarrow$  Tagasi.

Kanaliloenditest ühe valimiseks toimige järgmiselt.

**1 -** Ekraanil avatud kanaliloendi korral vajutage OPTIONS.

**2 -** Valige Kanaliloendi valimine ja vajutage nuppu OK.

**3 -** Loendite menüüst valige üks saadaolevatest kanaliloenditest ja vajutage OK.

Alternatiivina võite valida loendi nime kanaliloendi ülaosast ja vajutada loendimenüü avamiseks OK.

### Kanali otsimine

Kanali leidmiseks pikast loendist saate kasutada otsingut.

Teler võimaldab kanalit otsida kahest peamisest kanaliloendist: antenni- või kaabelkanalite seast.

Kanali otsimiseks tehke järgmist.

- 1 Vajutage nuppu **W**.
- **2** Vajutage OK, et avada aktiivne kanaliloend.
- 3 Vajutage nuppu **+ OPTIONS**.
- **4** Valige Kanaliloendi valimine ja vajutage nuppu OK.

**5 -** Valige Filtreeri antennikanalid või Filtreeri kaabelkanalid ja vajutage OK.

**6 -** Tekstivälja avamiseks valige Otsi kanalit ja vajutage OK. Teksti sisestamiseks võite kasutada kaugjuhtimispuldi klaviatuuri (kui on olemas) või ekraaniklaviatuuri.

**7 -** Sisestage number, nimi või osa nimest ja valige Rakenda ja vajutage OK. Teler otsib valitud loendist otsinguga sobivaid kanalinimesid.

Otsingutulemused kuvatakse kanaliloendina, loendi nimi paikneb ülaservas. Otsing tagastab sobiva kanali nime, tulemused järjestatakse tähestiku järgi. Kui valite teise kanaliloendi või sulgete otsingutulemustega loendi, lähevad otsingutulemused kaduma.

### $\overline{63}$ Kanalite loendi sortimine

Kanalite loendit saate sortida kõigi kanalitega. Saate panna kanaliloendi näitama vaid tele- või raadiokanaleid. Antenni/kaabli kanalite loendi saate seadistada näitama tasuta või kodeeritud kanaleid.

Kõigi kanalitega loendi filtreerimiseks toimige järgmiselt.

- 1 Vajutage nuppu **IV**.
- **2** Vajutage OK, et avada aktiivne kanaliloend.
- **3 Vajutage nuppu + OPTIONS**.

**4 -** Valige Kanaliloendi valimine ja vajutage nuppu OK.

**5 -** Valige soovitud loendi alusel kas Filtreeri antennikanalid või Filtreeri kaabelkanalid ja vajutage OK.

**6 -** Valige menüüst Suvandid soovitud filter ja vajutage aktiveerimiseks OK. Filtri nimi ilmub kanaliloendi nime osana kanaliloendi ülaosas. **7 -** Ühe sammu võrra tagasi minemiseks

vajutage  $\langle$  (vasakule) või menüü sulgemiseks  $\langle \rangle$ .

### <span id="page-16-0"></span> $\overline{64}$ Kanalite vaatamine

### Kanali valimine

Telekanalite vaatamise alustamiseks vajutage nuppu **III** Teler häälestub viimati vaadatud kanalile.

#### Kanalite vahetamine

Kanalite vahetamiseks vajutage nuppu  $\equiv$  + või  $\equiv$  -. Kui teate kanali numbrit, sisestage see numbrinuppudega. Kui olete numbri sisestanud, vajutage kohe kanali vahetamiseks nuppu OK.

Kui internetiteave on saadaval, kuvab teler käimasoleva saate nime ja teabe ning seejärel järgmise saate nime ja teabe.

#### Eelmine kanal

Varem vaadatud kanalile naasmiseks vajutage nuppu  $\leftarrow$  Tagasi.

Kanaleid võib vahetada ka Kanalite loendist.

### Kanali lukustamine

Kanali lukustamine ja lukust vabastamine

Lastel mõne kanali vaatamise takistamiseks saate kanali lukustada. Lukustatud kanali vaatamiseks peate kõigepealt sisestama neljakohalise lapseluku PINkoodi. Te ei saa blokeerida ühendatud seadmetelt

#### tulevaid saateid.

Kanali lukustamiseks tehke järgmist.

1 - Vajutage nuppu **1** 

**2 -** Kanalite loendi avamiseks vajutage nuppu OK. Vajaduse korral vahetage kanaliloendit.

**3 -** Valige kanal, mille soovite lukustada.

4 - Vajutage + OPTIONS ja valige Lukusta kanal ning vajutage nuppu OK.

**5 -** Sisestage oma 4-kohaline PIN-kood, kui teler seda küsib. Lukustatud kanal on tähistatud lukumärgiga  $\mathbf{\theta}$ .

**6 -** Ühe sammu võrra tagasi minemiseks vajutage (vasakule) või menüü sulgemiseks  $\leftarrow$  Tagasi.

Kanali lukust vabastamiseks tehke järgmist.

- 1 Vajutage nuppu **IV**.
- **2** Kanalite loendi avamiseks vajutage nuppu OK. Vajaduse korral vahetage kanaliloendit.
- **3** Valige kanal, mille soovite lukust vabastada.

**4 -** Vajutage OPTIONS ja valige Eemalda kanali lukustus ning vajutage nuppu OK.

**5 -** Sisestage oma 4-kohaline PIN-kood, kui teler seda küsib.

**6 -** Ühe sammu võrra tagasi minemiseks vajutage (vasakule) või menüü sulgemiseks  $\leftarrow$  Tagasi.

Kui lukustate või vabastate kanaleid mingis kanaliloendis, peate PIN-koodi sisestama vaid ühe korra, kuni kanaliloendi sulgete.

Lisateabe saamiseks vajutage menüüs Abi värvinuppu Võtmesõnad ja valige Lapselukk.

#### Vanemakontrolli piirang

Lastel nende eale sobimatute saadete vaatamise takistamiseks võite seada vanusepiirangu.

Digikanalite saated võivad olla vanusepiiranguga. Kui saate vanusepiirang on võrdne või kõrgem määrast, mille olete seadnud vastavalt oma lapse vanusele, siis saade blokeeritakse. Lukustatud saate vaatamiseks peate kõigepealt sisestama Vanemakontrolli reitingu (saadaval ainult teatud riikides) koodi.

Vanusepiirangu määramiseks tehke järgmist.

**1**

- Valige  $\bigcirc$ Seadistused > Lapselukk >

Vanemakontrolli piirang ja vajutage nuppu OK. **2 -** Sisestage neljakohaline lapseluku kood. Kui te ei määranud koodi, valige Määra kood suvandis Lapselukk. Sisestage neljakohaline lapseluku kood ja kinnitage. Nüüd saate määrata vanusepiirangu.

**3 -** Suvandisse Vanemakontrolli piirang naastes valige vanus ja vajutage OK.

**4 -** Vajaduse korral vajutage menüü sulgemiseks korduvalt nuppu  $\triangleleft$  (vasakule).

Vanemakontrolli piirangu väljalülitamiseks valige Puudub. Ent mõnedes riikides peate seadma vanusepiirangu.

Mõne edastaja/operaatori puhul blokeerib teler üksnes kõrgema piiranguga saated. Vanemakontrolli piirang määratakse kõigile kanalitele.

### Kanali suvandid

#### Valikumenüü avamine

Saate kanali vaatamise ajal seadistada mõningaid suvandeid.

Olenevalt vaadatava kanali tüübist (analoog- või digikanal) või teleri seadistustest on saadaval mitmeid suvandeid. Näiteks valik Ekraani väljalülitamine on saadaval ainult raadiokanalite korral. Energia säästmiseks ja ekraani kaitsmiseks on soovitatav teleriekraan välja lülitada.

Valikumenüü avamiseks toimige järgmiselt.

- 1 Vajutage kanali vaatamise ajal + OPTIONS.
- 2 Sulgemiseks vajutage uuesti nuppu **+ OPTIONS**.

#### **Subtiitrid**

Sisselülitamine

Digiprogrammides võidakse kasutada subtiitreid.

Subtiitrite kuvamiseks …

Vajutage nuppu + OPTIONS ja valige Subtiitrid.

Võite subtiitrid sisse või välja lülitada. Alternatiivina võite valida suvandi Automaatne.

#### Automaatne

Digitaalse saateedastusega on kaasas keeleteave ja edastatav saade pole teie keeles (teleris valitud keel), võimaldab teler automaatselt teie eelistatud keeles subtiitreid kuvada. Üks neist subtiitrikeeltest peab olema kaasas edastatava saatega.

Oma eelistatud subtiitrikeeli saate valida menüüs Subtiitri keel.

#### Teletekstist tulevad subtiitrid

Kui olete valinud analoogkanali, peate subtiitrid tegema iga kanali jaoks käsitsi kättesaadavaks.

**1 -** Lülituge kanalile ja vajutage teleteksti kuvamiseks nuppu TEXT.

**2 -** Sisestage subtiitrite leheküljenumber.

**3 -** Vajutage teleteksti sulgemiseks uuesti nuppu TEXT.

Kui valite seda analoogkanalit vaadates menüü

Subtiitrid suvandi Sees, siis esitatakse subtiitreid juhul, kui need on saadaval.

Selleks, et teada saada, kas tegemist on analoog- või digikanaliga, lülituge kanalile ja avage alammenüü Teave menüüs  $+$  OPTIONS.

#### Subtiitri keel

#### Eelistatud subtiitrite keeled

Digikanalite saated võivad olla saadaval mitmes keeles subtiitritega. Võite määrata eelistatud esmase või teisese subtiitrite keele. Kui subtiitrid on nendes keeltes olemas, siis kuvab teler valitud subtiitreid.

Esmase ja teisese subtiitrite keele määramiseks tehke järgmist.

1 - Minge  $\clubsuit$  **Company** Regioon ja keel ja vajutage nuppu OK. **2 -** Valige Keeled > Põhilised subtiitrid või Lisasubtiitrid. **3 -** Valige soovitud keel ja vajutage nuppu OK. **4 -** Ühe sammu võrra tagasi minemiseks vajutage (vasakule) või menüü sulgemiseks  $\leftarrow$  Tagasi.

#### Valige subtiitrite keel

Kui eelistatud keeltes subtiitreid pole, võite valida mõnes muus keeles subtiitrid. Kui üheski keeles subtiitreid pole saadaval, ei saa seda suvandit valida.

Kui teie eelistatud keeltes subtiitreid pole, tehke subtiitrite keele valimiseks järgmist.

1 - Vajutage nuppu **+ OPTIONS**.

**2 -** Valige Subtiitri keel ja valige üks ajutine subtiitrite keel.

#### Heli keel

#### Eelistatud helikeel

Digikanalite saated võivad olla saadaval mitme helikeelega. Võite määrata eelistatud põhi- või lisaheli keele. Kui mõnes neist keeltest on heli saadaval, lülitub teler sellele keelele.

Põhi- ja lisaheli keele määramiseks tehke järgmist.

1 - Minge  $\bullet$  **Comparison** Regioon ja keel ja vajutage nuppu OK. **2 -** Valige Keeled > Põhiline helivorming või Lisaheli. **3 -** Valige soovitud keel ja vajutage nuppu OK. **4 -** Ühe sammu võrra tagasi minemiseks vajutage (vasakule) või menüü sulgemiseks  $\leftarrow$  Tagasi.

#### Heli keele valimine

Kui eelistatud keeltes heli pole, võite valida mõnes muus keeles heli. Kui üheski keeles heli pole saadaval, ei saa seda suvandit valida.

Kui teie eelistatud keeltes heli pole, tehke heli keele valimiseks järgmist.

- 1 Vajutage nuppu **+ OPTIONS**.
- **2** Valige Heli keel ja valige üks ajutine heli keel.

#### Ühisliides

Kui paigaldasite CAM-mooduli üldliidese pessa, saate vaadata CAM-i ja operaatori teavet või muuta mõningaid CAM-iga seotud seadistusi.

CAM-i teabe vaatamiseks tehke järgmist.

1 - Vajutage nuppu **ED** SOURCES.

**2 -** Valige kanali tüüp, mille puhul kasutate Teleri vaatamise korral CAM-moodulit.

3 - Vajutage nuppu **+ OPTIONS** ja valige Ühisliides.

**4 -** Valige CAM-mooduli teleoperaator ja

vajutage OK. Järgnevad ekraanid on pärit televisioonioperaatorilt.

#### HbbTV sellel kanalil

Kui te soovite konkreetsel kanalil vältida juurdepääsu HbbTV lehtedele, saate blokeerida HbbTV lehed üksnes selle kanali jaoks.

#### HbbTV sisselülitamine

Valige  $\bullet$  Seadistused > Üldsätted > Täpsemalt > HbbTV ja operaatori rakenduste sätted > HbbTV > Sees.

#### Saadete teave

Saate üksikasjade vaatamine

Valitud saate üksikasjade vaatamiseks...

**1 -** Valige kanal.

2 - Vajutage nuppu **+ OPTIONS**, valige Saate teave ja vajutage nuppu OK.

<span id="page-18-0"></span>**3 -** Kuva sulgemiseks vajutage OK.

Valikus Saate teave vajutage värvinuppu - SCHEDULED, et avada ajastatud salvestiste loend, või vajutage värvinuppu - OVERVIEW, et avada kanalite ülevaade.

#### Kanaliloendist saadete teabe vaatamine

Kanaliloendist saadete teabe vaatamiseks tehke

järgmist.

- **1** Valige kanal, vajutage nuppu OK või
- **E** Kanaliloend, et avada kanaliloend.

2 - Vajutage nuppu **+ OPTIONS**, valige Saate teave ja vajutage nuppu OK, et vaadata saate üldist teavet.

**3 -** Selle kuva sulgemiseks ja kanaliloendisse naasmiseks vajutage  $\leftarrow$  Tagasi.

#### Mono/stereo

Analoogkanali heli saate lülitada mono- või stereoheli peale.

Et lülitada heli mono- või stereoheli peale, tehke järgmist.

**1 -** Häälestuge analoogkanalile.

2 - Vajutage nuppu **+ OPTIONS**, valige Mono/Stereo ja vajutage

nuppu  $\lambda$  (paremale).

- **3** Valige Mono või Stereo ja vajutage nuppu OK.
- **4** Ühe sammu võrra tagasi minemiseks
- vajutage (vasakule) või menüü

sulgemiseks  $\leftarrow$  Tagasi.

### Kanalite ümberpaigutamine

Kanaleid saate ümber paigutada (järjestust muuta) ainult jaotises Lemmikute loend.

Kanalite järjestuse muutmiseks toimige järgmiselt.

**1 -** Avage Lemmikute loend, mille soovite ümber järjestada.

2 - Vajutage nuppu **+** OPTIONS, valige Kanalite ümberpaigutamine ja vajutage nuppu OK.

**3 -** Valige jaotises Lemmikute loend kanal, mida soovite ümber järjestada ja vajutage OK.

4 - Liigutage nuppude ∧(üles) või ∨(alla) abil kanal soovitud kohta.

**5 -** Vajutage uue asukoha kinnitamiseks OK.

**6 -** Sama meetodiga saate kanaleid ümber paigutada seni, kuni sulgete lehe Lemmikute loend nupuga  $\leftarrow$  Tagasi.

 $65$ 

### Lemmikkanalid

### Lemmikkanalite teave

Meeldivad kanalid saate koondada lemmikkanalite loendisse.

Saate lihtsaks kanalivahetuseks koondada kaheksa erinevat lemmikkanalite loendit. Saate iga lemmikute loendi eraldi nimetada. Kanaleid saate ümber paigutada ainult lemmikute loendis.

Kui lemmikute loend on valitud, siis kanali valimiseks vajutage noolele  $\bigwedge$  (üles) või  $\bigvee$  (alla), seejärel vajutage OK, et vaadata valitud kanalit. Selles loendis olevaid kanaleid saate häälestada ainult nuppude  $+$  või  $\mathbf{w}$  - abil.

### Lemmikute loendi loomine

Lemmikkanalite loendi loomiseks toimige järgmiselt.

- 1 Vajutage nuppu **W**, et lülituda telerile.
- **2** Vajutage OK, et avada aktiivne kanaliloend.
- 3 Vajutage nuppu **+ OPTIONS**.

**4 -** Valige Loo lemmikute loend ja vajutage nuppu OK.

**5 -** Valige vasakul toodud loendist lemmikkanal ja vajutage OK. Kanalid lisatakse parempoolsesse loendisse lisamise järjekorras. Toimingu

tagasivõtmiseks valige kanal vasakpoolsest loendist ja vajutage uuesti OK.

**6 -** Vajaduse korral saate lemmikkanalite valimist ja lisamist jätkata.

**7 -** Kanalite lisamise lõpetamiseks vajutage nuppu  $\leftarrow$  Tagasi.

Teler palub teil loendi Lemmikute loend ümber nimetada. Võite kasutada ekraaniklaviatuuri.

**1 -** Praeguse nime kustutamiseks ja uue nime sisestamiseks kasutage ekraaniklaviatuuri.

**2 -** Kui olete valmis, valige Sulge ja vajutage nuppu OK.

Teler lülitub äsja loodud nimekirjale Lemmikute loend.

Saate lisada korraga palju kanaleid või kopeerida kanalite loendi koos kõigi kanalitega nimekirja Lemmikute loend ja siis mittevajalikud eemaldada.

Jaotises Lemmikute loend olevad kanalid nummerdatakse uuesti.

### Kanalite vahemiku lisamine

Paljude järjest paiknevate kanalite lisamiseks jaotisse Lemmikute loend, saate kasutada funktsiooni Vali vahemik.

Kanalite vahemiku lisamiseks toimige järgmiselt.

**1 -** Avage Lemmikute loend, kuhu soovite lisada kanalite vahemiku.

2 - Vajutage nuppu **+** OPTIONS, valige Vali vahemik ja vajutage nuppu OK.

**3 -** Valige vasakul toodud loendist lisatava vahemiku esimene kanal ja vajutage OK.

4 - Vajutage  $\vee$  (alla), et valida lisatava vahemiku viimane kanal. Vasakpoolses loendis märgistatakse valitud kanalid.

**5 -** Vajutage OK, et selle kanalivahemiku lisamine

kinnitada.

Võite nimekirja Lemmikute loend loomist alustada ka funktsioonist Vali vahemik.

### Lemmikute muutmine

Järjest paiknevate kanalite korraga lisamiseks jaotisse Lemmikute loend, saate kasutada funktsiooni Lemmikute muutmine.

Kanalite vahemiku lisamiseks toimige järgmiselt.

**1 -** Avage Lemmikute loend, kuhu soovite lisada kanalite vahemiku.

2 - Vajutage nuppu **+ OPTIONS**, valige Lemmikute muutmine ja vajutage nuppu OK.

**3 -** Valige vasakul toodud loendist lisatava vahemiku esimene kanal ja vajutage OK.

4 - Vajutage  $\vee$  (alla), et valida lisatava vahemiku viimane kanal. Parempoolses loendis märgistatakse valitud kanalid.

**5 -** Vajutage OK, et selle kanalivahemiku lisamine kinnitada.

Võite nimekirja Lemmikute loend loomist alustada ka funktsioonist Lemmikute muutmine.

### Lemmikute loendi ümbernimetamine

Nimekirja Lemmikute loend ümbernimetamiseks toimige järgmiselt.

**1 -** Avage Lemmikute loend, mille soovite ümber nimetada.

2 - Vajutage nuppu **+** OPTIONS, valige Muuda lemmikute loendi nime ja vajutage nuppu OK. **3 -** Praeguse nime kustutamiseks ja uue nime

sisestamiseks kasutage ekraaniklaviatuuri.

**4 -** Kui olete valmis, valige Sulge ja vajutage nuppu OK.

**5 -** Kanaliloendi sulgemiseks vajutage

nuppu  $\leftarrow$  Tagasi.

### Lemmikute loendi eemaldamine

Nimekirja Lemmikute loend eemaldamiseks toimige järgmiselt.

**1 -** Avage Lemmikute loend, mille soovite eemaldada.

2 - Vajutage nuppu + OPTIONS, valige Eemalda lemmikute loend ja vajutage nuppu OK.

**3 -** Kinnitage lemmikute loendi eemaldamine.

**4 -** Kanaliloendi sulgemiseks vajutage

nuppu  $\leftarrow$  Tagasi.

### Kanalite ümberpaigutamine

Kanaleid saate ümber paigutada (järjestust muuta) ainult jaotises Lemmikute loend.

Kanalite järjestuse muutmiseks toimige järgmiselt.

**1 -** Avage Lemmikute loend, mille soovite ümber järjestada.

2 - Vajutage nuppu **+** OPTIONS, valige Kanalite ümberpaigutamine ja vajutage nuppu OK.

**3 -** Valige jaotises Lemmikute loend kanal, mida soovite ümber järjestada ja vajutage OK.

4 - Liigutage nuppude **^** (üles) või  $\vee$  (alla) abil kanal soovitud kohta.

**5 -** Vajutage uue asukoha kinnitamiseks OK.

**6 -** Sama meetodiga saate kanaleid ümber

paigutada seni, kuni sulgete lehe Lemmikute loend nupuga  $\leftarrow$  Tagasi.

### Lemmikute loend telekavas

Saate siduda telekava lemmikute loendiga.

1 - Telekanalit vaadates vajutage pikalt nuppu **: =** > Valige kanalite loend.

**2 -** Valige Lemmikute loend ja vajutage OK.

3 - Vajutage nuppu **E TV GUIDE** telekava avamiseks.

Telekavast võite vaadata teie lemmikkanalitel esitatavaid praeguseid ja tulevasi telesaateid. Teie lemmikkanalite järel kuvatakse kolm kõige enam vaadatavat kanalit teenusepakkujate vaikeloendist. Peate lisama need kanalid oma lemmikute loendisse selle töö võimaldamiseks (vt ptk "Telekava").

Telekava igal lehel näete oma lemmikkanalite loendi juures valikut "Kas teadsite". Kanal "Kas teadsite" pakub kasulikke näpunäiteid teie teleri kõigi võimaluste kasutamiseks.

### <span id="page-20-0"></span>6.6 Tekst / teletekst

### Teleteksti leheküljed

Telekanalite vaatamise ajal teksti/teleteksti avamiseks vajutage nuppu TEXT.

Teksti sulgemiseks vajutage uuesti nuppu TEXT.

#### Teleteksti lehekülje valimine

Lehekülje valimiseks tehke järgmist. . .

- **1** Sisestage numbriklahvidega lehekülje number.
- **2** Navigeerimiseks kasutage nooleklahve.
- **3** Ekraani allosas värviliselt märgitud

erifunktsioonide valimiseks vajutage värvinuppu.

Teleteksti alamlehed

Teleteksti iga lehekülg võib sisaldada mitmeid alamlehti. Alamlehtede numbrid kuvatakse põhilehekülje numbri kõrval oleval ribal. Alamlehe valimiseks vajutage nuppu  $\langle v \tilde{o}$ i  $\rangle$ .

#### T.O.P.-teleteksti leheküljed

Mõned edastajad pakuvad T.O.P.-teleteksti. T.O.P.-teleteksti avamiseks teleteksti sees vajutage nuppu + OPTIONS ja valige T.O.P.-teleteksti ülevaade.

#### Teletekstist otsimine

Te saate valida sõna ja teletekstist selle sõna esinemiskohti otsida.

- **1** Avage tekstileht ja vajutage nuppu OK.
- **2** Valige nooleklahvidega sõna või number.
- **3** Vajutage uuesti nuppu OK, et kohe selle sõna või numbri järgmisele esinemiskohale liikuda.

**4 -** Järgmisele esinemiskohale liikumiseks vajutage uuesti nuppu OK.

5 - Otsingu lõpetamiseks vajutage nuppu  $\land$  (üles) seni, kuni midagi ei ole enam valitud.

#### Teletekst ühendatud seadmest

Mõned telekanaleid vastuvõtvad seadmed pakuvad ka teleteksti.

Teleteksti avamiseks ühendatud seadmes tehke järgmist. . .

1 - Vajutage nuppu **= ALLIKAD** valige seade ia vajutage nuppu OK.

**2 -** Vajutage seadmes kanali vaatamise ajal nuppu  $+$  OPTIONS, valige suvand Kuva seadme nupud, seejärel valige nupp  $\blacksquare$  ja vajutage nuppu OK.

**3 -** Seadme nuppude peitmiseks vajutage nuppu  $\leftarrow$  Tagasi.

**4 -** Teleteksti sulgemiseks vajutage uuesti nuppu  $\leftarrow$  Tagasi.

#### Digitekst (ainult Suurbritannia)

Mõned digisaadete edastajad pakuvad oma digitelevisiooni kanalitel püsivalt digiteksti või interaktiivset TV-d. See sisaldab tavalist teleteksti, mille puhul saab numbri-, värvi- ja nooleklahvide abil teha valikuid ja navigeerida.

Digiteksti sulgemiseks vajutage nuppu  $\leftarrow$  Tagasi.

\* Teleteksti saate avada ainult juhul, kui kanaleid paigaldatakse otse teleri sisetuunerisse ja komplekt on teleri režiimis. Kui kasutatakse digiboksi, ei ole teletekst teleri kaudu avatav. Sellisel juhul võib kasutada digiboksi teleteksti.

### Teleteksti valikud

Tekstis/teletekstis vajutage + OPTIONS, et valida järgmist.

• Lehekülje fikseerimine / Lehekülje vabastamine Alamlehtede automaatse rotatsiooni alustamine või lõpetamine.

• Kaksikekraan/täisekraan

Telekanali ja -teksti kõrvuti kuvamiseks.

- T.O.P.-teleteksti ülevaade
- T.O.P.-teleteksti avamiseks.
- Suurendamine / Tavavaade

Teleteksti lehe suurendamine mugavamaks lugemiseks.

#### • Varjatud

Lehel oleva varjatud teabe nähtavale toomiseks. • Keel

Teletekstis kasutatavate tähemärkide rühma õigesti kuvamiseks.

• Teletekst 2.5

Teleteksti 2.5 aktiveerimiseks, et pakkuda rohkem värve ja paremat graafikat.

### Teleteksti seadistamine

#### Teleteksti keel

Mõnede digiTV edastajate puhul on saadaval mitu teleteksti keelt.

Esmase ja teisese teleteksti keele määramiseks tehke järgmist. . .

1 - Valige  $\bullet$  Seadistused > Regioon ja keel ja

- vajutage nuppu  $\sum$  (parem) menüü avamiseks.
- **2** Valige Keel > Põhiline

teletekst või Lisateletekst ja vajutage OK.

- **3** Valige teleteksti eelistatud keeled.
- **4** Vajaduse korral vajutage menüü sulgemiseks korduvalt nuppu  $\triangleleft$  (vasakule).

#### Teletekst 2.5

Teletekst 2.5 pakub rohkem värve ja paremat graafikat. Teletekst 2.5 aktiveeritakse tavalise tehaseseadistusena. Teletekst 2.5 väljalülitamiseks tehke järgmist.

**1 -** Vajutage nuppu TEXT.

**2 -** Ekraanil avatud teksti/teleteksti korral vajutage + OPTIONS.

**3 -** Valige Tekst 2.5 > Väljas ja vajutage OK.

<span id="page-21-0"></span>**4 -** Vajaduse korral vajutage menüü sulgemiseks korduvalt nuppu  $\triangleleft$  (vasakule).

### $\overline{67}$ Interaktiivne TV

### Teave iTV kohta

Interaktiivse TV korral kombineeritakse mõnedes digiülekannetes tavapärast teleprogrammi info- või meelelahutuslehtedega. Mõnel lehel võite saatele reageerida või osaleda hääletuses, võrgus osta või maksta tellitava filmiprogrammi eest.

#### HbbTV, MHEG....

Edastajad kasutavad erinevaid interaktiivse TV süsteeme: HbbTV (Hybrid Broadcast Broadband TV) või iTV (Interactive TV – MHEG). Interaktiivsele TV-le viidatakse mõnikord ka kui digitekstile või punasele nupule. Siiski on tegu erinevate süsteemidega.

Lisateavet saate edastaja veebilehelt.

### Mida vajate?

Interaktiivset TV-d pakutakse ainult digitelevisiooni kanalitel. Kõigi interaktiivse TV eeliste kasutamiseks vajate telerile kiiret (lairiba-) internetiühendust.

#### HbbTV

Kui telekanal pakub HbbTV lehti, peate nende lehtede vaatamiseks HbbTV teleri seadistustes kõigepealt sisse lülitama.

Seadistused > Üldsätted > Täpsemalt > HbbTV ja operaatori rakenduste seadistused > HbbTV > Sees.

### iTV kasutamine

#### iTV lehtede avamine

Enamik kanaleid, mis pakuvad HbbTV-d või iTV-d, lasevad oma interaktiivse programmi avamiseks vajutada värvinuppu - (punane) või nuppu OK.

#### iTV lehtedel liikumine

iTV lehtedel liikumiseks saab kasutada noole- ja värvinuppe, numbrinuppe ja nuppu  $\leftarrow$  Tagasi. iTV lehtedel filmide vaatamiseks saab kasutada  $n$ uppe  $\blacktriangleright$  (Esita),  $\blacksquare$  (Paus) ja  $\blacksquare$  (Stopp).

#### Digitekst (ainult Suurbritannia)

Digiteksti avamiseks vajutage nuppu TEXT. Sulgemiseks vajutage nuppu  $\leftarrow$  Tagasi.

#### iTV lehtede sulgemine

Enamikul iTV lehtedel on olemas teave, millist nuppu sulgemiseks kasutada.

iTV lehe sulguma sundimiseks lülitage järgmisele

telekanalile ja vajutage nuppu  $\leftarrow$  Tagasi.

## <span id="page-23-0"></span>7 Kanali paigaldamine

<span id="page-23-1"></span> $\overline{71}$ 

# Satelliitkanalite paigaldamine

### Teave satelliitkanalite paigaldamise kohta

#### Kuni 4 satelliiti

Sellele telerile saate paigaldada kuni 4 satelliiti (4 LNBd). Valige paigaldamise alguses salvestatavate satelliitide arv. See kiirendab paigaldamist.

#### Unicable

Antenni teleriga ühendamiseks võite valida Unicable'i süsteemi\*. Võite paigaldamise alguses valida Unicable'i kuni nelja satelliidi jaoks.

\* Märkus. Toetab lahendusi Unicable 1 (EN50494) ja Unicable 2 (EN50607/JESS).

### Paigaldamise alustamine

Enne paigaldamist kontrollige, et satelliitantenn oleks õigesti ühendatud ja suunatud.

Satelliitkanalite paigaldamise alustamiseks tehke järgmist.

#### 1 - Valige **C**Seadistused > Kanalid >

Satelliitkanalite paigaldamine ja vajutage nuppu OK. Vajadusel sisestage PIN-kood.

- **2** Valige Otsi satelliiti ja vajutage nuppu OK.
- **3** Valige Otsi ja vajutage OK. Teler otsib satelliite.
- **4** Valige Paigalda ja vajutage nuppu OK. Telekanal kuvab praeguse satelliidiseadistuse.

Kui soovite seda seadistust muuta,

#### valige Seadistused.

Kui te ei soovi seadistust muuta, valige Otsing. Jätkake sammuga 5.

**5 -** Valige Paigaldussüsteemis salvestatavate satelliitide arv või valige üks Unicable'i süsteemidest. Kui valite Unicable'i, võite valida kasutajariba numbrid ja sisestada kasutajariba sagedused iga tuuneri jaoks. Mõnedes riikides saate iga LNB teatud täpsemaid seadeid reguleerida suvandis Rohkem seadeid.

**6 -** Teler otsib antenni levialasse jäävaid satelliite. Selleks võib kuluda mõni minut. Satelliidi leidmise korral kuvatakse ekraanil selle nimi ja vastuvõtutugevus.

**7 -** Kui teler leidis soovitud satelliidid, valige Paigalda.

**8 -** Kui satelliit pakub Kanalite pakette, kuvab teler selle satelliidi puhul pakutavad paketid. Valige

soovitud pakett. Mõned paketid pakuvad saadaolevate kanalite Kiiret või Täielikku paigaldamist, valige üks neist kahest. Teler paigaldab satelliitkanalid ja raadiojaamad.

**9 -** Satelliidi seadistuse ning paigaldatud kanalite ja raadiojaamade salvestamiseks valige Valmis.

### Satelliidi paigaldamise seadistused

Satelliitkanalite paigaldamise seadistused on vastavalt riigile eelnevalt määratud. Nende seadistustega määratakse, kuidas teler otsib ja paigaldab satelliite ja selle kanaleid. Neid seadistusi saate alati muuta.

Satelliidi paigaldamise seadistuste muutmiseks tehke järgmist.

**1 -** Alustage satelliitkanalite paigaldamist.

**2 -** Ekraanil, kus saate alustada satelliitide otsimist, valige Seadistused ja vajutage nuppu OK.

**3 -** Valige paigaldatavate satelliitide arv või valige üks Unicable'i süsteemidest. Kui valite Unicable'i, võite valida kasutajariba numbrid ja sisestada kasutajariba sagedused iga tuuneri jaoks.

**4 -** Kui olete valmis, valige Edasi ja vajutage nuppu OK.

**5 -** Satelliitide otsimise alustamiseks ekraanile naasmiseks vajutage seadistuste menüüs värvinuppu  $\rightarrow$  Valmis

Lähtestamise transponder ja LNB

Mõnedes riikides võite reguleerida lähtestamise transponderi ja iga LNB ekspertseadistusi. Kasutage või muutke neid seadistusi ainult siis, kui tavapärane paigaldamine nurjus. Kui teil on mittestandardsed satelliitseadmed, võite kasutada neid seadistusi standardseadistuste tühistamiseks. Mõned teenusepakkujad võivad anda teile teatud transponderi või LNB-väärtused, mille saate siia sisestada.

### Satelliitide CAM-moodulid

Kui kasutate satelliitkanalite vaatamiseks tingimusjuurdepääsu (CAM) moodulit koos kiipkaardiga, soovitame satelliitkanaleid paigaldada siis, kui CAM-moodul on telerisse sisestatud.

Enamikku CAM-mooduleid kasutatakse kanalite dekodeerimiseks.

Uusimad CAM-moodulid suudavad paigaldada ise kõik satelliitkanalid telerisse. CAM-moodul laseb teil ise paigaldada oma satelliite ja kanaleid. Need CAMmoodulid mitte ainult ei paigalda ja dekodeeri kanaleid, vaid tegelevad ka korrapäraste kanali värskendustega.

### Kanalite paketid

Satelliidi operaatorid võivad pakkuda kanalite pakette, mis sisaldavad tasuta (vabaesitusega) kanaleid, ja võimaldavad riigile sobivat sortimist. Mõned satelliidid pakuvad tellimuspakette - tasuliste kanalite kogu.

Kui valige tellimuspaketi, võib teler paluda teil valida kiire või täieliku paigaldamise.

Valige Kiire, et paigaldada ainult paketi kanalid või valige Täielik, et installida pakett ja kõik muud saadaolevad kanalid. Tellimuspakettide puhul soovitame kiiret paigaldust. Kui teil on lisasatelliite, mis ei kuulu tellimuspaketti, siis soovitame täielikku paigaldust. Kõik paigaldatud kanalid lisatakse kanalite loendisse Kõik.

### Unicable'i seadistus

#### Unicable'i süsteem

Antenni teleriga ühendamiseks võite kasutada ühe kaabliga süsteemi või Unicable'i süsteemi\*. Ühe kaabliga süsteem kasutab üht kaablit satelliitantenni ühendamiseks kõigi süsteemi kuuluvate satelliittuuneritega. Tavaliselt kasutatakse ühe kaabliga süsteemi korterelamutes. Unicable'i süsteemi kasutamise korral palub teler teil paigalduse ajal määrata kasutajariba numbri ja vastava sageduse. Sellele telerile saate paigaldada kuni neli Unicable'iga satelliiti.

Kui märkate pärast Unicable'i paigaldamist, et mõned kanalid on puudu, võis Unicable'i süsteemis samaaegselt toimuda teine paigaldamine. Puuduvate kanalite paigaldamiseks korrake paigaldusprotsessi.

\* Märkus. Toetab lahendusi Unicable 1 (EN50494) ja Unicable 2 (EN50607/JESS).

#### Kasutajariba number

Unicable'i süsteemi puhul peavad kõik ühendatud satelliittuunerid olema nummerdatud (nt 0, 1, 2 või 3 jne).

Olemasolevad kasutajaribad ja nende numbri leiate Unicable'i jaotuskarbilt. Mõnikord tähistatakse kasutajariba lühendiga UB. On olemas sellised Unicable'i jaotuskarbid, milles on 4 või 8 kasutajariba. Kui valite seadistustes Unicable'i, palub teler teil määrata iga sisseehitatud satelliittuunerile ainulaadse kasutajariba numbri. Satelliittuuneril ei saa olla sama kasutajariba number nagu mõnel muul Unicable'i süsteemi kuuluval satelliittuuneril.

#### Kasutajariba sagedus

Lisaks ainulaadsele kasutajariba numbrile vajab sisseehitatud satelliitvastuvõtja valitud kasutajariba numbri sagedust. Enamasti kuvatakse need sagedused Unicable'i jaotuskarbil kasutajariba numbri kõrval.

### Kanali käsitsi värskendamine

Võite kanali värskendamist alati ise alustada.

Kanali käsitsi värskendamise alustamiseks tehke järgmist.

1 - Valige **S**eadistused > Kanalid >

Satelliitkanalite paigaldamine ja vajutage nuppu OK.

**2 -** Valige Otsi kanaleid ja vajutage nuppu OK.

**3 -** Valige Kanalite värskendamine ja vajutage nuppu OK. Teler alustab värskendamist. Värskendamiseks võib kuluda mõni minut.

**4 -** Järgige ekraanile kuvatavaid juhiseid.

Värskendamiseks võib kuluda mõni minut.

**5 -** Valige Lõpeta ja vajutage nuppu OK.

### Käsitsi installimine

Käsitsi paigaldamine on mõeldud kogenud kasutajatele.

Käsitsi paigaldamist saate kasutada uute kanalite kiireks lisamiseks satelliittransponderilt. Te peate teadma transponderi sagedust ja polarisatsiooni. Teler paigaldab kõik kõnealuse transponderi kanalid. Kui transponder oli paigaldatud varem, teisaldatakse kõik selle kanalid – endised ja uued – kõikide kanalite loendi lõppu.

Te ei saa käsitsi paigaldamist kasutada, kui peate muutma satelliitide arvu. Sel juhul peate suvandi Paigalda satelliidid abil tegema täieliku paigalduse.

Transponderi paigaldamiseks tehke järgmist.

1 - Valige **S**teadistused > Kanalid >

Satelliitkanalite paigaldamine ja vajutage nuppu OK.

**2 -** Valige Käsitsi paigaldamine ja vajutage menüüsse sisenemiseks nuppu > (paremale). **3 -** Kui teil on paigaldatud rohkem kui üks satelliit, valige LNB, millele soovite kanaleid lisada.

**4 -** Määrake vajaminev polarisatsioon.

Kui Sümbolikiiruse režiim on seatud Käsitsirežiimi, saate sisestada Sümbolikiiruse all toodud sümbolikiiruse käsitsi.

**5 -** Sageduse reguleerimiseks vajutage nooli  $\land$  (üles) või  $\lor$  (alla) ning valige Valmis. **6 -** Valige Otsi ja vajutage OK. Ekraanil kuvatakse signaali tugevus.

**7 -** Kui soovite uue transponderi kanalid salvestada,

valige Salvesta ja seejärel vajutage nuppu OK. **8 -** Vajaduse korral vajutage menüü sulgemiseks korduvalt nuppu  $\triangle$  (vasakule).

### Lähtestamise transponder ja LNB

Mõnedes riikides võite reguleerida lähtestamise transponderi ja iga LNB ekspertseadistusi. Kasutage või muutke neid seadistusi ainult siis, kui tavapärane paigaldamine nurjus. Kui teil on mittestandardsed satelliitseadmed, võite kasutada neid seadistusi standardseadistuste tühistamiseks. Mõni teenusepakkuja võib anda teile teatud transponderi või LNB-väärtused, mille saate siia sisestada.

#### LNB vool

LNB voolu seadeks on vaikimisi seatud Automaatne.

#### 22 kHz toon

Tooni seadeks on vaikimisi seatud Automaatne.

#### Madal LO sagedus / kõrge LO sagedus

Kohaliku ostsillaatori (LO) sagedusteks on seatud standardväärtused. Reguleerige väärtusi üksnes erandlike seadmete korral, mis vajavad teistsuguseid väärtusi.

### Probleemid

#### Teler ei suuda soovitud satelliite leida või paigaldab sama satelliiti kaks korda

• Kontrollige, et paigaldamise alguses oleks seadistuste all määratud õige satelliitide arv. Võite seadistada teleri otsima ühte, kahte või 3/4 satelliiti.

#### Kahe peaga LNB ei suuda leida teist satelliiti

• Kui teler leiab ühe satelliidi, kuid ei suuda leida teist, pöörake antenni mõne kraadi võrra. Suunake antenn nii, et esimesel satelliidil oleks kõige tugevam signaal. Kontrollige esimese satelliidi signaalitugevuse näidikut ekraanil. Kui esimene satelliit on seadistatud tugevaima signaali peale, valige teise satelliidi leidmiseks Otsi uuesti.

• Kontrollige, et seadistustes oleks määratud Kaks satelliiti.

#### Paigaldamise seadistuste muutmine ei lahendanud probleemi

• Kõik seadistused, satelliidid ja kanalid salvestatakse alles paigaldamise lõpus, kui olete lõpetanud.

#### Kõik satelliitkanalid on kadunud.

• Unicable'i süsteemi kasutamisel kontrollige, et määrasite Unicable'i seadistustes mõlemale sisseehitatud tuunerile kaks ainulaadset kasutajariba numbrit. Võib juhtuda, et mõni muu Unicable'i

süsteemi satelliitvastuvõtja kasutab sama kasutajariba numbrit.

#### Tundub, et mõned satelliitkanalid on kanalite loendist kadunud.

• Kui tundub, et osa satelliitkanaleid on kadunud või ümber paigutatud, siis võis edastaja muuta nende kanalite transponderi asukohta. Kanalite asukoha taastamiseks kanalite loendis võiksite proovida kanalite paketti värskendada.

#### Mul ei saa satelliiti eemaldada

• Tellimuspakettide puhul ei ole võimalik satelliiti eemaldada. Satelliidi eemaldamiseks peate uuesti läbi tegema täieliku paigalduse ja valima teise paketi.

#### Mõnikord on vastuvõtt nõrk

• Kontrollige, kas satelliitantenn on kindlalt kinnitatud. Tugev tuul võib antenni liigutada.

• Lumi ja vihm võivad signaali nõrgendada.

### HD+ OpApp

#### HD+ OpApp

HD+ OpApp\* on rakendus, mida HD+ pakub Saksamaa kasutajatele ja mis võimaldab kasutada teleris virtuaalset digiboksi. Rakendus sisaldab rakendusi ja funktsioone, mille kasutamiseks oli varem vaja füüsilist digiboksi.

Rakenduse HD+ OpApp installimiseks vajate internetiühendust ning peate nõustuma Philipsi kasutustingimuste, privaatsuspoliitika ja Smart TV kasutustingimustega. Saate rakenduse installida, kasutades rakenduste kuva või menüü Seadistused valikut Otsi satelliite.

Kui rakendust HD+ OpApp ei õnnestu alla laadida või installida, võite proovida seda hiljem uuesti alla laadida. Kui probleem püsib, pöörduge HD+ poole.

Kui HD+ OpApp on edukalt installitud, saate alustada tasuta perioodi. Pärast installimist vahetage allikat, valige selleks Vaata satelliiti. Kui kasutasite HD+ jaoks varem CAM-moodulit, võite selle nüüd eemaldada. Kui telerisse on sisestatud CICAM, ei kasutata seda signaali deskrambleerimiseks, kui te vaatate satelliitkanalit.

Rakenduse HD+ OpApp installimine mõjutab teatud funktsioone.

• Salvestamis- ja meeldetuletusfunktsioonid pole satelliitkanalite jaoks lubatud.

• Lemmikute loend on saadaval ainult antenni/kaabliga.

• Kanalite valik, telekava ja kanaliteave asendatakse OpAppi kasutajaliidesega.

• Satelliitkanalite ümbernimetamine ja kloonimine keelatakse.

### Telerirakendus M7

#### Telerirakendus M7

Telerirakendus M7\* on M7 tellijate pakutav rakendus, mis saab teleris käivitada virtuaalse digiboksi. Rakendus sisaldab rakendusi ja funktsioone, mille kasutamiseks oli varem vaja füüsilist digiboksi.

Telerirakenduse M7 installimiseks vajate internetiühendust ning peate nõustuma Philipsi kasutustingimuste, privaatsuspoliitika ja Smart TV kasutustingimustega. Saate rakenduse installida, kasutades rakenduste kuva või menüü Seadistused valikut Otsi satelliite.

Kui telerirakendust M7 ei õnnestu alla laadida või installida, võite proovida seda hiljem uuesti alla laadida. Kui probleem püsib, pöörduge M7 poole.

Kui telerirakendus M7 on edukalt installitud, saate hakata vastu võtma täiendavaid HD- ja UHDkvaliteediga kommertskanaleid. Pärast installimist vahetage allikat, valige selleks Vaata satelliiti. Kui olete enne M7 jaoks CAM-moodulit kasutanud, jätkake satelliitkanalit vaadates selle kasutamist signaali dešifreerimiseks.

Pärast telerirakenduse M7 installimist on mõned funktsioonid sellest mõjutatud.

• Salvestamis- ja meeldetuletusfunktsioonid pole satelliitkanalite jaoks lubatud.

• Lemmikute loend on saadaval ainult

antenni/kaabliga.

• Kanalite valik, telekava ja kanaliteave asendatakse telerirakenduse kasutajaliidesega.

• Satelliitkanalite ümbernimetamine ja kloonimine keelatakse.

\* Märkus. Telerirakendus M7 on saadaval ainult teatud riikide M7 tellijatele.

### <span id="page-26-0"></span> $\overline{72}$ Antenni paigaldamine

### Värskenda kanaleid

#### Kanali automaatne värskendamine

Kui võtate vastu digikanaleid, saate valida seadistuse, mille korral värskendab teler automaatselt neid kanaleid.

Teler värskendab kanaleid ja salvestab uued kanalid kord päevas (kell 07.00). Uued kanalid salvestatakse kanalite loendisse ja tähistatakse märgiga  $\clubsuit$ .

Signaalita kanalid eemaldatakse. Kanalite automaatseks värskendamiseks peab teler olema ooterežiimil. Võite automaatse kanali värskendamise välja lülitada.

Automaatse värskendamise väljalülitamiseks tehke järgmist.

1 - Valige **Seadistused > Kanalid >** Antenni/kaabli paigaldamine või Antenni paigaldamine ja vajutage nuppu OK. **2 -** Vajadusel sisestage PIN-kood.

**3 -** Valige Automaatne kanali värskendamine ja vajutage nuppu OK.

**4 -** Valige Väljas ja vajutage nuppu OK. **5 -** Ühe sammu võrra tagasi minemiseks vajutage (vasakule) või menüü sulgemiseks  $\leftarrow$  Tagasi.

Uute kanalite leidmisel või kanalite värskendamisel või eemaldamisel kuvatakse teleri käivitamisel teade. Et see teade ei ilmuks iga kanali värskenduse järel, saate selle välja lülitada.

Teate väljalülitamiseks tehke järgmist.

1 - Valige **Seadistused > Kanalid >** Antenni/kaabli paigaldamine või Antenni paigaldamine ja vajutage nuppu OK.

**2 -** Vajadusel sisestage PIN-kood.

**3 -** Valige Kanali värskendusteade ja vajutage nuppu OK.

**4 -** Valige Väljas ja vajutage nuppu OK.

- **5** Ühe sammu võrra tagasi minemiseks
- vajutage (vasakule) või menüü

sulgemiseks  $\leftarrow$  Tagasi.

Mõnes riigis värskendatakse kanaleid automaatselt teleri vaatamise ajal või siis, kui teler on ooterežiimil.

#### Kanali käsitsi värskendamine

Võite kanali värskendamist alati ise alustada.

Kanali käsitsi värskendamise alustamiseks tehke järgmist.

- 1 Valige **Seadistused > Kanalid >** Antenni/kaabli paigaldamine või Antenni paigaldamine ja vajutage nuppu OK.
- **2** Vajadusel sisestage PIN-kood.
- **3** Valige Otsi kanaleid ja vajutage nuppu OK.
- **4** Valige Alusta ja vajutage nuppu OK.
- **5** Valige Digikanalite värskendamine, valige Edasi ja vajutage nuppu OK.
- **6** Digikanalite värskendamiseks valige Start ja
- vajutage nuppu OK. Selleks võib kuluda mõni minut.
- **7** Ühe sammu võrra tagasi minemiseks
- vajutage (vasakule) või menüü

sulgemiseks  $\leftarrow$  Tagasi.

### Kanalite uuesti paigaldamine

#### Paigaldage kõik kanalid uuesti

Võite kõik kanalid uuesti paigaldada ja jätta muud teleri seadistused muutmata.

Kui määratud on PIN-kood, peate selle enne kanalite uuesti paigaldamist sisestama.

Kanalite uuesti paigaldamiseks tehke järgmist.

#### 1 - Valige **S**eadistused > Kanalid > Antenni/kaabli paigaldamine või Antenni paigaldamine ja vajutage nuppu OK.

- **2** Vajadusel sisestage PIN-kood.
- **3** Valige Otsi kanaleid ja vajutage nuppu OK.
- **4** Valige Alusta ja vajutage nuppu OK.
- **5** Valige Kanalite uuesti paigaldamine, valige
- Edasi ja vajutage nuppu OK.

**6 -** Valige riik, kus te praegu viibite, ja vajutage nuppu OK.

- **7** Valige Edasi ja vajutage nuppu OK.
- **8** Valige soovitud paigalduse tüüp Antenn (DVB-

T) või Kaabel (DVB-C) - ja vajutage nuppu OK.

**7 -** Valige Edasi ja vajutage nuppu OK.

**10 -** Valige soovitud kanalite tüüp - Digi- ja analoogkanalid või Ainult digikanalid - ja vajutage nuppu OK.

**7 -** Valige Edasi ja vajutage nuppu OK.

**12 -** Digikanalite värskendamiseks valige Start ja vajutage nuppu OK. Selleks võib kuluda mõni minut. **13 -** Ühe sammu võrra tagasi minemiseks vajutage (vasakule) või menüü sulgemiseks  $\leftarrow$  Tagasi.

#### Teleri uuesti installimine

Võite teleri täielikult uuesti seadistada. Teler on täielikult uuesti seadistatud.

Teleri täielikult uuesti seadistamiseks tehke järgmist.

#### 1 - Valige  $\bullet$  Seadistused > Üldsätted > Teleri

- uuesti installimine ja vajutage nuppu OK.
- **2** Vajadusel sisestage PIN-kood.
- **3** Valige Jah ja vajutage kinnituseks OK.

**4 -** Teler installitakse täiesti uuesti. Kõik seadistused lähtestatakse ja paigaldatud kanalid asendatakse.

Paigaldamiseks võib kuluda mõni minut.

**5 -** Ühe sammu võrra tagasi minemiseks

```
vajutage  (vasakule) või menüü
```

```
sulgemiseks \leftarrow Tagasi.
```
### DVB-seadistused

#### DVB-T või DVB-C vastuvõtt

Kanalite paigaldamisel, vahetult enne kanaliotsingut, valisite antenni (DVB-T) või kaabli (DVB-C). Antenn DVB-T otsib maapealseid analoogkanaleid ja digitaalseid DVB-T/T2 kanaleid. Kaabel (DVB-C) otsib analoog- ja digikanaleid, mida pakub kaabellevivõrgu DVB-C operaator.

#### DVB-C-kanalite paigaldamine

Lihtsamaks kasutamiseks on DVB-C-le määratud automaatsed seadistused.

Kui teie DVB-C operaator annab teile spetsiaalsed DVB-C väärtused, võrgu ID või võrgusageduse, sisestage need väärtused paigaldamise ajal, kui teler palub teil seda teha.

#### Kanalinumbrite vastuolu

Mõnes riigis võib erinevatel telekanalitel olla sama kanalinumber. Seadistamise ajal näitab teler kanalinumbrite vastuolude loendit. Mitme kanaliga numbri puhul peate valima kanali, mille soovite salvestada.

#### Võrgu sagedusrežiim

Kui kavatsete telekanalite otsimiseks kasutada Sageduse skannimisel Kiirotsingu meetodit, valige Automaatne režiim. Teler kasutab ühte eelnevalt määratud võrgu sagedustest (või lähtestamiskanalit), mida kasutavad enamik teie riigi kaabliteenuse pakkujaid.

Kui saite kanalite otsimiseks kindla võrgusageduse väärtuse, valige Käsitsirežiim.

#### Võrgu sagedus

Kui Võrgu sagedusrežiim on seatud Käsitsirežiimi, saate siia sisestada kaabliteenuse operaatorilt saadud sümbolikiiruse väärtuse. Kasutage väärtuse sisestamiseks numbriklahve.

#### Sageduse skannimine

Valige kanalite otsingu meetod. Saate valida kiirema Kiirotsingu meetodi ja kasutada eelnevalt määratud seadeid, mida kasutavad enamik teie riigi kaabliteenuse operaatoritest.

Kui selle tulemusena ei paigaldata ühtegi kanalit või mõned kanalid on puudu, saate valida laiendatud Täisotsingu meetodi. See meetod võtab kanalite otsimiseks ja paigaldamiseks rohkem aega.

#### Sagedussammu suurus

Teler otsib kanaleid 8 Mhz suuruse sammuga.

Kui selle tulemusena ei leita kanaleid või mõni kanal on puudu, saate otsida väiksema 1 MHz suuruse sammuga. 1 MHz sammude kasutamine kanalite otsimiseks ja paigaldamiseks võtab rohkem aega.

#### Digikanalid

Kui teate, et teie kaabliteenuse operaator ei paku digikanaleid, saate digikanalite otsimise vahele jätta.

#### Analoogkanalid

Kui teate, et teie kaabliteenuse operaator ei paku analoogkanaleid, saate analoogkanalite otsimise vahele jätta.

#### Tasuta/kodeeritud

Kui teil on tellitud tasulised teleteenused ja tingimusjuurdepääsu (CAM) moodul, valige Vaba + skrambleeritud. Kui te pole tellinud tasulisi kanaleid või teenuseid, võite valida Ainult vabad kanalid.

Lisateabe saamiseks vajutage menüüs Abi värvinuppu Võtmesõnad ja valige CAM, tingimusjuurdepääsu moodul.

### Vastuvõtu kvaliteet

<span id="page-28-0"></span>Võite vaadata digikanali kvaliteeti ja signaalitugevust. Kui teil on oma antenn, võite seda vastuvõtu parandamiseks ümber paigutada.

Digikanali vastuvõtu kvaliteedi kontrollimiseks tehke järgmist.

**1 -** Valige kanal.

2 - Valige **S**teadistused > Kanalid > Antenni/kaabli paigaldamine või Antenni paigaldamine ja vajutage nuppu OK. Vajadusel sisestage PIN-kood.

**3 -** Valige Digikanal: Vastuvõtutest ja vajutage OK.

**4 -** Valige Otsi ja vajutage OK. Kuvatakse selle kanali digivastuvõtt.

**5 -** Selle sageduse signaalikvaliteedi kontrollimiseks valige Otsi ja vajutage OK. Ekraanil kuvatakse katsetulemus. Vastuvõtu parandamiseks võite antenni ümber paigutada või kontrollida ühendusi.

**6 -** Võite sagedust ka ise muuta. Valige ükshaaval sageduse number ja kasutage väärtuse muutmiseks nuppe  $\bigwedge$  (üles) või  $\bigvee$  (alla). Vastuvõtu uuesti testimiseks valige Otsi ja vajutage OK.

**7 -** Vajaduse korral vajutage menüü sulgemiseks korduvalt nuppu  $\langle$  (vasakule).

### Käsitsi installimine

Analoogtelekanaleid saate ükshaaval käsitsi seadistada.

Analoogkanalite käsitsi paigaldamiseks tehke järgmist.

1 - Valige **C**Seadistused > Kanalid > Antenni/kaabli paigaldamine või Antenni paigaldamine ja vajutage nuppu OK. Vajadusel sisestage PIN-kood.

**2 -** Valige Analoogkanal: käsitsi paigaldamine ja vajutage nuppu OK.

• Süsteem

Telerisüsteemi seadistamiseks valige Süsteem. Valige riik või maailmajagu, kus hetkel olete ja valige OK.

• Otsi kanalit

Kanali leidmiseks valige Otsi kanalit ja vajutage nuppu OK. Saate ise sisestada sageduse kanali leidmiseks või lasta teleril kanalit otsida. Vajutage  $n$ uppu  $\lambda$  (paremale), et valida Otsing ja vajutage nuppu OK kanali automaatselt otsimiseks. Leitud kanal kuvatakse ekraanile ja kui vastuvõtt on nõrk, vajutage uuesti nuppu Otsi. Kui soovite kanali salvestada, valige Valmis ja vajutage nuppu OK.

• Salvesta

Te saate kanali salvestada praeguse kanalinumbriga või uue kanalina.

Valige Salvesta praegune kanal või Salvesta uue kanalina ja vajutage OK. Hetkeks kuvatakse uue kanali number.

Neid samme korrake seni, kuni olete kõik saadaolevad analoogkanalid leidnud.

### 7.3 Kanaliloendi koopia

### Tutvustus

Kanalite loendi koopia on mõeldud edasimüüjatele ja kogenud kasutajatele.

Kanalite loendi koopia abil saate kopeerida ühte telerisse salvestatud kanalid teise sama tootesarja Philipsi telerisse. Kanalite loendi kopeerimisel väldite aeganõudvat kanaliotsingut, sest saate telerisse laadida eelseadistatud kanalite loendi. Kasutage vähemalt 1 GB USB-mälupulka.

#### Nõuded

- Mõlemad telerid on sama aasta mudelivalikust.
- Mõlemal teleril on sama riistvaratüüp. Kontrollige riistvara tüüpi teleri tagaküljel asuvalt tüübisildilt.
- Mõlemal teleril on ühilduvad tarkvaraversioonid.

#### Praegune kanali versioon

Kanalite loendi praeguse versiooni kontrollimiseks …

#### 1 - Valige **& Seadistused > Kanalid**,

valige Kanaliloendite koopia, valige Praegune versioon ja vajutage nuppu OK.

**2 -** Sulgemiseks vajutage nuppu OK.

#### Praegune tarkvara versioon

Teleri praeguse tarkvara versiooni kontrollimiseks tehke järgmist.

1 - Valige **S**Seadistused > Tarkvara uuendamine ja menüüsse sisenemiseks vajutage

nuppu  $\lambda$  (paremale).

**2 -** Valige Praeguse tarkvara teave ja vajutage nuppu OK.

**3 -** Kuvatakse versioon, avalikustamisteatised ja valmistamise kuupäev. Kuvatakse ka Netflixi ESN number, kui see on saadaval.

**4 -** Vajaduse korral vajutage menüü sulgemiseks korduvalt nuppu < (vasakule).

### Kanalite loendi kopeerimine

Kanalite loendi kopeerimiseks tehke järgmist.

**1 -** Lülitage teler sisse. Sellesse telerisse peaks olema paigaldatud kanalid.

**2 -** Ühendage USB-mälupulk.

3 - Valige **S**eadistused > Kanalid > Kanalite loendi koopia ja vajutage nuppu OK.

**4 -** Valige Kopeerige USB-seadmesse ja vajutage nuppu OK. Kanalite loendi kopeerimiseks võidakse teilt paluda lapseluku PIN-koodi sisestamist.

**5 -** Kui kopeerimine on valmis, eemaldage USBmälupulk.

**6 -** Vajaduse korral vajutage menüü sulgemiseks korduvalt nuppu  $\langle$  (vasakule).

Nüüd saate laadida kopeeritud kanalite loendi teise Philipsi telerisse.

### Kanalite loendi versioon

Kanaliloendi praeguse versiooni kontrollimiseks tehke järgmist.

1 - Valige **S**Seadistused > Kanalid ja menüüsse sisenemiseks vajutage nuppu  $\sum$  (paremale). **2 -** Valige Kanaliloendi koopia ja valige Praegune versioon, seejärel vajutage nuppu OK.

**3 -** Vajaduse korral vajutage menüü sulgemiseks korduvalt nuppu < (vasakule).

### Kanaliloendi telerisse üleslaadimine

#### Seadistamata teleritesse

Olenevalt sellest, kas teler on juba seadistatud või mitte, peate kasutama erinevat kanalite loendi üleslaadimise viisi.

#### Kanalite laadimine seadistamata telerisse

**1 -** Installimise alustamiseks ühendage toitepistik seinakontakti ja valige keel ning riik. Kanalite otsimise võite vahele jätta. Lõpetage paigaldamine.

**2 -** Ühendage USB-mälupulk, millel on teise teleri kanalite loend.

**3 -** Kanalite loendi üleslaadimise alustamiseks valige  $\bigotimes$ Seadistused > Kanalid > Kanalite loendi koopia > Telerisse kopeerimine ja vajutage nuppu OK. Vajadusel sisestage PIN-kood.

**4 -** Teler annab teada, kui kanalite loend on edukalt telerisse kopeeritud. Eemaldage USB-mälupulk.

#### Seadistatud teleritesse

Olenevalt sellest, kas teler on juba seadistatud või mitte, peate kasutama erinevat kanalite loendi üleslaadimise viisi.

#### Juba seadistatud telerisse

**1 -** Kontrollige teleri riigi seadistust. (Selle seadistuse kontrollimiseks vt ptk "Kõikide kanalite uuesti paigaldamine". Käivitage see toiming, kuni jõuate riigi seadistuseni. Vajutage nuppu  $\leftarrow$  Tagasi paigaldamise tühistamiseks.) Kui riik on õige, jätkake juhisega 2.

Kui riik ei ole õige, peate paigaldamist otsast peale alustama. Vt ptk "Kõikide kanalite uuesti paigaldamine" ja alustage paigaldamist. Valige õige riik ja jätke kanaliotsing vahele. Lõpetage paigaldamine. Kui olete lõpetanud, jätkake juhisega 2. **2 -** Ühendage USB-mälupulk, millel on teise teleri

kanalite loend. **3 -** Kanalite loendi üleslaadimise alustamiseks valige  $\bigotimes$ Seadistused > Kanalid > Kanalite loendi koopia > Telerisse kopeerimine ja vajutage nuppu OK. Vajadusel sisestage PIN-kood.

**4 -** Teler annab teada, kui kanalite loend on edukalt telerisse kopeeritud. Eemaldage USB-mälupulk.

# <span id="page-30-0"></span> $\overline{8}$ Seadmete ühendamine

#### <span id="page-30-1"></span> $\overline{R}$  1

# Teave ühenduste kohta

### Ühenduvusjuhend

Ühendage seade teleriga alati kvaliteetseima ühenduse abil. Kasutage ka kvaliteetseid kaableid, et pilti ja heli kvaliteetselt edastada.

Seadme ühendamisel tunneb teler selle tüübi ära ja määrab igale seadmele õige tüübinimetuse. Soovi korral saate tüübinimetust muuta. Kui seadmele on määratud õige tüübinimetus, lülitub teler menüüs Allikad seadmele lülitudes automaatselt parimale seadistusele.

### Antenniport

Kui teil on digiboks (digivastuvõtja) või salvestusseade, ühendage antennikaablid nii, et antennisignaal läbiks enne telerisse jõudmist digiboksi ja/või salvestusseadme. Nii saavad antenn ja digiboks saata salvestusseadmesse salvestamiseks võimalikke lisakanaleid.

### HDMI pordid

#### HDMI kvaliteet

HDMI- ühendusel on parim pildi- ja helikvaliteet. Ühe HDMI- kaabliga edastatakse nii heli- kui ka videosignaali. Kasutage HDMI-kaablit kõrglahutusega (HD) telesignaalide edastamiseks.

Edastuse parima signaalikvaliteedi tagamiseks, kasutage ülikiiret sertifitseeritud HDMI-kaablit ja ärge kasutage HDMI-kaablit, mis on pikem kui 5 m.

Kui HDMI-ga ühendatud seade ei tööta korralikult, valige mõni teine HDMI Ultra HD seadistus ja proovige, kas see lahendab probleemi. Lisateabe saamiseks vajutage menüüs Abi värvinuppu Võtmesõnad ja valige HDMI Ultra HD.

#### Kopeerimiskaitse

HDMI pordid toetavad HDCP 2.2 (lairiba-digitaalsisu kaitse). HDCP on kopeerimiskaitse signaal, mis takistab sisu kopeerimist DVD- või Blu-ray-plaadilt. Seda nimetatakse ka DRM-iks (digiõiguste haldus).

#### HDMI ARC ja eARC

Kõigil teleri HDMI-portidel on HDMI ARC (helitagastuskanal).

Kui seadmel (tavaliselt kodukinosüsteemil, heliprojektoril või AV-vastuvõtjal) on samuti olemas HDMI ARC port, ühendage see teleri suvalise HDMIpordiga. HDMI ARC pordi kasutamisel ei pea te ühendama lisahelikaablit, mis edastab telepildi helisignaali kodukinosüsteemi. HDMI ARC ühenduse kaudu edastatakse mõlemat signaali.

Võite ühendada kodukinosüsteemi selle teleri suvalise HDMI-pordiga, kuid ARC-d saab kasutada korraga vaid ühe seadme ja ühendusega.

HDMI eARC (täiustatud helitagastuskanal) on varasema ARC edasiarendus. Sellel on olemas kõik ARC funktsioonid, kuid läbilaskevõime ja kiirus on suuremad. eARC toetab kvaliteetset heliedastust sagedusega kuni 192 kHz, 24-bitist, tihendamata 5.1 ja 7.1 ning tihendamata 32-kanalilist heli.

Märkus. HDMI eARC on saadaval ainult HDMI 2 korral. Kasutage eARC jaoks HDMI-kaablit koos Ethernetiga. Korraga on saadaval ainult üks eARC-seade.

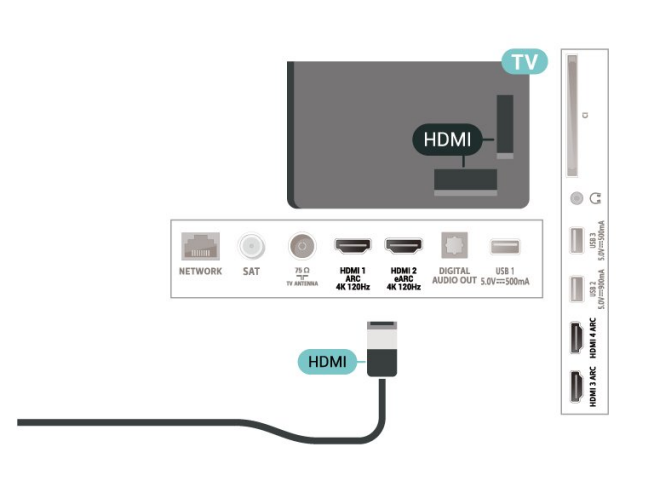

#### HDMI CEC - EasyLink

Saate teleriga ühendatud HDMI CEC-ühilduvusega seadet teleri puldiga juhtida. EasyLink HDMI CEC peab olema sisse lülitatud nii teleris kui ka ühendatud seadmes.

#### EasyLinki sisselülitamine

 $\bullet$  Seadistused

> Üldsätted > EasyLink > EasyLink > Sees.

Juhtige HDMI CEC-ühilduvusega seadmeid teleri kaugjuhtimispuldi abil.

 $\bullet$  Seadistused

> Üldsätted > EasyLink > EasyLinki kaugjuhtimispult > Sees.

#### Teleriga HDMI-seadmete väljalülitamine

Seadistused > Üldsätted > EasyLink > Seadmete automaatne väljalülitamine EasyLinki kaudu.

Valige Sees, et lubada teleril HDMI-seadmed ooterežiimi lülitada. Valige Väljas, et see funktsioon keelata.

#### HDMI-seadmetega teleri sisselülitamine

 Seadistused > Üldsätted > EasyLink > Teleri automaatne sisselülitamine EasyLinki kaudu.

Valige Sees, et lubada HDMI-seadmetel teler ooterežiimist äratada. Valige Väljas, et see funktsioon keelata.

#### Teleripuldiga HDMI-helisüsteemi sisselülitamine

 Seadistused > Üldsätted > EasyLink > ARC automaatne sisselülitamine EasyLinki kaudu.

Valige Sees, et lubada teleril ühendatud HDMIhelisüsteemi ooterežiimist äratada. Valige Väljas, et see funktsioon keelata.

#### EasyLink 2.0 heli juhtimine

 $\bullet$  Seadistused > Üldsätted > EasyLink > EasyLink 2.0 heli reguleerimine.

Valige Sees, et juhtida HDMI-helisüsteemi heliseadistusi. Saate seadistusi kohandada valikus Sagedased seadistused või Seadistused > Heli. Seda saab kasutada ainult EasyLink 2.0-ga ühilduvas HDMIhelisüsteemis.

#### Märkus.

• EasyLink ei pruugi teiste tootjate seadmetega toimida.

<span id="page-31-0"></span>• Erinevad tootjad nimetavad HDMI CEC funktsiooni erinevalt. Järgnevalt mõned näited: Anynet, Aquos Link, Bravia Theatre Sync, Kuro Link, Simplink ja Viera Link. Kõigi tootjate süsteemid ei ühildu EasyLinkiga täielikult. HDMI CEC süsteemide nimed on nende omanike omand.

### $\overline{82}$ CAM koos kiipkaardiga - CI+

#### $\bigcap +$

Sellel teleril on CI+ tingimusliku juurdepääsu valmidus.

Funktsiooniga CI+ võite vaadata teie piirkonna digitelevisiooni edastaja HD-saateid, nt filme ja spordisaateid. Teleoperaator on need programmid skrambleerinud ja need saab ettemakstud CI+ mooduliga deskrambleerida.

CI+ mooduli (tingimusliku juurdepääsu moodul, CAM) ja selle juurde kuuluva kiipkaardi saate digitelevisiooni edastajalt tasuliste kanalite tellimisel. Nendel kanalitel on kõrgetasemeline kopeerimiskaitse.

CI+ 2.0 toega suudab see teler kasutada nii PCMCIA kui ka USB vormiteguriga CAM-moodulit (kõigi USBportide korral).

Lisateavet tellimistingimuste kohta saate digitelevisiooni operaatorilt.

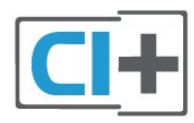

### Kiipkaart

CI+ mooduli (tingimusliku juurdepääsu moodul, CAM) ja selle juurde kuuluva kiipkaardi saate digitelevisiooni edastajalt tasuliste kanalite tellimisel.

Sisestage kiipkaart CAM-moodulisse. Lugege operaatorilt saadud juhiseid.

CAM-mooduli telerisse sisestamiseks tehke järgmist.

**1 -** Õige sisestamissuund on märgitud CAMmoodulile. Väär sisestamine võib nii CAM-moodulit kui ka telerit kahjustada.

**2 -** Lükake CAM-moodul, esikülg teie poole suunatud, ettevaatlikult teleri tagaküljel pessa COMMON INTERFACE (ÜHISLIIDES).

**3 -** Lükake CAM-moodul nii kaugele kui võimalik. Jätke püsivalt pessa.

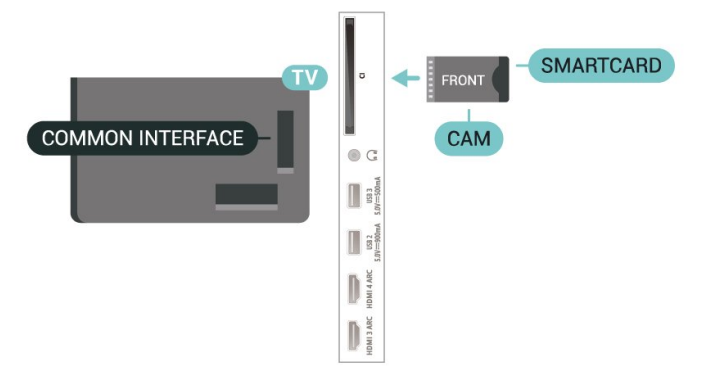

Teleri sisselülitamisel võib CAM-mooduli aktiveerimiseks kuluda mõni minut. Kui CAM-moodul on sisestatud ja tasu makstud (tellimismeetodid võivad olla erinevad), võite vaadata neid skrambleeritud kanaleid, mida toetab CAM-kiipkaart.

CAM-moodul ja kiipkaart on mõeldud üksnes teie telerile. CAM-mooduli eemaldamisel ei saa te enam vaadata skrambleeritud kanaleid, mida toetab CAMmoodul.

### Salasõnad ja PIN-koodid

Mõnede CAM-moodulite puhul peate kanalite vaatamiseks sisestama PIN-koodi. Soovitame CAMmooduli PIN-koodi määramisel kasutada sama koodi, mida kasutate teleri lukustusest vabastamiseks.

CAM-moodulile PIN-koodi määramiseks tehke järgmist.

- 1 Vajutage nuppu **II SOURCES**.
- **2** Valige kanali tüüp, mille puhul kasutate Teleri vaatamise korral CAM-moodulit.

3 - Vajutage nuppu **+ OPTIONS** ja valige Ühisliides. **4 -** Valige CAM-mooduli teleoperaator. Järgnevad

ekraanid on pärit televisioonioperaatorilt. Järgige ekraanil olevaid juhiseid, et valida PIN-koodi määramine.

### <span id="page-32-0"></span>8.3 Kodukinosüsteem (HTS)

### Ühendamine HDMI ARC/eARC-ga

Ühendage kodukinosüsteem teleriga HDMI-kaabli abil. Võite ühendada Philipsi Soundbari või sisseehitatud plaadimängijaga kodukinosüsteemi.

#### HDMI ARC

Kõigil teleri HDMI-ühendustel on helitagastuskanali (ARC) signaal. Kui olete kodukinosüsteemi ühendanud, saab teler saata ARC signaali vaid sellesse HDMI-ühendusse. Kui kodukinosüsteemil on HDMI ARC ühendus, võite

<span id="page-32-1"></span>selle ühendada teleri mis tahes HDMIühendusega. HDMI ARC kasutamisel pole vaja ühendada lisahelikaablit. HDMI ARC ühenduse kaudu edastatakse mõlemat signaali.

#### HDMI eARC

HDMI eARC (täiustatud helitagastuskanal) on varasema ARC edasiarendus. See toetab uusimaid suure bitikiirusega helivorminguid kuni sageduseni 192 kHz, 24-bitist, tihendamata 5.1 ja 7.1 ning tihendamata 32-kanalilist heli. HDMI eARC on saadaval ainult HDMI 2 korral.

#### Heli ja video sünkroonimine

Kui heli ei sobi ekraanil esitatava pildiga, võite enamikus plaadimängijaga kodukinosüsteemides määrata heli ja pildi sobitamiseks viivituse.

### Ühendamine HDMI-ga

Ühendage kodukinosüsteem teleriga HDMI-kaabli abil. Võite ühendada Philipsi Soundbari või sisseehitatud plaadimängijaga kodukinosüsteemi.

Kui kodukinosüsteemil pole HDMI ARC ühendust, lisage teleheli edastamiseks kodukinosüsteemi optiline helikaabel (Toslink).

#### Heli ja video sünkroonimine

Kui heli ei sobi ekraanil esitatava pildiga, võite enamikus plaadimängijaga kodukinosüsteemides määrata heli ja pildi sobitamiseks viivituse.

### Kodukinosüsteemi heliprobleemid

#### Vali kahinaga heli

Kui vaatate videot teleri külge ühendatud USBmälupulgalt või arvutist, võib teie kodukinosüsteemist kostuv heli olla moonutatud. Selline heli on kuulda, kui audio- või videofailil on DTS heli, aga kodukinosüsteemil puudub DTS heli töötlus. Probleemi saab korda, kui seadistate teleri seadistuse Digiväljundi vormindus seadistusele Stereo.

#### Valige **Seadistused**

> Heli > Täpsemalt > Digitaalväljundi vorming.

#### Heli puudub

Kui te ei kuule oma kodukinosüsteemi telerist heli, kontrollige, kas ühendasite kodukinosüsteemis HDMIkaabli HDMI ARC/eARC pessa. Kõik teleri HDMIühendused on HDMI ARC ühendused. HDMI eARC on saadaval ainult HDMI 2 korral.

### $\overline{84}$ Nutitelefonid ja tahvelarvutid

Nutitelefoni või tahvelarvuti teleriga ühendamiseks saate kasutada juhtmeta ühendust. Juhtmeta ühenduse loomiseks laadige oma nutitelefoni või tahvelarvutisse oma lemmikrakenduste poest Philipsi rakendus TV Remote.

### <span id="page-33-0"></span> $\overline{8.5}$ Blu-ray-mängija

Ühendage Blu-ray-mängija teleriga kiire HDMI-kaabli abil.

Kui Blu-ray-mängijal on funktsioon EasyLink HDMI CEC, võite Blu-ray-mängijat teleri puldi abil juhtida.

Lisateabe saamiseks vajutage menüüs Abi

värvinuppu Võtmesõnad ja valige EasyLink HDMI CEC.

### <span id="page-33-1"></span> $86$ Bluetooth®

### Mida vajate?

Saate teleriga ühendada Bluetooth®-i abil traadita seadme – juhtmeta kõlari või kõrvaklapid\*. Samuti saate Bluetooth® LE abil ühendada juhtmevaba mängupuldi.

Teleriheli esitamiseks juhtmeta kõlariga peate juhtmeta kõlari teleriga siduma. Teleriga saab korraga heli esitada vaid ühest juhtmeta kõlarist.

Tähelepanu - heli ja video sünkroonimine

Paljudel Bluetooth®-kõlarisüsteemidel on pikk latentsusaeg. Pikk latentsusaeg tähendab, et heli jääb pildist maha, põhjustades sünkroonimata huulte sünkroonimise. Enne uue

traadita Bluetooth®-kõlarisüsteemi ostmist viige end kurssi uusimate mudelitega ja otsige lühikese latentsusajaga seadet. Küsige nõu edasimüüjalt.

\* Märkus. Teleri Bluetooth® ei pruugi kaablivabade tõeliste traadita kõrvaklappidega korralikult töötada.

### Seadme sidumine

Paigutage juhtmeta kõlar telerist kuni viie meetri kaugusele. Konkreetse teabe sidumise ja juhtmeta seadme tegevusraadiuse kohta leiate seadme kasutusjuhendist. Veenduge, et teleri Bluetooth®-i seadistus on sisse lülitatud.

<span id="page-33-2"></span>Pärast juhtmevaba mängupuldi sidumist saate seda

kasutada. Kui seote juhtmeta kõlari, saate valida kõlari teleri heli esitama. Kui seade on seotud, ei pea te seda uuesti siduma, v.a juhul, kui eemaldate seadme.

Bluetooth®-seadme teleriga sidumiseks tehke järgmist.

**1 -** Lülitage Bluetooth®-seade sisse ja asetage teleri leviulatusse.

2 - Valige **S**eadistused > Juhtmevaba ja

võrgustikud ja menüüsse sisenemiseks vajutage nuppu  $\lambda$  (paremale).

**3 -** Valige Bluetooth > Otsi Bluetooth-seadet ja vajutage OK.

**4 -** Valige Otsi ja vajutage nuppu OK. Järgige ekraanil olevaid juhiseid. Seade seotakse teleriga ja teler salvestab ühenduse andmed. Kui on seotud maksimaalsel arvul seadmeid, võib osutuda vajalikuks mõni seotud seade lahti ühendada.

**5 -** Valige seadme tüüp ja vajutage OK.

**6 -** Vajaduse korral vajutage menüü sulgemiseks korduvalt nuppu  $\triangleleft$  (vasakule).

### Valige seade

Juhtmevaba seadme valimiseks toimige järgmiselt.

1 - Valige **S**eadistused > Juhtmevaba ja võrgustikud ja vajutage nuppu OK.

**2 -** Valige Bluetooth> Otsi Bluetooth-seadet ja vajutage nuppu OK.

**3 -** Valige loendist juhtmeta seade ja vajutage OK.

**4 -** Vajaduse korral vajutage menüü sulgemiseks korduvalt nuppu  $\triangle$  (vasakule).

### Seadme eemaldamine

Saate traadita Bluetooth®-seadmega ühenduse luua või ühenduse katkestada. Samuti saate traadita Bluetooth®-seadme eemaldada.

Kui Bluetooth®-seadme eemaldate, seotakse seade lahti.

Juhtmeta seadme eemaldamiseks või lahtiühendamiseks tehke järgmist.

1 - Valige **S**eadistused > Juhtmevaba ja

võrgustikud ja vajutage nuppu OK.

**2 -** Valige Bluetooth > Eemalda Bluetooth-seade ja vajutage OK.

**3 -** Valige loendist juhtmeta seade ja vajutage OK.

- **4** Valige Ühenda lahti või Eemalda ja vajutage nuppu OK.
- **5** Valige OK ja vajutage kinnitamiseks nuppu OK.
- **6** Vajaduse korral vajutage menüü sulgemiseks korduvalt nuppu < (vasakule).

### $\overline{87}$ Kõrvaklapid

Võite ühendada kõrvaklapid teleri tagaküljel olevasse porti  $\Omega$ . See on 3,5 mm miniport. Kõrvaklappide helitugevust saate reguleerida eraldi.

Helitugevuse reguleerimiseks tehke järgmist.

1 - Vajutage nuppu (v) Helitugevus, valige noolega (vasaknool) või > (paremnool) kõrvaklappide ikoon.

**2 -** Helitugevuse reguleerimiseks vajutage noolt  $\bigwedge$  (ülesnool) või  $\bigvee$  (allanool).

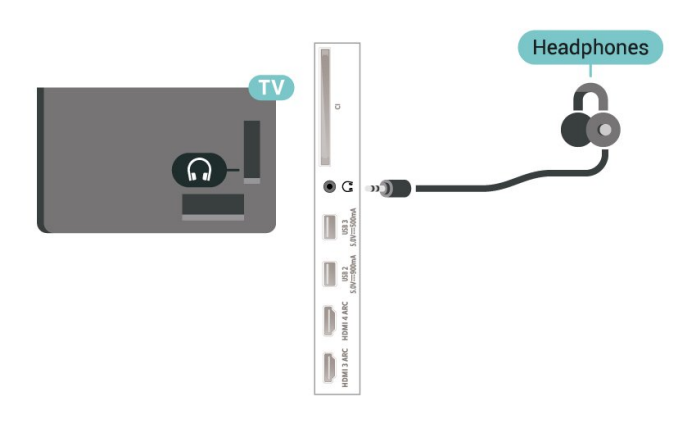

### <span id="page-34-0"></span>8.8 Mängukonsool

### **HDMI**

Parima kvaliteediga ühenduse loomiseks ühendage mängukonsool teleriga ülikiire sertifitseeritud HDMIkaabli abil.

<span id="page-34-1"></span>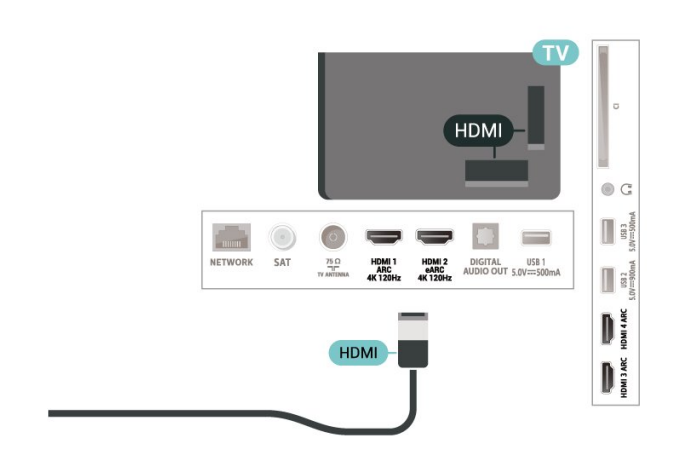

### $\overline{8.9}$ USB-kõvaketas

### Mida vajate?

Kui ühendate USB-kõvaketta, saate peatada või salvestada digitaalseid telesaateid (DVB-saated või sarnased).

#### Minimaalne kõvakettaruum

• Seiskamine

Saate seiskamiseks vajate USB 2.0 ühilduvusega kõvaketast, millel on vähemalt 4 GB kettaruumi.

• Salvestamine

Saate seiskamiseks ja salvestamiseks vajate vähemalt 250 GB kettaruumi.

USB-kõvaketta paigaldamise kohta lisateabe saamiseks vajutage menüüs Abi värvinuppu - Võtmesõnad ja valige USB-kõvaketas.

### Installimine

Enne ülekande peatamist või salvestamist peate ühendama USB-kõvaketta ja selle vormindama. Vormindamisel eemaldatakse USB-kõvakettalt kõik failid.

**1 -** Ühendage USB-kõvaketas ühte teleri küljel olevasse USB-porti. Ärge ühendage teist USB-seadet vormindamise ajal teise USB-porti.

**2 -** Lülitage USB-kõvaketas ja teler sisse.

**3 -** Kui teler on häälestatud digitelevisiooni kanalile, vajutage nuppu II (Paus). Kui püüate saadet seisata, alustatakse vormindamist.

Järgige ekraanile kuvatavaid juhiseid.

Kui USB-kõvaketas on vormindatud, jätke see teleriga ühendatuks.

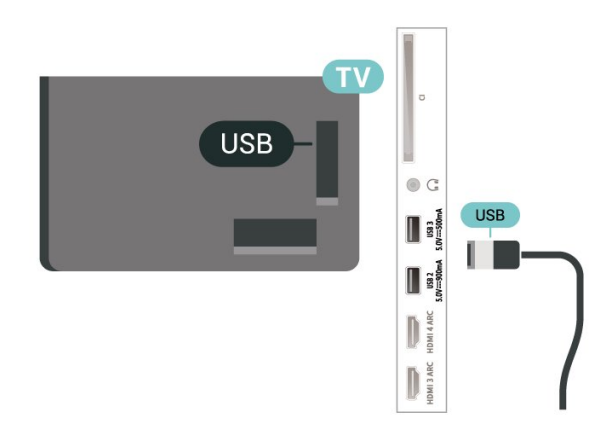

#### Hoiatus

Et USB-kõvaketas on vormindatud ainult selle teleriga kasutamiseks, ei saa sellel olevaid salvestisi kasutada muus teleris või arvutis. Ärge kopeerige ega muutke USB-kõvakettale salvestatud faile ühegi

arvutirakendusega. Muidu rikute oma salvestised. Pärast mõne muu USB-kõvaketta vormindamist kustutatakse eelmiselt USB-kõvakettalt andmed. Telerisse installitud USB-kõvaketas tuleb arvutis kasutamiseks ümber vormindada.

### Vormindamine

Enne saate seiskamist või salvestamist või rakenduste salvestamist peate ühendama ja vormindama USBkõvaketta. Vormindamisel eemaldatakse USBkõvakettalt kõik failid.

#### Hoiatus

Et USB-kõvaketas on vormindatud ainult selle teleriga kasutamiseks, ei saa sellel olevaid salvestisi kasutada muus teleris või arvutis. Ärge kopeerige ega muutke USB-kõvakettale salvestatud faile ühegi arvutirakendusega. Muidu rikute oma salvestised. Pärast mõne muu USB-kõvaketta vormindamist kustutatakse eelmiselt USB-kõvakettalt andmed. Telerisse installitud USB-kõvaketas tuleb arvutis kasutamiseks ümber vormindada.

\* Väiksema kui 2 TB USB-kõvaketta ühendamine.

USB-kõvaketta vormindamiseks toimige järgmiselt.

- **1** Ühendage USB-kõvaketas teleri küljel olevasse USB-porti. Ärge ühendage teist USB-seadet vormindamise ajal teise USB-porti.
- **2** Lülitage USB-kõvaketas ja teler sisse.
- **3** Kui soovite kasutada teenuseid Pause TV ja salvestamine, valigeSalvestised, vastasel korral valige rakenduste salvestamiseks Rakendused. Järgige ekraanile kuvatavaid juhiseid.

**4 -** Vormindamise käigus eemaldatakse kõik failid ja andmed.

**5 -** Kui USB-kõvaketas on vormindatud, jätke see teleriga ühendatuks.

<span id="page-35-1"></span>Lisateabe saamiseks vajutage menüüs Abi värvinuppu Võtmesõnad ja valige Pause TV, Salvestamine või Rakendused.

### <span id="page-35-0"></span> $\overline{8.10}$ USB-klaviatuur

### Ühendamine

Teleril teksti sisestamiseks ühendage USB-klaviatuur (USB-HID-tüüpi).

Kasutage ühendamiseks üht USB-porti.

### Konfigureerimine

#### Klaviatuuri paigaldamine

USB-klaviatuuri paigaldamiseks lülitage teler sisse ja ühendage USB-klaviatuur ühe teleri küljes oleva USB-pordiga. Kui teler klaviatuuri esimest korda tuvastab, võite valida klaviatuuri paigutuse ja valikut katsetada. Kui valite klaviatuuri esmaseks paigutuseks kirillitsa või kreeka paigutuse, saate valida ka teise, ladina tähtedel põhineva klaviatuuri paigutuse.

Klaviatuuri paigutuse muutmiseks pärast paigutuse valimist tehke järgmist.

1 - Valige  $\bullet$  Seadistused > Üldsätted ja menüüsse sisenemiseks vajutage nuppu  $\sum$  (paremale). **2 -** Valige USB-klaviatuuri seadistused ja klaviatuuri seadistuse alustamiseks vajutage nuppu OK.

### Spetsiaalklahvid

#### Nupud teksti sisestamiseks

• Sisestusklahv = OK

• Tagasilükkeklahv = kustutab kursori ees asuva tähemärgi

- Nooleklahvid = tekstivälja piires navigeerimine
- Kui seadistatud on klaviatuuri teine paigutus,

vajutage klaviatuuri paigutuse vahetamiseks korraga klahve Ctrl + tühikuklahv.

#### Klahvid rakenduste ja veebilehtede kasutamiseks

- Tab ja Shift Tab = järgmine ja eelmine
- Home = lehe algusesse kerimine
- End = lehe lõppu kerimine
- Page Up = ühe lehe võrra ülespoole liikumine
- Page Down = ühe lehe võrra allapoole liikumine

 $·$  = veebilehe paigutamine vastavalt ekraani laiusele

### $\overline{8.11}$ USB-mälupulk

Ühendatud USB-mäluseadmelt saate vaadata fotosid või esitada muusikat ja filme.

Sisestage USB-mälupulk sisselülitatud teleri ühte USB-porti.
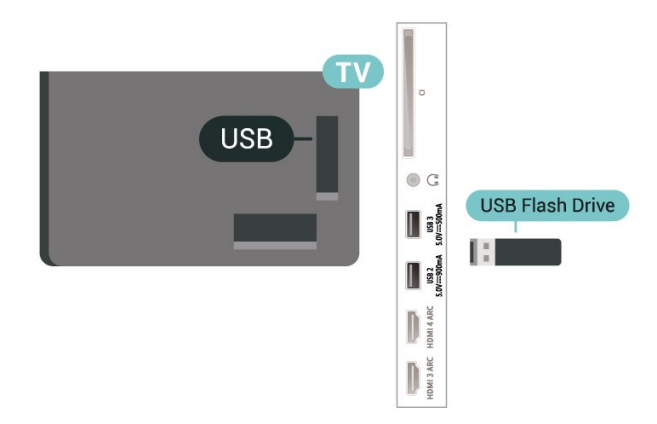

Teler tuvastab mälupulga ja avab selle sisu kuvava loendi.

Kui sisuloendit ei kuvata automaatselt, vajutage nuppu **ED** SOURCES ja valige USB.

USB-mälupulga sisu vaatamise lõpetamiseks vajutage nuppu EXIT või valige mõni muu toiming.

USB-mälupulga turvaliseks eemaldamiseks tehke järgmist.

1 - Vajutage nuppu  $\bigcirc$  HOME.

**2 -** Valige paremast ülanurgast ikoon Teated ja vajutage nuppu OK.

- **3** Valige oma mälupulk ja vajutage nuppu OK.
- **4** Valige Väljasta ja vajutage nuppu OK.

**5 -** Oodake, kuni väljastamine on lõpule jõudnud ja seejärel tõmmake mälupulk välja.

#### Ultra HD USB-ga

Saate vaadata fotosid Ultra HD resolutsiooniga ka ühendatud USB-seadme või mälupulgaga. Kui fotode resolutsioon on kõrgem, vähendab teler resolutsiooni Ultra HD tasemeni.

USB-mälupulga sisu vaatamise või esitamise kohta lisateabe saamiseks vajutage menüüs Abi värvinuppu Võtmesõnad ja valige Fotod, videod ja muusika.

## $\overline{8.12}$ Fotokaamera

Digikaameras olevate fotode vaatamiseks võite ühendada kaamera teleriga.

Kasutage ühendamiseks ühte teleri küljes olevat USB-porti. Pärast ühendamist lülitage kaamera sisse.

Kui sisuloendit ei kuvata automaatselt, vajutage nuppu **S** SOURCES ja valige USB. Võib juhtuda, et teie kaamera tuleb seadistada sisu edastamisega sisuedastusprotokolliga (PTP). Lisateavet saate fotokaamera kasutusjuhendist.

#### Ultra HD USB-ga

Saate vaadata fotosid Ultra HD resolutsiooniga ka ühendatud USB-seadme või mälupulgaga. Kui fotode resolutsioon on kõrgem, vähendab teler resolutsiooni

Ultra HD tasemeni. Ühegi USB-ühenduse kaudu ei saa esitada videoid, mille loomulik lahutus ületab Ultra HD taseme.

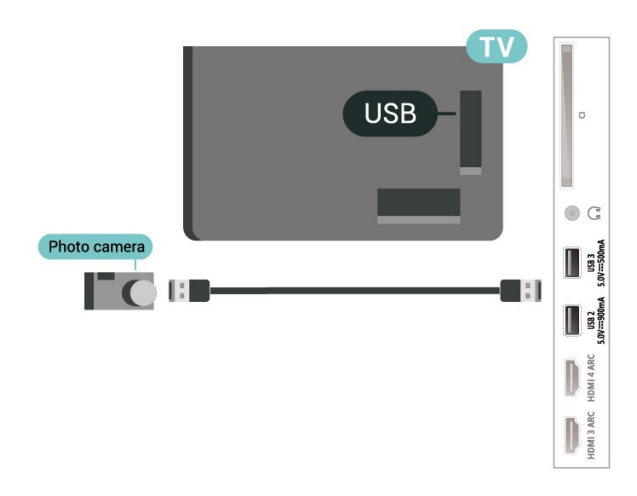

Fotode vaatamise kohta lisateabe saamiseks vajutage menüüs Abi värvinuppu Võtmesõnad ja valige Fotod, videod ja muusika.

### $8.13$ Videokaamera

Parima kvaliteediga ühenduse loomiseks ühendage mängukonsool HDMI-kaabliga teleri külge.

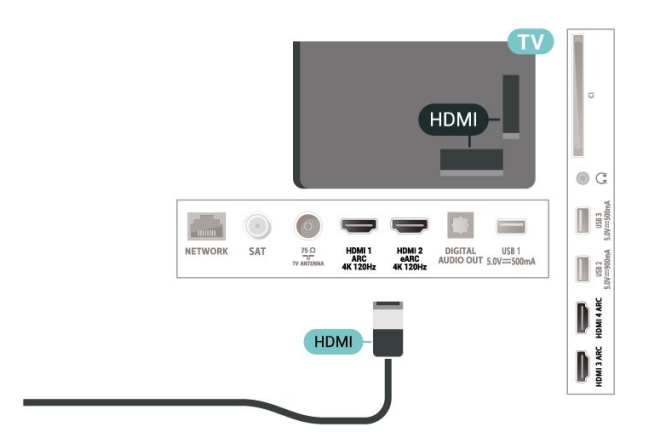

## $\frac{1}{8.14}$

# Arvuti

Võite ühendada oma arvuti teleriga ülikiire sertifitseeritud HDMI-kaabli abil ja kasutada telerit arvutimonitorina.

\* Märkus Nvidia graafikakaardi kasutajatele Kui ühendate arvuti HDMI kaudu teleriga, võib Nvidia kaart väljastada automaatselt telerisse muutuva värskendussagedusega (VRR) video, kui teleri HDMI Ultra HD seadistus on Optimaalne (automaatne mäng)). Enne teleri HDMI Ultra HD seadistamist

valikule Optimaalne või Standardne lülitage kindlasti välja graafikakaardi VRR-i funktsioon. Teleri kasutajaliidese valik Optimaalne või Standardne lülitab teleris VRR-i toe välja.

\* Märkus AMD graafikakaardi kasutajatele Kui ühendate arvuti HDMI kaudu teleriga, siis veenduge õige toimimise tagamiseks, et kasutusel oleksid graafikakaardi järgmised seaded. - Kui graafikakaardi väljundvideo on 4096 × 2160p või 3840 × 2160p ja kasutatakse RGB

pikslivormingut, tuleb arvuti graafikakaart seadistada kasutama RGB 4 : 4 : 4 pikslivormingut Studio (piiratud RGB).

 - Kui graafikakaardi väljundvideo on 2560 × 1440p, 120 Hz ja kasutatakse RGB pikslivormingut, tuleb arvuti graafikakaart seadistada kasutama RGB 4 : 4 : 4 pikslivormingut PC Standard (täis-RGB).

# $\overline{9}$ Ühendage oma Android-teler

#### 9.1

# Võrk ja internet

### Koduvõrk

Philips Android TV kõigi võimaluste nautimiseks peab teie teleril olema internetiühendus.

Ühendage teler koduvõrku kiire internetiühenduse abil. Saate oma teleri võrguruuteriga ühendada juhtmevabalt või juhtme abil.

### Loo võrguühendus

#### Juhtmeta ühendus

#### Mida vajate?

Teleri juhtmeta ühendamiseks internetiga vajate internetiühendusega Wi-Fi-ruuterit.

Kasutage kiiret internetiühendust (lairibaühendust).

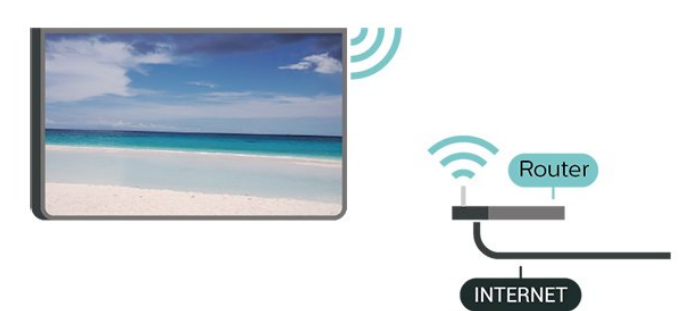

#### Lülitage Wi-Fi sisse või välja

 Seadistused > Juhtmevaba ja võrgustikud > Juhtmega või Wi-Fi > Wi-Fi sees või väljas.

#### Ühenduse loomine

Seadistused > Juhtmevaba ja võrgud > Juhtmega või Wi-Fi > Ühendage võrguga > Traadita võrk.

**1 -** Klõpsake leitud võrkude loendis oma juhtmeta võrgul. Kui teie võrku pole loendis, sest võrgu nimi on varjatud (lülitasite SSID saatmise ruuteris välja), valige võrgu nime käsitsi sisestamiseks Lisa uus võrk.

**2 -** Olenevalt ruuteri tüübist sisestage

krüptimisvõti – WPA2 või WPA3. Kui olete juba selle võrgu krüptimisvõtme sisestanud, võite klõpsata kohe ühenduse loomiseks nuppu OK.

**3 -** Kui ühendamine õnnestus, kuvatakse teade.

#### Probleemid

#### Juhtmeta võrku ei leitud või see on häiritud

• Läheduses asuvad mikrolaineahjud, DECT-telefonid või muud Wi-Fi 802.11b/g/n/ac seadmed võivad juhtmeta võrku häirida.

- Veenduge, et võrgu tulemüürid lubavad juurdepääsu teleri juhtmeta ühendusele.
- Kui juhtmeta võrk ei toimi kodus õigesti, proovige juhtmega võrgu installimist.
- Internet ei toimi
- Kui teler on ruuteriga korralikult ühendatud, kontrollige internetiühenduse olemasolu.

#### Arvuti ja internetiühendus on aeglased

• Juhtmeta võrgu ruuteri kasutusjuhendist leiate teavet majasisese tööraadiuse, edastuskiiruse ja teiste signaalikvaliteeti mõjutavate tegurite kohta. • Kasutage ruuteriga kiiret internetiühendust

(lairibaühendust).

#### DHCP

• Kui ühendamine ebaõnnestus, võite kontrollida ruuteri DHCP (dünaamilise hostikonfiguratsiooni protokolli) seadeid. DHCP peaks olema sisse lülitatud.

Lisateabe saamiseks vajutage

menüüs Võtmesõnad ja valige Veaotsing.

#### Juhtmega ühendamine

#### Mida vajate?

Teleri ühendamiseks internetiga vajate internetiühendusega võrguruuterit. Kasutage kiiret internetiühendust (lairibaühendust).

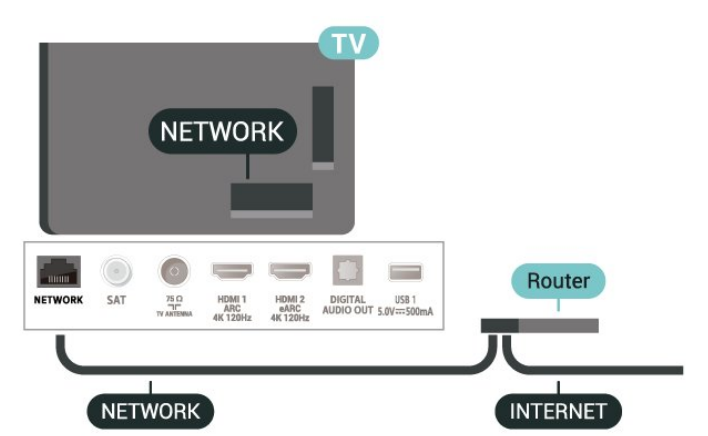

#### Ühenduse loomine

Seadistused > Juhtmevaba ja võrgud > Juhtmega või Wi-Fi > Ühendage võrguga > Juhtmega.

**1 -** Ühendage ruuter teleriga võrgukaabli (Etherneti kaabli\*\*) abil.

- **2** Veenduge, et ruuter on sisse lülitatud.
- **3** Teler otsib pidevalt võrguühendust.
- **4** Kui ühendamine õnnestus, kuvatakse teade.

Kui ühendamine ebaõnnestus, võite kontrollida ruuteri DHCP seadeid. DHCP peaks olema sisse lülitatud.

\*\* Elektromagnetilise ühilduvuse eeskirjade täitmiseks kasutage varjestatud FTP 5E-kategooria 5E Etherneti kaabel.

### Võrguseadistused

#### Vaata võrgu seadistusi

Seadistused > Juhtmevaba ja võrgustikud > Juhtmega või Wi-Fi > Vaata võrgu seadeid.

Siin näete kõiki kehtivaid võrguseadeid. IP- ja MACaadress, signaali tugevus, kiirus, krüptimismeetod, IPv4 või IPv6 aadress/võrgumask/lüüs/DNS jne.

#### Võrguseadistus - Staatiline IP-aadress

 $\bullet$  Seadistused > Juhtmevaba ja võrgustikud > Juhtmega või Wi-Fi > Võrgu konfiguratsioon > Staatiline IP.

Kui olete kogenud kasutaja ja soovite seadistada võrgu staatilise IP-aadressiga, valige teleris Staatiline IP.

Võrgu konfiguratsioon - staatilise IP konfigureerimine

 Seadistused > Juhtmevaba ja võrgustikud > Juhtmega või Wi-Fi > Võrgu

konfiguratsioon > Staatilise IP konfigureerimine.

**1 -** Valige Staatilise IP seadistamine ja seadistage ühendus.

**2 -** Saate määrata numbri IP-

aadressi, võrgumaski, võrguvärava, DNS 1 või DNS 2 jaoks.

#### Sisselülitamine Wi-Fi-ga (WoWLAN)

 $\bullet$  Seadistused > Juhtmevaba ja võrgustikud > Juhtmega või Wi-Fi > Sisselülitamine Wi-Fi-ga (WoWLAN).

Saate selle teleri sisse lülitada oma nutitelefonist või

tahvelarvutist, kui teler on ooterežiimis. Seade Lülitage sisse koos Wi-Fi-ga (WoWLAN-iga) peab olema sisse lülitatud.

#### Lülita sisse Chromecastiga

 $\bullet$  Seadistused > Juhtmevaba ja võrgustikud > Juhtmega või Wi-Fi > Sisselülitamine Chromecastiga.

Lülitage sisse, et lubada selle teleri sisselülitamine teie mobiilses seadmes läbi Chromecasti rakenduse. Teleri energiatarve ooterežiimil on suurem, kui see on sisse lülitatud. Wi-Fi (WoWLAN) seadistus peab olema sisse lülitatud enne, kui muudate seadistust Sisselülitamine Chromecastiga.

#### Digitaalmeedia visualiseerija – DMR

 $\bullet$  Seadistused > Juhtmevaba ja võrgustikud > Juhtmega või Wi-Fi > Digitaalmeedia visualiseerija – DMR.

Kui teie meediumifaile ei saa teleris esitada, kontrollige, kas digitaalmeedia visualiseerija on sisse lülitatud. Tehaseseadena on DMR sisse lülitatud.

#### Wi-Fi ühenduse sisselülitamine

 $\bullet$  Seadistused > Juhtmevaba ja võrgustikud > Juhtmega või Wi-Fi > Wi-Fi sees/väljas.

Saate oma teleri Wi-Fi ühenduse sisse või välja lülitada.

#### Sisemälu kustutamine

Seadistused > Juhtmevaba ja võrgustikud > Juhtmega või Wi-Fi > Kustuta interneti mälu.

Funktsioon "Kustuta interneti mälu" võimaldab kustutada Philipsi serveri registreeringu ja vanemakontrolli reitingu seadistused, videolaenutuse rakenduse sisselogimisteabe, kõik Smart TV kogu lemmikud, interneti järjehoidjad ja varem külastatud lehed. Interaktiivsed MHEG-rakendused võivad teleris kasutada ka küpsiseid. Needki failid kustutatakse.

## $\overline{92}$ Google'i konto

### Logi sisse

Philips Android TV täielike funktsioonide nautimiseks võite Google'isse oma Google'i kontoga sisse logida.

Sisse logides saate mängida oma lemmikmänge telefoni, tahvelarvuti ja teleri vahel. Samuti saate kohandatud video- ja muusikasoovitusi teleri avakuvale ning ka ligipääsu YouTube'i, Google Play'sse ja muudele rakendustele.

#### Logi sisse

Kasutage teleris Google'isse sisselogimiseks oma olemasolevat Google'i kontot. Google'i konto koosneb e-posti aadressist ja salasõnast. Kui teil veel pole Google'i kontot, kasutage selle loomiseks tavavõi tahvelarvutit (accounts.google.com). Google Play mängude mängimiseks vajate Google+ profiili. Kui te ei loginud sisse teleri algse seadistuse käigus, saate alati hiljem sisse logida.

Pärast teleri seadistamist sisselogimiseks tehke järgmist.

1 - Valige  $\bullet$  Seadistused > Androidi seadistused ja vajutage nuppu OK.

**2 -** alige Konto ja sisselogimine ja vajutage nuppu OK.

**3 -** Valige Sisselogimine ja vajutage nuppu OK.

**4 -** Valige Kasutage kaugjuhtimispulti ja vajutage nuppu OK.

**5 -** Sisestage ekraaniklaviatuuri abil oma e-posti aadress and vajutage klahvi OK.

**6 -** Sisestage oma parool ja vajutage nuppu OK sisselogimiseks.

**7 -** Vajaduse korral vajutage menüü sulgemiseks korduvalt nuppu  $\triangleleft$  (vasakule).

## Androidi seadistused

Saate seadistada ja vaadata mitmeid Androidi seadistusi või teavet. Võite leida telerisse paigaldatud rakenduste loendi ja neile vajaliku mäluruumi. Saate määrata keele, mida soovite häälotsingu puhul kasutada. Saate konfigureerida ekraaniklaviatuuri ja lubada rakendustel kasutada teie asukohta. Tutvuge erinevate Androidi seadistustega. Nende seadistuste kohta lisateabe saamiseks võite avada [www.support.google.com/androidtv](http://www.support.google.com/androidtv)

Nende seadistuste avamiseks tehke järgmist.

1 - Valige **S**eadistused > Androidi seadistused ja vajutage nuppu OK.

**2 -** Tutvuge erinevate Androidi seadistustega.

**3 -** Vajaduse korral vajutage menüü sulgemiseks nuppu  $\leftarrow$  Tagasi.

### $\overline{93}$ Rakendus Smart TV kogu

### Esiletõstetud rakenduste leht

Kõik teie parimad rakendused on saadaval rakenduse Smart TV kogu jaotises Esiletõstetud rakendused. Käivitage see, kasutades reklaami rakenduste reas.

Smart TV kogu rakendused on loodud spetsiaalselt telerile. Smart TV kogu rakenduste allalaadimine ja paigaldamine on tasuta. Smart TV kogu rakendused võivad riigiti või piirkonniti erineda. Smart TV kogu sisaldab ka uute rakenduste soovitusi ja muud.

Mõned Smart TV kogu rakendused on teie telerisse eelinstallitud. Muude Smart TV kogu rakenduste installimiseks palutakse teil nõustuda kasutustingimustega. Võite privaatsusseadistusi vastavalt oma eelistustele seadistada.

Smart TV kogust rakenduste installimiseks toimige järgmiselt.

1- Vajutage nuppu  $\bigcirc$  HOME.

2 - Valige **x** Smart TV kogu ja vajutage nuppu OK. See avab esiletõstetud rakenduste sektsiooni.

3 - Valige vahekaart "Kõik" ja vajutage nuppu OK. See kuvab kõik rakendused, mis on kasutajale kättesaadavad, k.a paigaldatud rakendused.

**4 -** Sirvige rakendused läbi ja valige rakenduse ikoon, mida soovite paigaldada ning vajutage nuppu OK. See avab rakenduse infolehe.

**5 -** Rakenduse paigaldamiseks valige nupp Paigalda ja vajutage nuppu OK.

Paigaldatud rakendus asub rakenduste lehel. mida saab avada Androidi avalehelt, vajutades rakenduste ikooni rakenduste rea vasakus otsas.

### Kasutustingimused

Smart TV kogu rakenduste installimiseks ja kasutamiseks peate nõustuma kasutustingimustega. Kui te ei nõustunud nende tingimustega teleri algse seadistuse käigus, saate alati hiljem nendega nõustuda. Kui nõustute kasutustingimustega, on mõned rakendused kohe saadaval ja muude rakenduste installimiseks saate sirvida Smart TV kogu.

Kasutustingimustega nõustumiseks pärast teleri seadistamist tehke järgmist.

1 - Vajutage nuppu △ HOME, valige **¥ Smart TV** kogu ja vajutage nuppu OK. Valikumenüü sulgemiseks vajutage uuesti nuppu Valikud. **2 -** Saate valida Kasutustingimused, seejärel vajutage lugemiseks nuppu OK.

**3 -** Valige Nõustu ja vajutage nuppu OK. Te ei saa

seda nõusolekut tagasi võtta.

4 - Menüü sulgemiseks vajutage nuppu  $\leftarrow$  Tagasi.

#### Privaatsusseadistused

Saate Smart TV kogu rakenduste teatud privaatsussätteid muuta.

• Saate lubada tehnilise statistika saatmist Philipsile.

- Saate lubada personaalseid soovitusi.
- Saate lubada küpsiseid.

• Saate sisse lülitada lapseluku 18-aastastele või vanematele mõeldud rakenduste jaoks.

 Smart TV kogu privaatsussätete määramiseks tehke järgmist.

1 - Vajutage nuppu  $\bigcirc$  HOME, valige **x** Smart TV kogu ja vajutage nuppu OK. Valikumenüü sulgemiseks vajutage uuesti nuppu Valikud.

**2 -** Saate valida Privaatsuspoliitika, seejärel vajutage nuppu OK.

**3 -** Valige kõik seadistused ükshaaval ja vajutage nende lubamiseks või keelamiseks nuppu OK. Iga seadisuse kohta saate lugeda lisateavet.

4 - Menüü sulgemiseks vajutage nuppu  $\leftarrow$  Tagasi.

# $\overline{10}$ Rakendused

#### $\overline{10.1}$

# Teave rakenduste kohta

Leiate kõik lemmikrakendused kodumenüü reast Rakendused.

Sarnaselt teie nutitelefonis või tahvelarvutis olevatele rakendustele pakuvad teleris olevad rakendused konkreetseid funktsioone rikkalikuks teleri vaatamiselamuseks. Nendeks rakendusteks on muuhulgas YouTube, mängud, videokauplused või ilmateated. Saate kasutada internetibrauseri rakendust Internetis surfamiseks.

Rakendused võivad pärineda rakendusest Smart TV kogu või veebipoest Google Play™. Alustuseks on teie telerisse eelnevalt paigaldatud mõned praktilised rakendused.

Rakenduste installimiseks rakendusest Smart TV kogu või veebipoest Google Play™ peab teleril olema internetiühendus. Rakenduse Smart TV kogu rakenduste kasutamiseks peate nõustuma kasutustingimustega. Google Play rakenduste ja Google Play™ poe kasutamiseks peate sisse logima Google'i kontoga.

# 10.2 Google Play

# Filmid ja TV

Google Play Movies & TV kaudu saate teleris vaatamiseks laenutada või osta filme või telesaateid.

#### Mida vajate?

- Teie teleril peab olema internetiühendus.
- Te peate teleris Google'i kontoga sisse logima.

• Lisage oma Google'i kontole krediitkaart filmide ja telesaadete ostmiseks.

Filmi või telesaate laenutamiseks või ostmiseks tehke järgmist.

- 1 Vajutage nuppu **△ HOME**.
- **2** Valige Google Play Movies & TV.
- **3** Valige film või telesaade ja vajutage nuppu OK.
- **4** Valige soovitud ost ja vajutage nuppu OK. Teid suunatakse läbi ostuprotseduuri.

Laenutatud või ostetud filmi või telesaate vaatamiseks tehke järgmist.

- 1 Vajutage nuppu  $\bigcirc$  HOME.
- **2** Valige Google Play Movies & TV.

**3 -** Valige film või telesaade oma kogust rakenduses, valige nimetus ja vajutage OK.

**4 -** Võite kasutada ka puldi nuppe (peata), II (seiska), ← (keri tagasi) või ▶ (keri edasi).

**5 -** Rakenduse Movies & TV peatamiseks vajutage korduvalt nuppu  $\leftarrow$  Tagasi või vajutage nuppu EXIT.

Kui rakendust ei ole teie avakuval, saate selle lisada rakenduste lehe kaudu või üksuse Lisa rakendus lemmikute hulka rakenduste real. Mõned Google Play tooted ja funktsioonid pole saadaval kõikides riikides.

Lisateavet leiate lehelt www.support.google.com/androidtv

### Muusika

Tänu YouTube Musicule saate teleris esitada oma lemmikmuusikat.

#### Mida vajate?

- Teie teleril peab olema internetiühendus.
- Te peate teleris Google'i kontoga sisse logima.

YouTube Musicu käivitamiseks tehke järgmist.

- 1- Vajutage nuppu  $\bigcirc$  HOME.
- **2** Valige YouTube Music.

**3 -** Valige soovitud muusikapala ja vajutage nuppu OK.

**4 -** Rakenduse Music peatamiseks vajutage korduvalt nuppu  $\leftarrow$  Tagasi või vajutage nuppu  $\blacksquare$  EXIT.

Kui rakendust ei ole teie avakuval, saate selle lisada rakenduste lehe kaudu või üksuse Lisa rakendus lemmikute hulka rakenduste real. Mõned Google Play tooted ja funktsioonid pole saadaval kõikides riikides.

Lisateavet leiate lehelt www.support.google.com/androidtv

### Mängud

Tänu Google Play Gamesile saate teleris mänge mängida. Võrguühendusega või ilma.

Saate näha, mida teie sõbrad hetkel mängivad, või liituda mänguga ja võistelda. Saate jälgida oma saavutusi või alustada sealt, kus pooleli jäite.

#### Mida vajate?

- Teie teleril peab olema internetiühendus.
- Te peate teleris Google'i kontoga sisse logima.

• Lisage oma Google'i kontole krediitkaart uute mängude ostmiseks.

Uute mängurakenduste valimiseks ja telerisse paigaldamiseks käivitage rakendus Google Play Games. Mõned mängud on tasuta. Kuvatakse teade, kui konkreetse mängu mängimiseks on vaja mängupulti.

Google Play Game'i käivitamiseks või peatamiseks tehke järgmist.

1 - Vajutage nuppu **4** HOME.

**2 -** Valige Google Play mängud.

**3 -** Valige mängimiseks mäng või paigaldamiseks uus mäng ja vajutage nuppu OK.

**4 -** Kui olete valmis, vajutage korduvalt

nuppu  $\leftarrow$  Tagasi või vajutage nuppu **m** EXIT või peatage rakendus selle spetsiaalse väljumis-/peatamisnupu abil.

Kui rakendust ei ole teie avakuval, saate selle lisada rakenduste lehe kaudu või üksuse Lisa rakendus lemmikute hulka rakenduste real. Mõned Google Play tooted ja funktsioonid pole saadaval kõikides riikides.

Lisateavet leiate

lehelt www.support.google.com/androidtv

Google Play pood

Google Play poest saate alla laadida ja paigaldada uusi rakendusi. Mõned rakendused on tasuta.

#### Mida vajate?

- Teie teleril peab olema internetiühendus.
- Te peate teleris Google'i kontoga sisse logima.

• lisage oma Google'i kontole krediitkaart rakenduste ostmiseks;

Uue rakenduse paigaldamiseks tehke järgmist.

- 1 Vajutage nuppu  $\bigcirc$  HOME.
- **2** Valige Google Play Store ja vajutage nuppu OK.
- **3** Valige soovitud rakendus ja vajutage nuppu OK.

**4 -** Google Play poe sulgemiseks vajutage korduvalt nuppu  $\leftarrow$  Tagasi või vajutage nuppu **m** EXIT.

#### Vanemlik järelevalve

Google Play poes saate peita rakendusi vastavalt kasutajate/ostjate eale. Ea valimiseks või muutmiseks peate sisestama PIN-koodi.

Vanemliku järelevalve seadistamiseks tehke järgmist.

- 1 Vajutage nuppu **△ HOME**.
- **2** Valige Google Play pood ja vajutage nuppu OK.
- **3** Valige Seadistused > Vanemlik järelevalve.
- **4** Valige soovitud iga.
- **5** Sisestage taotluse korral PIN-kood.

**6 -** Google Play poe sulgemiseks vajutage korduvalt nuppu  $\leftarrow$  Tagasi või vajutage nuppu **m** EXIT.

Kui rakendust ei ole teie avakuval, saate selle lisada rakenduste lehe kaudu või suvandi Lisa rakendus lemmikute hulka real Rakendused. Mõned Google Play tooted ja funktsioonid pole saadaval kõikides riikides.

Lisateavet leiate lehelt www.support.google.com/androidtv

### Maksed

Teleris Google Play's makse tegemiseks peate lisama oma Google'i kontole makseviisi - krediitkaardi (väljaspool Ameerika Ühendriike). Kui ostate filmi või telesaate, võetakse summa sellelt krediitkaardilt maha.

Krediitkaardi lisamiseks tehke järgmist.

**1 -** Minge arvutis lehele accounts.google.com ja logige sisse selle Google'i kontoga, mida kasutate teleris Google Play'ga.

**2 -** Google'i kontole kaardi lisamiseks minge lehele wallet.google.com.

**3 -** Sisestage krediitkaardi andmed ja nõustuge tingimustega.

 $\overline{10.3}$ 

# Rakenduse käivitamine või peatamine

Võite käivitada rakenduse avakuvalt.

Rakenduse käivitamiseks tehke järgmist.

1- Vajutage nuppu  $\bigcirc$  HOME.

**2 -** Kerige allapoole rakenduste reani, valige soovitud rakendus ja vajutage nuppu OK.

**3 -** Rakenduse peatamiseks vajutage korduvalt nuppu  $\leftarrow$  Tagasi või vajutage nuppu  $\Box$  EXIT või peatage rakendus selle spetsiaalse väljumis-/peatamisnupu abil.

Avakuva avamisel peatub taustarakendus/sisu taasesitamine. Jätkamiseks peate avakuval valima rakenduse või sisu.

 $\overline{10}$   $\overline{4}$ 

# Rakenduste lukustamine

### Teave rakenduse lukustamiste kohta

Te saate lastele sobimatud rakendused lukustada. Te saate rakenduste galeriis olevad 18-aastastele ja vanematele mõeldud rakendused lukustada või luua kodumenüüs piiranguga profiili.

18+

18-aastastele ja vanematele mõeldud rakenduse lukustus küsib PIN-koodi, kui üritate käivitada 18-aastastele ja vanematele mõeldud rakendust. See lukustus kehtib üksnes Philipsi rakenduste galeriist saadavatele 18-aastastele ja vanematele mõeldud rakenduste puhul.

#### Piiranguga profiil

Saate seadistada kodumenüü jaoks piiranguga profiili,

kus on saadaval ainult teie lubatud rakendused. Piiranguga profiili loomiseks ja selle sisselülitamiseks peate sisestama PIN-koodi.

#### Google Play pood - täisiga

Google Play poes saate peita rakendusi vastavalt kasutajate/ostjate eale. Ea valimiseks või muutmiseks peate sisestama PIN-koodi. Iga määrab, millised rakendused on paigaldamiseks saadaval.

### 18-aastastele ja vanematele mõeldud rakenduste lukustamine

Te saate Philipsi rakenduste galeriis olevad 18-aastastele ja vanematele mõeldud rakendused lukustada. See seade kontrollib 18+ reitingu seadet Philipsi rakenduste galerii privaatsusseadistustes.

18-aastastele ja vanematele mõeldud rakenduste lukustamiseks tehke järgmist.

1 - Valige **Seadistused > Lapselukk**, valige Rakenduse lukustamine ja vajutage nuppu OK.

**2 -** Valige Sees ja vajutage nuppu OK.

**3 -** Vajaduse korral vajutage menüü sulgemiseks korduvalt nuppu  $\langle$  (vasakule).

Lisateabe saamiseks vajutage menüüs Abi värvinuppu

 Võtmesõnad ja valige Lapselukk, Rakenduse lukustamine.

### Piiranguga profiil

#### Teave piiranguga profiili kohta

Te saate piirata teatud rakenduste kasutamise, lülitades teleri piiranguga profiilile. Kodumenüüs kuvatakse üksnes teie lubatud rakendused. Piiranguga profiili väljalülitamiseks vajate PIN-koodi.

Kui teler on lülitatud piiranguga profiilile, ei saa te ...

• otsida või avada rakendusi, mille juures on märge "Pole lubatud";

• avada Google Play poodi;

• osta Google Play Movies & TV või Google Play Games kaudu;

• kasutada kolmandate isikute rakendusi, mis ei kasuta Google'i sisselogimist.

Kui teler on lülitatud piiranguga profiilile, saate ...

• vaadata Google Play Movies & TV kaudu juba laenutatud või ostetud sisu;

• mängida Google Play Games kaudu juba ostetud ja paigaldatud mänge;

• pääseda ligi järgmistele seadistustele: Wi-Fi võrk, Kõne ja Kasutushõlbustus;

• Bluetooth®-i lisaseadmete lisamine

Teleris olev Google'i konto jääb sisselogituks.

Piiranguga profiili kasutamine ei muuta Google'i kontot.

#### Seadistamine

Piiranguga profiili loomiseks tehke järgmist.

1 - Valige **S**eadistused > Androidi seadistused ia vajutage nuppu OK.

- 2 Vajutage v (alla) ja valige Seadme eelistused.
- **3** Valige Salvestamine > Sisemine jagatud

salvestusruum > Rakendused > Turvalisus ja piirangud ning vajutage nuppu OK.

**4 -** Valige Piiranguga profiili loomine ja vajutage nuppu OK.

**5 -** Sisestage PIN-kood puldiklaviatuuriga.

**6 -** Lehel Lubatud rakendused näete saadaolevate rakenduste nimekirja, valige rakendus ja vajutage selle rakenduse lubamiseks või keelamiseks nuppu OK.

**7 -** Ühe sammu võrra tagasi minemiseks vajutage nuppu  $\leftarrow$  Tagasi või vajutage menüü sulgemiseks nuppu **WEXIT**.

Nüüd saate sisestada piiranguga profiili.

PIN-koodi abil saate alati muuta PIN-koodi või muuta lubatud või keelatud rakenduste loendit.

#### Sisene ja välju

Piiranguga profiili sisenemiseks (sellele lülitumiseks) tehke järgmist.

1 - Valige **S**Seadistused > Androidi seadistused ja vajutage nuppu OK.

2 - Vajutage  $\vee$  (alla) ja valige Seadme eelistused.

**3 -** Valige Salvestamine > Sisemine jagatud salvestusruum > Rakendused > Turvalisus ja piirangud ning vajutage nuppu OK.

**4 -** Valige Piiranguga profiili sisenemine ja vajutage nuppu OK.

**5 -** Sisestage PIN-kood puldiklaviatuuriga.

**6 -** Ühe sammu võrra tagasi minemiseks vajutage nuppu  $\leftarrow$  Tagasi või vajutage menüü sulgemiseks nuppu **WEXIT**.

Piiranguga profiilist väljumiseks tehke järgmist.

1 - Valige **S**Seadistused > Androidi seadistused ja vajutage nuppu OK.

**2 -** Valige Privaatsus > Turvalisus ja piirangud ning vajutage nuppu OK.

**3 -** Valige Piiranguga profiilist väljumine ja vajutage nuppu OK.

**4 -** Sisestage PIN-kood puldiklaviatuuriga.

**5 -** Ühe sammu võrra tagasi minemiseks vajutage nuppu  $\leftarrow$  Tagasi või vajutage menüü sulgemiseks nuppu EXIT.

#### Kustuta

.

Piiranguga profiili kustutamiseks tehke järgmist.

1 - Valige **S**teadistused > Androidi seadistused ja vajutage nuppu OK.

2 - Vajutage  $\vee$  (alla) ja valige Seadme eelistused.

- **3** Valige Salvestamine > Sisemine jagatud salvestusruum > Rakendused > Turvalisus ja
- piirangud ning vajutage nuppu OK.

**4 -** Valige Piiranguga profiili kustutamine ja vajutage nuppu OK.

**5 -** Sisestage PIN-kood. Teler kustutab piiranguga profiili.

## $\overline{10.5}$ Rakenduste haldamine

Kui peatate rakenduse ja naasete kodumenüüsse, siis rakendust tegelikult ei peatata. Rakendus töötab endiselt taustal, et olla selle uuesti käivitamisel hõlpsalt kättesaadav. Sujuvalt toimimiseks peavad paljud rakendused salvestama veidi teavet teleri vahemällu. Võib-olla oleks hea peatada rakendus täielikult või kustutada konkreetse rakenduse vahemälu andmed, et optimeerida rakenduste üldist toimimist ja vähendada Android-teleri mälu kasutust. Kõige parem on eemaldada ka rakendused, mida te enam ei kasuta.

#### $\overline{10.6}$

# Salvestamine

Te saate vaadata, kui palju mäluruumi - teleri sisemälu - te kasutate rakenduste, muusika jne jaoks. Saate näha, kui palju vaba ruumi on teil uute rakenduste paigaldamiseks veel alles. Kui rakenduste töö muutub aeglaseks või tekivad nendega probleemid, kontrollige mäluruumi.

Et näha, kui palju mäluruumi te kasutate, tehke järgmist.

1 - Valige **S**eadistused > Androidi seadistused ja vajutage nuppu OK.

**2 -** Valige Seadme eelistused > Salvestamine > Sisemine jagatud salvestusruum ning vajutage nuppu OK.

**3 -** Vaadake teleri mälu kasutust.

**4 -** Ühe sammu võrra tagasi minemiseks vajutage nuppu  $\leftarrow$  Tagasi või vajutage menüü sulgemiseks nuppu EXIT.

#### USB-kõvaketas

Kui ühendate USB-kõvaketta, saate kasutada seda teleri mälu laiendusena rohkemate rakenduste

salvestamiseks. Lubage kasutada USB-kõvaketast teleri lisamäluna vormindamise ajal. Teler üritab salvestada uusi rakendusi kõigepealt USBkõvakettale. Mõned rakendused ei võimalda USBkõvakettale salvestamist.

Olemasolevate andmete üleviimiseks

valige  $\bigotimes$ Seadistused > Androidi seadistused > Seadme eelistused > Salvestamine ning valige USBkõvaketas.

# 11 Internet

### $\frac{1}{111}$ Käivitage Internet

Saate teleris Internetti sirvida. Võite vaadata mis tahes veebisaiti, kuid enamik neist pole ette valmistatud teleekraanil vaatamiseks.

• Mõned lisandprogrammid (nt programmid veebilehtede või videote vaatamiseks) pole teleris saadaval.

- Te ei saa neid faile saata ega alla laadida.
- Veebisaite kuvatakse lehthaaval ja täisekraanil.

Veebisirvija käivitamiseks tehke järgmist.

- 1 Vajutage nuppu  $\bigcirc$  HOME.
- **2** Valige Rakendused > Interneti brauser ja vajutage nuppu OK.

**3 -** Sisestage internetiaadress ja valige kinnitamiseks.

- **4** Interneti sulgemiseks vajutage
- nuppu △ HOME või nuppu **w** EXIT.

\* Märkus. Kui Interneti brauser ei asu teie rakenduste real, saate rakenduse lisamiseks vajutada ikoonile + rea lõpus.

## $\overline{112}$ Interneti suvandid

Mõned lisad on saadaval interneti puhul.

Lisade avamiseks tehke järgmist.

- **1** Kui veebisait on avatud, vajutage
- $n$ uppu  $+$  OPTIONS.
- **2** Valige üks üksustest ja vajutage nuppu OK.
- Lisa kiirvalimisse: Uue Interneti-aadressi sisestamiseks.

• Lisa järjehoidjatesse: Lehekülje järjehoidjatesse lisamine.

• Lehekülje turvalisus: Praeguse lehe turvataseme vaatamiseks.

• Uus privaatne vahekaart: Uue privaatse vahekaardi avamine ja privaatne sirvimine.

• Seadistused: Suumi, teksti suuruse,

kasutushõlbustuse režiimi, püsivalt menüüriba kuvamise ja (sirvimise) ajaloo tühjendamise seadistused

- Teave: Internetibrauseri teave
- Välju veebibrauserist: Sulgege veebibrauser

# $\overline{12}$ Kiirmenüü

Kiirmenüüd saab kasutada kodumenüüna. Kiirmenüüst leiate kiire tee teleri funktsioonide avamiseks.

Kiirmenüü ja selle üksuse avamiseks toimige järgmiselt.

1 - Vajutage nuppu **\*** kiirmenüü avamiseks.

**2 -** Valige üksus ja vajutage selle avamiseks või käivitamiseks OK.

**3 -** Kiirmenüü sulgemiseks midagi käivitamata vajutage nuppu  $\leftarrow$  Tagasi.

# 13 Allikad

#### $13.1$

# Seadmele lülitumine

Allikate loendist saate lülituda ükskõik millisele ühendatud seadmele. Saate lülituda teleri vaatamiseks tuunerile, avada ühendatud USB-pulga sisu või vaadata ühendatud USB-kõvakettale tehtud salvestisi. Saate lülituda ühendatud seadmetele nende saadete vaatamiseks, digitaalvastuvõtjale või Blu-ray-mängijale.

Ühendatud seadmele lülitumiseks tehke järgmist.

**1 -** Allikamenüü avamiseks vajutage nuppu SOURCES .

**2 -** Valige üks üksus allikate loendist ja vajutage OK. Teler kuvab seadme saate või sisu.

#### Esitamine ühe vajutusega

Kui teler on ooterežiimis, saate oma teleri kaugjuhtimispuldiga valida plaadimängija. Nii plaadimängija kui ka teleri sisselülitamiseks ooterežiimilt ja plaadi esitamise alustamiseks vajutage teleri kaugjuhtimispuldil nuppu (esita). Seade peab olema ühendatud HDMI-kaabliga ja nii teleri kui ka seadme HDMI CEC funktsioon peab olema sisse lülitatud.

## $13.2$ Teleri sisendi suvandid

Mõned teleri sisendseadmed pakuvad kindlaid seadistusi.

Konkreetse teleri sisendi suvandite seadistamiseks tehke järgmist.

1 - Vajutage nuppu **ED** SOURCES.

**2 -** Valige loendis teleri sisend ja vajutage OK.

3 - Vajutage nuppu **+ OPTIONS** . Siin saate seadistada valitud teleri sisendi suvandeid.

**4 -** Valikumenüü sulgemiseks vajutage uuesti  $n$ uppu  $+$  OPTIONS.

Võimalikud suvandid ...

#### Juhtseadised

Selle suvandi abil võite ühendatud seadet teleri puldiga juhtida. Seade peab olema ühendatud HDMIkaabliga ja nii teleri kui ka seadme HDMI CEC funktsioon peab olema sisse lülitatud.

#### Ekraani väljalülitamine

Teleriekraani väljalülitamiseks valige Ekraani väljalülitamine. Teleriekraani uuesti sisselülitamiseks vajutage ükskõik millist kaugjuhtimispuldi nuppu.

#### Seadme teave

Avage see suvand ühendatud seadme teabe vaatamiseks.

## $\overline{13.3}$ Seadme nimi ja tüüp

Kui ühendate uue seadme teleriga ja teler tuvastab seadme, saate määrata ikooni, mis vastab seadme tüübile. Kui ühendate seadme HDMI-kaabli ja HDMI CEC abil, tuvastab teler seadme tüübi automaatselt ning seade saab vastava ikooni.

Seadme tüübiga määratakse pildi- ja heliseadistused, eraldusvõime, eriseadistused või asukoht menüüs Allikad. Te ei pea muretsema parimate seadistuste pärast.

#### Tüübi ümbernimetamine või muutmine

Te saate alati muuta ühendatud seadme nime või tüüpi. Otsige allikamenüüs seadme nimest paremal olevat ikooni +. Mõned teleri sisendallikad ei luba nime muuta.

#### Seadme tüübi muutmiseks tehke järgmist.

**1 -** Valige allikamenüüs seade ja vajutage nuppu OPTIONS .

**2 -** Ekraaniklaviatuuri peitmiseks vajutage nuppu  $\leftarrow$  Tagasi.

**3 -** Kõigi saadaolevate seadme tüüpide leidmiseks vajutage  $\vee$  (alla). Valige soovitud tüüp ja vajutage nuppu OK.

**4 -** Kui soovite lähtestada seadme tüübi algsele ühenduse tüübile, valige Lähtesta ja vajutage OK. **5 -** Selle menüü sulgemiseks valige Sulge ja vajutage nuppu OK.

#### Seadme nime muutmiseks tehke järgmist.

**1 -** Valige allikamenüüs seade ja vajutage nuppu OPTIONS .

**2 -** Praeguse nime kustutamiseks ja uue nime sisestamiseks kasutage

ekraaniklaviatuuri. Kinnitamiseks vajutage  $\blacktriangleright$ . **3 -** Ekraaniklaviatuuri peitmiseks vajutage

nuppu  $\leftarrow$  Tagasi.

**4 -** Kui soovite lähtestada seadme nime algsele ühenduse nimele, valige Lähtesta ja vajutage OK. **5 -** Selle menüü sulgemiseks valige Sulge ja vajutage nuppu OK.

### 13.4 Ühenduste uuesti skannimine

Allikamenüü viimati ühendatud seadmetega ajakohastamiseks saate kõiki teleri ühendusi uuesti skannida.

Ühenduste uuesti skannimiseks tehke järgmist.

**1 -** Allikamenüü avamiseks vajutage nuppu SOURCES .

2 - Vajutage nuppu**^** (üles), et valida

ikoon  $\Omega$  allikamenüü paremalt ülaservast.

**3 -** Ühenduste skannimise alustamiseks vajutage nuppu OK. Hiljuti ühendatud seadmed lisatakse allikamenüüsse.

# $\overline{14}$ Võrgud

## $\frac{1}{4.1}$ Võrk

Lisateabe saamiseks vajutage menüüs Abi värvinuppu Võtmesõnad ja valige teleri võrku ühendamise kohta lisateabe saamiseks Võrk.

## $\overline{142}$ Bluetooth®

### Seadme sidumine

Lisateabe saamiseks vajutage menüüs Abi värvinuppu Märksõnad ja valige traadita seadmete sidumise kohta lisateabe saamiseks Bluetooth®, sidumine.

### Valige seade

Lisateabe saamiseks vajutage menüüs Abi värvinuppu Märksõnad ja valige traadite seadme valimise juhiste kohta lisateabe saamiseks Bluetooth®, vali seade.

### Seadme eemaldamine

Lisateabe saamiseks vajutage menüüs Abi värvinuppu Märksõnad ja valige traadita Bluetooth®-seadme lahtisidumise (eemaldamise) juhiste kohta lisateabe saamiseks Bluetooth®, eemalda seade.

# 15 Seadistused

### 15.1 Pilt

## Pildiseadistused

AI pildistiil

#### Stiili valimine

Kiirmenüü > Sagedased seadistused > AI pildistiil.

Pildi lihtsaks seadistamiseks võite valida eelmääratud pildistiili.

• Isiklik - esmakordsel käivitamisel määratud pildieelistused.

- Kristallselge parim päevavalguses vaatamiseks.
- Kodukino parim igapäevaseks koduseks filmivaatamiseks.
- $\cdot \cdot$  ECO parim energiat säästev seadistus tehaseseaded.
- Filmitegija režiim parim originaalse stuudioefektiga filmide vaatamiseks.

• Mäng / Mäng (VRR)\* – parim mängude mängimiseks. Mäng (VRR) on saadaval ainult siis, kui VRR-i videoallikas on tuvastatud.

• Monitor\*\* – ideaalne arvutirakenduste kuvamiseks. Originaalvideot kuvatakse minimaalse töötlusega.

• Ekspert 1 – saate kalibreerimiseks vajutada värvinuppu - RAKENDA KÕIK, et rakendada kalibreeritud seadistus kõigile allikatele.

• Ekspert 2 – saate kalibreerimiseks vajutada värvinuppu - RAKENDA KÕIK, et rakendada kalibreeritud seadistus kõigile allikatele.

• Calman – Calmani värvide kalibreerimine

\* Pildi stiil – Mäng / Mäng (VRR) on saadaval ainult HDMI-video ja video voogesitusrakenduste kasutamisel.

\*\* Pildi stiil - monitor on saadaval ainult juhul, kui HDMI lähtevideot saab arvuti rakenduses kasutada.

Kui teler võtab vastu HDR-signaali (Hybrid Log Gamma, HDR10 ja HDR10+), valige üks alltoodud pildistiilidest:

- HDR Isiklik
- HDR-kristallselge
- HDR-kodukino
- HDR Filmitegija režiim
- HDR IMAX-täiustatud
- HDR-mäng või HDR-mäng (VRR), olenevalt videoallikast
- HDR-monitor
- Ekspert 1 kalibreerimiseks
- Ekspert 2 kalibreerimiseks
- HDR Calman Calmani värvide kalibreerimine

Kui teler võtab vastu Dolby Visioni HDR-signaali, valige üks alltoodud pildistiilidest:

- HDR Isiklik
- HDR-kristallselge
- Dolby Vision hele
- Dolby Vision tume
- Dolby Visioni mäng
- Stiili taastamine
- **1** Valige pildistiil, mida soovite taastada.
- **2** Vajutage värvinuppu Taasta stiil ja vajutage OK. Stiil taastatakse.

#### Stiili kohandamine

Kõik kohandatud pildiseadistused, nagu näiteks Värv või Kontrastsus, salvestatakse hetkel valitud Pildistiili menüüs. See võimaldab teil iga stiili kohandada. Vaid stiilis Isiklik on võimalik salvestada seadistused iga menüüs Allikad oleva allika puhul eraldi.

Värvus, kontrastsus, teravus, musta tase

Et reguleerida pildi värvust, tehke järgmist.

 $\bullet$  Seadistused > Pilt > Värv.

Pildi värviküllastuse väärtuse muutmiseks vajutage nooli  $\land$  (üles) või  $\lor$  (alla).

#### Et reguleerida pildi kontrastsust, tehke järgmist.

#### $\bigstar$  Seadistused > Pilt > Taustavalguse kontrastsus või OLED-i kontrastsus.

Pildi kontrastsuse väärtuse muutmiseks vajutage nooli  $\bigwedge$  (üles) või  $\bigvee$  (alla).

Kontrastsuse vähendamisega saate vähendada teleri energiatarvet.

Et reguleerida pildi teravust, tehke järgmist.

 $\bullet$  Seadistused > Pilt > Teravus.

Pildi teravuse väärtuse muutmiseks vajutage nooli  $\bigwedge$  (üles) või  $\bigvee$  (alla).

Et reguleerida pildi musta taset, tehke järgmist.

 $\bigstar$  Seadistused > Pilt > Musta tase.

Pildi musta taseme määramiseks vajutage nooli  $\land$  (üles) või  $\lor$  (alla).

Märkus. Musta taseme kontrollväärtusest (50) palju erinevam seadistus võib põhjustada väiksema kontrastsuse (tumedad detailid kaovad või must pilt muutub halliks).

### Täiustatud pilt

#### Pildi puhastamine

#### Müravähendus

Seadistused > Pilt > Täpsemalt > Pildi puhastamine > Müravähendus.

Valige Maksimaalne, Keskmine või Minimaalne, et määrata videosisust müra eemaldamise tase. Müra on enamasti nähtav väikeste liikuvate punktidena ekraanil oleval pildil.

#### MPEG-artefakti vähendamine

Seadistused > Pilt > Täpsemalt > Pildi puhastamine > MPEG-artefakti vähendamine.

Valige Maksimaalne, Keskmine või Minimaalne, et määrata digitaalses videosisus olevate artefaktide vähendamise tase.

MPEG artefaktid on enamasti nähtavad väikeste plokkide või sakiliste servadena ekraanil oleval pildil.

#### Täpsemad teravusseadistused

Ülikõrge lahutusvõime

#### ☆

Seadistused > Pilt > Täpsemalt > Teravus > Ülis uur lahutusvõime.

Valige Sees, et lülitada sisse suurepärane teravus ridade servadel ja detailidel.

#### Värviseadistused

Täpsemad värviseadistused

Seadistused > Pilt > Täpsemalt > Värv.

#### Värvivõimenduse seadistamine

 $\bullet$  Seadistused > Kõik seadistused > Pilt > Täpsemalt > Värv > Värvivõimendus.

Valige Maksimaalne, Keskmine või Minimaalne, et määrata värvide intensiivsuse ja heledavärviliste detailide tase.

Märkus. Pole Dolby Visioni signaali tuvastamisel saadaval.

#### Värvihaarde seadistamine

 $\bullet$  Seadistused > Kõik seadistused > Pilt > Täps emalt > Värv > Värvihaare.

Valige värvihaarde tüübi seadistamiseks kas suvand Harilik või Lai.

Märkus. Pole saadaval, kui tuvastatakse lai värvihaarde signaal või Dolby Visioni signaal.

#### Eelseadistatud värvitemperatuuri valimine

#### $\bullet$  Seadistused

> Pilt > Täpsemalt > Värv > Värvi temperatuur.

Valige Tavaline, Soe või Külm, et määrata endale sobivaim värvitemperatuur.

Märkus. Pole saadaval, kui Ambient Intelligence > Värvitemperatuuri optimeerimine on sisse lülitatud.

#### Valgepunkti joondamine

 Seadistused > Pilt > Täpsemalt > Värv> Valgepunkti joondamine.

Kohandage valgepunkti joondamist pildi valitud värvitemperatuuri alusel. Väärtuse reguleerimiseks vajutage nooli  $\bigwedge$  (üles) või  $\bigvee$  (alla).

Märkus. Pole saadaval, kui Ambient Intelligence > Värvitemperatuuri optimeerimine on sisse lülitatud.

Värvikontroll (toon ja küllastus)

#### $\bullet$  Seadistused

> Pilt > Täpsemalt > Värv > Värvi juhikud.

Vajutage nooli  $\bigwedge$  (üles) või  $\bigvee$  (alla), et reguleerida parameetrite Toon ja Küllastus väärtust värvuste Punane, Kollane, Roheline, Tsüaan, Sinine ja Magenta korral. Pildi stiili lähtestamiseks vajutage värvinuppu - Lähtesta . Kui soovite lähtestada kõik väärtused vaikeseadele, valige Lähtesta kõik.

Märkus. Saadaval ainult siis, kui pildistiil on Calman, Expert 1või Expert 2.

Ainult RGB-režiim

#### **th** Seadistused

> Pilt > Täpsemalt > Värv > Ainult RGB režiim .

Valige Punane, Roheline või Sinine, et lülitada pilt ainult valitud värvile, või valige Väljas, et RGB-režiim välja lülitada.

Märkus. Saadaval ainult siis, kui pildistiil on Calman, Expert 1või Expert 2.

#### Täpsemad kontrastsusseadistused

#### Valguse võimendus

#### ☆

Seadistused > Pilt > Täpsemalt > Kontrastsus > Valguse võimendus.

Valige Väljas, Minimaalne, Keskmine või Maksimaalne, et seadistada teler automaatselt kontrastsust vähendama, nii et saavutatakse kas parim energiatarve või pildielamus.

#### HDR-seadistused

Kui vaatate HDR-saateid – HDR-vormingus salvestatud saateid – pole HDR-videosuurendust vaja kasutada ja HDR-videosuurenduse funktsioon Ideaalne loomulik liikumine pole saadaval. Teler lülitub automaatselt HDR-i režiimi koos vastava näiduga.

Teler toetab järgmisi HDR-i formaate: Hybrid Log Gamma, HDR10, HDR10+ ADAPTIVE ja Dolby Vision, kuid see sõltub nende HDR-i formaatide saadavusest sisupakkuja juures.

Täiuslik loomulik reaalsus

#### ✿

Seadistused > Pilt > Täpsemalt > Kontrastsus > Täiuslik loomulik reaalsus.

Täiuslik loomulik reaalsus parandab kontrastsust ja heleduse muljet, luues standardallikate korral HDR-i efekti. Pole saadaval, kui videosisu toetab HDR-i (High-Dynamic Range).

#### HDR Täiuslik

#### $\mathbf{\hat{a}}$

Seadistused > Pilt > Täpsemalt > Kontrastsus > HDR.

#### Seadke suvandi HDR

Perfect väärtuseks Väljas/HGiG, Minimaalne, Keskmine, Maksimaalne või Kohanduv, et määrata tase, millel teler näitab automaatselt HDR-i sisu parimat kontrastsust ja heledust. Väljas/HGiG seadistab teleri sisemise HDR-töötluse järgima HGiG (HDR Gaming Interest Group) kontseptsiooni, sobitatuna HDMI-mänguseadmega. HDR10+ ADAPTIVE'i sisu korral on kõige parem seada suvandi HDR Perfect väärtuseks Kohanduv, et saavutada HDRi korral parim efekt.

Märkus. Saadaval juhul, kui tuvastatakse HDR-signaal (High-Dynamic Range), välja arvatud Dolby Visioni HDR-i korral.

#### Täiuslik kontrast

#### $\mathbf{\dot{a}}$

Seadistused > Pilt > Täpsemalt > Kontrastsus > Täiuslik kontrastsus.

Valige Maksimaalne, Keskmine või Minimaalne tase, millel teler täiustab automaatselt pildi tumedates, keskmistes ja heledates alades olevaid detaile.

Märkus. Pole HDR-signaali tuvastamisel saadaval. Pole režiimis Monitor saadaval.

#### Video kontrastsus, Gamma

Video kontrastsus

#### $\bullet$

Seadistused > Pilt > Täpsemalt > Kontrastsus > Video kontrastsus.

Video kontrastsuse taseme reguleerimiseks vajutage nooli  $\bigwedge$  (üles) või  $\bigvee$  (alla).

#### Gamma

#### $\mathbf{\hat{a}}$

Seadistused > Pilt > Täpsemalt > Kontrastsus > Gamma.

Pildi heleduse ja kontrastsuse mittelineaarse seadistuse muutmiseks vajutage nooli  $\land$  (üles) või  $\vee$  (alla).

Märkus. Pole mõne mudeli puhul saadaval, kui Ambient Intelligence > Tumedate detailide optimeerimine on määratud olekusse Sees.

#### Liikumise seadistused

#### Liikumise stiilid

#### $\mathbf{\hat{a}}$

Seadistused > Pilt > Täpsemalt > Liikumine > Lii kumise stiilid.

Liikumise stiilid pakuvad optimeeritud liikumise seadistusrežiime erinevate videosisu tüüpide jaoks.

Valige üks liikumise stiilidest, et saada liikumisvideo vaatamisel teistsugune elamus. (Väljas, Puhas kino, Film, Standardne, Sujuv, Isiklik)

Ei ole saadaval allnimetatud juhtudel.

- $\cdot$   $\bullet$  Seadistused > Pilt > Pildi stiil > Monitor.
- $\cdot$   $\bullet$  Seadistused > Pilt > Pildi stiil > Mäng.

#### Perfect Natural Motion

#### Perfect Natural Motion

#### $\Delta$

Seadistused > Pilt > Täpsemalt > Liikumine > Tä iuslik loomulik liikumine.

Natural Motion eemaldab värina ja muudab pildi liikumise sujuvaks.

Valige vahemikus 0 kuni 10 filmides liikumisel tekkiva värina vähendamiseks kasutatav tase. Valige 0, kui ekraanil liikuva pildi esitamisel tekib müra.

Märkus. Saadaval vaid siis, kui seadistuse Liikumise stiilid seadistusteks on valitud Isiklik.

#### Perfect Clear Motion

#### $\mathbf{\hat{a}}$

Seadistused > Pilt > Täpsemalt > Liikumine > Tä iuslik loomulik liikumine.

Perfect Clear Motion muudab pildi liikumise selgeks ja teravaks.

Valige vahemikus 0 kuni 10 liikumise hägususe vähendamiseks kasutatav aste. Nähtav filmides teleris. Valige 0, kui ekraanil liikuva pildi esitamisel tekib müra.

Märkus. Saadaval vaid siis, kui seadistuse Liikumise stiilid seadistusteks on valitud Isiklik.

### Ümbritsev intelligents

#### Silmade heaolu

 $\bullet$  Seadistused > Pilt > Ümbritsev intelligents > Silmade heaolu.

Lülitage sisse, et vähendada erinevates ümbritsevates valgustingimustes silmade väsimist.

#### Tumedate üksikasjade optimeerimine

 $\bullet$  Seadistused > Pilt > Ümbritsev intelligents > Tumedate üksikasjade optimeerimine.

Lülitage sisse, et ümbritsevate valgustingimuste järgi tumedaid üksikasju automaatselt võimendada.

#### Värvitemperatuuri optimeerimine

 $\bullet$  Seadistused > Pilt > Ümbritsev intelligents > Värvitemperatuuri optimeerimine.

Lülitage sisse, et ümbritsevate valgustingimuste järgi värvitemperatuuri automaatselt optimeerida.

### Pildivorming

Kui pilt ei täida tervet ekraani, kui üla- või allossa või mõlemale küljele ilmuvad mustad ribad, võite pilti seadistada, et see täidaks terve ekraani.

Ühe terve ekraani täitmiseks mõeldud põhiseade valimiseks tehke järgmist.

1 - Vajutage nuppu **s<sup>e</sup>** Kiirmenüü > Sagedased seadistused > Pildi kuvasuhe > Ekraani täitmine, Ekraanile mahutamine, Laiekraan ja Originaal ning vajutage nuppu OK.

**2 -** Vajaduse korral vajutage menüü sulgemiseks korduvalt nuppu  $\langle$  (vasakule).

• Täida ekraan - pilti suurendatakse automaatselt nii, et see täidab kogu ekraani. Pilti moonutatakse minimaalselt ja subtiitrid jäävad nähtavaks. See ei sobi arvutisisendi kasutamisel. Mõne erakordse pildisisu korral võivad mustad ribad endiselt näha jääda. Pildisisu kuvasuhe võib muutuda.

• Mahuta ekraanile - pilti suumitakse ekraani täitmiseks automaatselt ilma moonutuseta. Mustad ribad võivad jääda nähtavale. See ei sobi arvutisisendi kasutamisel.

• Laiekraan – pilti suumitakse automaatselt, et see sobituks kuvasuhte 16 : 9 korral täisekraanile. Pildisisu kuvasuhe võib muutuda.

• Originaal – suurendab pilti automaatselt, et see sobituks algse kuvasuhtega ekraanile. Nähtavat sisu kaduma ei lähe.

Pildi käsitsi vormindamiseks tehke järgmist.

1 - Vajutage nuppu **s<sup>\$</sup>** Kiirmenüü > Sagedased seadistused > Pildi kuvasuhe > Täpsemalt ja vajutage nuppu OK.

**2 -** Pildi reguleerimiseks kasutage suvandeid Nihuta, Suumi ja Venita.

**3 -** Või valige Võta tagasi, et naasta pildiseadistuse juurde, mis oli valitud suvandi Pildi kuvasuhe avamisel.

• Nihuta – klõpsake pildi nihutamiseks nooltel. Pilti saate nihutada üksnes siis, kui seda on suurendatud.

• Suumi – klõpsake sissesuumimiseks nooltel.

• Venita – klõpsake pildi vertikaalselt või

horisontaalselt venitamiseks nooltel.

• Võta tagasi – valige naasmiseks pildivormingusse, millega alustasite.

Mõni pildi kuvasuhte seadistusvalik ei pruugi mõnes olukorras saadaval olla. Näiteks video voogesitusel, Androidi rakenduse kasutamisel, mängurežiimis jne.

### Dolby Vision teatis

Seade > Pild > Dolby Vision teatis.

Lülitage Dolby Vision teatis Sisse või Välja, kui Dolby Visioni sisu hakatakse teleris näitama.

### Kiired pildiseadistused

Esmakordsel paigaldamisel määrasite mõned pildiseadistused paari lihtsa sammuga. Saate neid samme korrata Kiirete pildisätete abil.

Pildi seadistamiseks mõne lihtsa sammuga tehke järgmist.

1 - Valige **Seaded > Pilt** ja menüüsse sisestamiseks vajutage nuppu  $\sum$  (paremale). **2 -** Valige Kiired pildisätted ja vajutage OK. **3 -** Valige navigeerimisnuppude abil eelistatavad kontrastsuse, värvuse ja teravuse seadistused. **4 -** Valige Valmis või vajaduse korral vajutage menüü sulgemiseks korduvalt nuppu < (vasaknool).

### $15.2$ Heli

## Helistiil

#### Stiili valimine

**Ex** Kiirmenüü > Sagedased seadistused > Heli stiil.

Heli lihtsaks reguleerimiseks võite kasutada helistiili abil eelmääratud seadistusi.

• AI režiim - ideaalsed stiilid filmide vaatamiseks, muusika kuulamiseks või mängu mängimiseks. Valige AI režiim heli stiili ümberlülitamiseks heli sisu alusel.

- Algne kõige neutraalsem heliseadistus.
- Meelelahutus parim filmide vaatamiseks
- Muusika parim muusika kuulamiseks
- Ruumiline muusika parim mängimiseks
- Dialoog parim kõne kuulamiseks

• Isiklik – ligipääs täpsematele heliseadistustele.

#### Isikliku režiimi taastamine

**1 -** Seadke heli stiil isiklikule režiimile.

**2 -** Vajutage värvinuppu Taasta stiil ja vajutage nuppu OK. Stiil taastatakse.

#### Isikliku režiimi kohandamine

**1 -** Seadke heli stiil isiklikule režiimile.

2 - Vajutage värvinuppu - Kohanda ja isikliku režiimi seadistuste muutmiseks vajutage nuppu OK.

## Kohandatud režiimi seadistused

#### Kõlari virtualiseerija

Seadistused > Heli > Kohandatud režiimi seadistused > Kõlari virtualiseerija.

Valige Sees või Auto (Dolby Atmos), et lubada Dolby Atmos, mis suudab helile lisada kõrgusdimensiooni. Kõrguse dimensioon võimaldab heli kolmemõõtmelises ruumis täpselt paigutada ja liigutada.

#### Selge dialoog

Seadistused > Heli > Isikliku režiimi seadistused > Selge dialoog > Sees.

Valige Sees, et nautida täiustatud helikvaliteediga kõneprogrammi.

#### AI ekvalaiser

 Seadistused > Heli > Isikliku režiimi seadistused > AI ekvalaiser.

Valige Sees, et lubada intelligentne ekvalaiseri kohandamine helisisu ja kohandatud seadistuste põhjal.

#### Kohandatud AI ekvalaiser

 Seadistused > Heli > Isikliku režiimi seadistused > Kohandatud AI ekvalaiser.

AI ekvalaiseri taseme reguleerimiseks vajutage nooli  $\bigwedge$  (üles) või  $\bigvee$  (alla).

### Teleri paigutus

Teleri paigutus

Seadistused > Heli > Teleri paigutus.

Valige Teleri alusel või Seinal, et saavutada seadistuse abil parim võimalik heli taasesitus.

### DTS Play-Fi

DTS Play-Fi traadita ruumiline heli

DTS Play-Fi

Seadistused > Heli > DTS Play-Fi.

Philips TV lahendusega DTS Play-Fi saate oma Philipsi teleri ühendada ühilduvate kõlaritega, et voogedastada heli traadita elamise teistesse tubadesse.

Märkus. Multiroom TV Audio seadistused pole saadaval, kui ühendatud on DTS Play-Fi kõrvaklappide rakendus või kui esitate muusikat DTS Play-Fi rakendusest.

Heli voogedastamiseks kõlaritesse juhtmevabalt on teil vaja järgmist.

- DTS Play-Fi toega Philips Android Smart TV
- DTS Play-Fi toega seade
- Philipsi telerisse installitud DTS Play-Fi rakendus
- Mobiiliseade, nagu telefon või tahvelarvuti

• Telefoni või tahvelarvutisse installitud DTS Play-Fi rakendus või DTS Play-Fi kõrvaklappide rakendus • Wi-Fi võrk

#### DTS Play-Fi toega seadme ühendamine

**1 -** Laadige alla DTS Play-Fi rakendus või DTS Play-Fi kõrvaklappide rakendus ja installige see rakendus oma telefoni või tahvelarvutisse.

**2 -** Kasutage DTS Play-Fi rakendust või DTS Play-Fi kõrvaklappide rakendust DTS Play-Fi toega seadme otsimiseks ja seadistamiseks. Veenduge, et DTS Play-Fi seade oleks ühendatud samasse Wi-Fi-võrku, kuhu on ühendatud teie teler.

**3 -** Avage oma Philipsi teleris eelinstallitud DTS Play-Fi rakendus või valige Ühenda kõlarid, et otsida DTS Play-Fi toega seadmeid.

**4 -** Kui DTS Play-Fi seadmed on teleriga ühendatud, näete seadmeid seadmete loendis ja saate reguleerida nende helitugevust.

**5 -** Nüüd saate alustada heli voogedastamist telerist mitmesse DTS Play-Fi seadmesse.

#### DTS Play-Fi traadita ruumiline heli

Kui teleris on Play-Fi rakendus, saate seadistada ruumilise heli teleri kõlarite, heliprojektori ja basskõlari kaudu.

**1 -** Käivitage DTS Play-Fi rakendus.

**2 -** Liikuge vahekaardile DTS Play-Fi traadita ruumiline heli ja valige Alusta seadistust ... .

**3 -** Järgige ekraanile ilmuvaid juhiseid, et seadistada teleri kõlarid ja DTS Play-Fi-ga ühilduvad seadmed ruumilise heli süsteemiks.

#### DTS Play-Fi kodukino

Nautige kaasahaaravat kodukinoheli Play-Fi juhtmevabade bassikõlarite, heliribade, esikõlarite, ruumilise heli kõlarite või Play-Fi vastuvõtjaga, mis annab kodukino kõlaritele voolu.

#### Play-Fi kõlarid teleri esikõlaritena

• Võite lülitada teleri heli Play-Fi kõlaritesse, nagu TAW6205, TAW6505 või TAFW1.

• Kui Play-Fi kõlaritega on ühendus loodud, siis teleri

kõlarid vaigistatakse.

• Kasutage Play-Fi kõlarite seadistamiseks teleris rakendust Play-Fi.

- **1** Valige Play-Fi juhtmevaba kodukino.
- **2** Valige esikõlariteks Kaks.

**3 -** Järgige seadistuse lõpule viimiseks seadistusviisardit.

Kodukinosüsteemi seadistamine teleri ja Play-Fi kõlaritega

**1 -** Valige rakenduses Play-Fi suvand DTS Play-Fi kodukino > Seadistamine > Kõlarite ühendamine, et ühendada kõik oma Play-Fi seadmed. Kui seadmed on juba ühendatud, võite järgmise sammu juurde minemiseks valida suvandi Minu kõlarid on juba ühendatud….

**2 -** Avage seadistus, et määrata esikõlar, ruumilise heli kõlarid ja bassikõlar ühendatud Play-Fi seadmetele. Vasakul küljel olev graafik näitab kõlarite asendit.

**3 -** Soovitav on kasutada seadistust TV+ Two , sest see loob spetsiaalse keskse kanali, mis tagab dialoogi selguse.

**4 -** Kui seadmed on määratud, valige Jätka…, et lõpetada kodukinosüsteemi seadistamine.

Kodukinosüsteemi menüüs Seadistused. Võite vajaduse korral valida suvandi Kaugus kõlariteni, et valida õige vahemaa, või valida suvandi Keela kodukino, Lõpeta seadistamine.

#### Märkus

1. Traadita ruumilise heli / stereo sidumine peaks toimuma Play-Fi kodukino all.

2. Funktsioonid olenevad teleri mudelist ja kasutatavatest Play-Fi kõlaritest.

### Funktsiooni Mimi Sound Personalization seaded

#### Funktsiooni Mimi Sound Personalization seaded

Seadistused > Heli > Funktsiooni Mimi Sound Personalization seaded.

#### Funktsioon Mimi Sound Personalization

Mimi Sound Personalization on tehnoloogia, mis kohandab teleri helisignaali reaalajas vastavalt kasutaja kuulmisvõimele. See taastab helisignaali üksikasjad, mida halvema kuulmisega kasutajad muidu ei kuuleks, nii et nad kuulevad rohkem ja kogevad paremat heli, saades tänu sellele parema telerivaatamise elamuse.

#### Kuidas kontrollida kuulmist ja seadistada kuulmisprofiil?

Avage Mimi Sound Personalization, valides  $\bigstar$  Seadistused > Heli > Funktsiooni Mimi Sound Personalization seaded > Konfigureeri. Looge rakenduse Mimi Hearing Test lühikese kuulmiskontrolli abil oma kuulmis-ID või looge profiil oma sünniaasta alusel. Kuulmis-ID saab lisada telerisse QR-koodi abil, mis sünkroonib teie kuulmiskontrolli rakenduse teleriga.

### EasyLink 2.0

Saate EasyLink 2.0 kaudu HDMI-helisüsteemi heliseadistusi juhtida.

 $\bullet$  Seadistused > Heli > EasyLink 2.0.

HDMI-helisüsteemi individuaalseid heliseadistusi saate reguleerida valikus Sagedased sätted või Seadistused > Heli. Seda saab kasutada ainult EasyLink 2.0-ga ühilduvas HDMI-helisüsteemis. Juhtimise aktiveerimiseks veenduge, et menüüüksuse EasyLink 2.0 heli juhtimine seadistuseks on määratud Sees jaotises Üldsätted > EasyLink.

#### Helistiili valimine

 $\bullet$  Seadistused > Heli > EasyLink 2.0 > Helistiil.

Saate vahetada eelmääratud helistiilide vahel. Saadaval on ideaalsed stiilid filmide vaatamiseks, muusika kuulamiseks või muu helisisu jaoks.

- Film parim helistiil filmi vaatamiseks.
- Muusika optimeeritud muusika kuulamiseks.
- Hääl täiustatud dialoog rääkimise ajal.
- Staadion tekitab suure vabaõhustaadioni tunde.

• Kohandatud – isikupärastatud helirežiim. See seadistus on saadaval ainult siis, kui ühendatud seade toetab funktsiooni kasutamist teleris.

#### Bassi taseme kohandamine

 $\bullet$  Seadistused > Heli > EasyLink 2.0 > Bass.

Bassi taseme reguleerimiseks vajutage nooli  $\bigwedge$  (üles) või  $\vee$  (alla).

#### Kõrgete toonide taseme kohandamine

Seadistused > Heli > EasyLink 2.0 > Kõrged toonid.

Kõrgete toonide taseme reguleerimiseks vajutage nooli  $\bigwedge$  (üles) või  $\bigvee$  (alla).

#### Kohandatud ekvalaiser

Seadistused > Heli > EasyLink 2.0 > Kohandatud ekvalaiser.

Kohandatavad sagedusribad, kui valiku Helistiil seadistuseks on määratud Kohandatud. AI ekvalaiseri taseme reguleerimiseks vajutage nooli  $\land$  (üles) või  $\vee$  (alla). See seadistus on saadaval ainult siis, kui ühendatud seade toetab funktsiooni kasutamist teleris.

#### Ruumiline heli

 $\bullet$  Seadistused > Heli > EasyLink 2.0 > Ruumiline heli.

Valige eelmääratud tüüpidest ruumiline efekt.

- Ülesmiksimine kasutage ära kõigi kõlarite maksimaalset võimsust.
- Standardne kõlarite väljund järgib
- originaalkanaleid.
- Hääl täiustatud dialoog rääkimise ajal.
- Ruumiline AI optimaalne ruumiline efekt tänu AI analüüsile.

#### DRC

 $\bullet$  Seadistused > Heli > EasyLink 2.0 > DRC.

Valige eelistatud dünaamilise vahemiku juhtimine (DRC).

- Auto dünaamilist vahemikku kohandatakse automaatselt.
- Sees optimeerib dünaamilist ulatust.
- Väljas lülitab dünaamilise vahemiku reguleerimise välja.

#### Laekõlarid

Seadistused > Heli > EasyLink 2.0 > Laekõlarid.

Valige laekõlarite eelistatud liikumine. See seadistus on saadaval ainult siis, kui ühendatud seade toetab funktsiooni kasutamist teleris.

- Automaatne dünaamiline liikumine jälgib sisu.
- Sees alati kõrge.
- Väljas lame asend.

#### Helilava valimine

 $\bullet$  Seadistused > Heli > EasyLink 2.0 > Helilava.

Valige kuulamiselamus. See seadistus on saadaval ainult siis, kui ühendatud seade toetab funktsiooni kasutamist teleris.

- Automaatne dünaamiline seadistus jälgib sisu.
- Sees immersiivne heliväli, sobib hästi filmide vaatamiseks.

• Väljas – kristallselge heliväli, sobib hästi muusika ja dialoogi kuulamiseks.

Kõigi väärtuste lähtestamine vaikeseadetele

 Seadistused > Heli > EasyLink 2.0 > Lähtesta kõik väärtused vaikeseadetele.

Lähtestage kõik EasyLink 2.0 heliseadistused esialgsetele tehaseseadistustele.

### Ruumi järgi kalibreerimine

#### Ruumi järgi kalibreerimine

Seadistused > Heli > Ruumi järgi kalibreerimine.

See kalibreerimine võimaldab teleril määrata kindlaks ruumi akustika ja edastada teleri kõlaritest optimeeritud kvaliteediga heli, mis sobib akustikaga kõige paremini.

Enne seadistamise alustamist tuleb siduda kaugjuhtimispult teleriga ja veenduda, et teleri Heliväljund oleks seadistatud valikule Teleri kõlarid. Täpsema tulemuse saamiseks hoidke ruumis vaikust.

Ruumi järgi kalibreerimise alustamiseks tehke järgmist.

**1 -** Häälestamise ajal peab kaugjuhtimispult asuma kuulamiskohas ja olema suunatud telerile.

**2 -** Kalibreerimise alustamiseks valige Kalibreeri kohe või Kalibreeri uuesti.

**3 -** Esitatakse prooviheli, mida mõõdetakse kaugjuhtimispuldi kaudu. Hoidke kaugjuhtimispulti käes ja suunake see telerile. Selleks võib kuluda mitu sekundit.

**4 -** Kui teleri kõlarid on edukalt kalibreeritud, valige Test, et kuulata teleri kõlarite kalibreerimise eelset ja järgset heli. Valige Rakenda seadistuse kinnitamiseks või Proovi uuesti kalibreerimise kordamiseks.

**5 -** Kui ruumi järgi kalibreerimise seadistamine õnnestub ja rakendatakse, naaseb teler seadistusmenüüsse. Nüüd

avage Seadistused > Heli > Ruumi järgi kalibreerimine ja valige Rakenda kalibreerimine, et häälestada teleri kõlarite heliväljundit.

### Täpsemad heliseadistused

Helitugevuse reguleerimine

#### Automaatne helitugevus

 $\bigstar$  Seadistused > Heli > Täpsemalt > Automaatne helitugevus.

Valige Sees või Väljas automaatse helitugevuse reguleerimise sisse ja välja lülitamiseks.

Valige mugavama ja vaiksema kuulamiskogemuse jaoks Öörežiim.

#### Helitugevuse deltaväärtus

#### $\bullet$  Seadistused

> Heli > Täpsemalt > Helitugevuse deltaväärtus.

Helitugevuse deltaväärtust saab kasutada telekanali ja HDMI-allika sisendi helitaseme erinevuse tasakaalustamiseks. Teleri kõlarite helitugevuse deltaväärtuse reguleerimiseks vajutage nooli  $\land$  (üles) või  $\lor$  (alla).

\* Märkus. Delta helitugevus on saadaval juhul, kui sisendallikaks on seatud HDMI või analoogallikad ning heliväljundiks on seatud TV kõlarid või HDMI helisüsteem.

Heliväljundi seadistused

Heliväljund

■ Kiirmenüü > Sagedased seadistused > Heliväljund.

seadistage teler esitama heli telerist või ühendatud helisüsteemist.

Saate valida, kus te soovite teleri heli kuulata ja kuidas soovite seda kontrollida.

• Teleri kõlarid välja valimisel lülitate teleri kõlarid püsivalt välja.

• Kui valite Teleri kõlarid, on teleri kõlarid alati sees.

Kui heliseade on ühendatud HDMI CEC-i abil, valige HDMI-helisüsteem. Teler lülitab oma kõlarid välja, kui seade esitab heli.

Kui teie teleriga on ühendatud Philipsi TAH6206 (USB) heliseade, saate selle seadmega teleri heli esitamiseks valida Philips TAH6206 (USB).

Kui teleriga on juba seotud Bluetooth®-kõlar, on see oma seadme nimega saadaval heliväljundseadmete nimekirjas.

Kui DTS Play-Fi-ga ühilduv seade on õigesti konfigureeritud ja sisse lülitatud, saate valida Juhtmevaba kodukino Play-Fi, et määrata see heliväljundseadmeks.

#### eARC

Seadistused > Heli > Täpsemalt > eARC.

Seadke eARC-i režiimiks Automaatne või Väljas.

#### Digitaalväljundi seadistused

Optilistele ja HDMI ARC helisignaalidele on saadaval digitaalväljundi seadistused.

#### Digiväljundi vormindus

Seadistused > Heli > Täpsemalt > Digitaalne väljundvorming.

Seadke teleri heli väljundsignaal kodukinosüsteemi

helitöötlusfunktsioonide jaoks sobivaks.

• Stereo (pakkimata): Kui teie heli taasesitusseadmetel ei ole mitmekanalilist helitöötlemist, valige oma heli taasesitusseadmete jaoks ainult stereoheli edastamiseks.

• Mitme kanaliga: Valige mitme kanaliga heli edastamiseks (kokkusurutud mitme kanali helisignaal) või stereoheli oma heli taasesitusseadmete jaoks.

• Mitme kanaliga (möödaviik): Valige oma heli taasesitusseadmesse või kodukinosüsteemi edastamiseks Dolby Digital Plus või DTS sisu.

- Veenduge, et teie heli taasesitussüsteem toetab Dolby Atmos funktsiooni.

- SPDIF väljund (DIGITAL AUDIO OUT) lülitatakse välja Dolby Digital Plus sisu edastamisel.

#### Digiväljundi ühtlustamine

Seadistused > Heli > Täpsemalt > Digiväljundi ühtlustamine.

Seadistage digitaalse heliväljundiga (SPDIF) või HDMIga ühendatud seadme helitugevuse taset.

• Valjema helitugevuse saavutamiseks valige Rohkem.

• Pehmema helitugevuse saavutamiseks valige Vähem.

#### Digiväljundi viivitus

- $\bullet$  Seadistused
- > Heli > Täpsemalt > Digitaalväljundi viivitus.

Mõne kodukinosüsteemi puhul tuleb heli ja pildi sünkroonimiseks reguleerida heli viivitust. Kui teie kodukinosüsteemile on määratud heliviivitus, valige Väljas.

Digiväljundi nihe (saadaval vaid siis, kui Digiväljundi viivitus on Sees)

 Seadistused > Heli > Täpsemalt > Digiväljundi nihe.

Kui te ei saa nihet kodukinosüsteemis määrata, võite heli teleri kaudu sünkroonida. Võite määrata nihke, mis kompenseerib kodukinosüsteemis teleheli töötlemiseks kuluva aja. Nihet võite reguleerida 5 ms võrra. Maksimaalne seadistus on 60 ms.

### Dolby Atmose teatis

 $\bullet$  Seadistused > Heli > Dolby Atmose teavitus.

Lülitage Dolby Atmose teatis Sisse või Välja, kui teleris hakatakse esitama Dolby Atmose sisu.

#### 15.3

# Ambilighti seadistused

### Ambilighti sisse- või väljalülitamine

#### Ambilighti väljalülitamine

Vajutage nuppu ambilight ja valige Väljas. Samuti võite väljalülitamiseks vajutada nuppu Seadistused > Ambilight > Ambilighti stiil > Väljas.

### Ambilighti stiil

Saate valida Ambilighti järgimise stiili.

**B** Kiirmenüü > Sagedased seadistused > Ambilighti stiil.

#### Järgi videot

■ Kiirmenüü > Sagedased seadistused > Järgi videot.

Valige üks stiilidest, mis järgib teleri ekraanil oleva pildi dünaamikat.

- Tavaline parim igapäevaseks teleri vaatamiseks
- Loomulik järgib pilti või heli võimalikult tõetruult
- Sport parim spordisaadete vaatamiseks
- Elav parim päevavalguses vaatamiseks
- Mäng parim mängimiseks

#### Heli järgimine

Kiirmenüü > Sagedased seadistused > Järgi heli.

Valige üks stiilidest, mis järgib heli dünaamikat.

- Lumina segab helidünaamika kokku video värvidega
- Retro põhineb helidünaamikal
- Rhytm põhineb helidünaamikal

#### Salongivalgustus

■ Kiirmenüü > Sagedased seadistused > Salongivalgustus.

Valige üks eelseadistatud värvistiil.

- Kuum laava punase värvi varjundid
- Sügav vesi sinise värvi varjundid
- Värske loodus rohelise värvi varjundid
- Soe valge valge värvi varjundid
- Kohandatud värv teie valitud staatiline värv.

Ambilighti staatilise valguse valimiseks avage  $\clubsuit$ Seadistused > Ambilight > Kohandatud värv ja valige sobiv värv.

#### Jälgimislipp

■ Kiirmenüü > Sagedased seadistused > Järgi lippu.

Laske Ambilightil kujutada valitud riigilippu.

#### Järgi rakendust

Kiirmenüü > Sagedased seadistused > Järgi rakendust.

See funktsioon on saadaval vaid siis, kui juhite Ambilighti rakenduse abil.

### Kohandatud värv

#### Kohandatud värvus

 $\bullet$  Seadistused > Ambilight > Kohandatud värv.

Ambilighti staatilise valguse värvitooni seadmine teie soovi kohaselt. Meeldiva värvitooni saate valida värvipaletilt. See seadistus on saadaval ainult siis, kui Ambilighti stiiliks on määratud Salongivalgustus ja seejärel valitakse Kohandatud värv.

### Täpsemad Ambilighti seadistused

#### Heledus

 $\bullet$  Seadistused > Ambilight > Täpsemalt > Heledus.

Ambilighti heleduse taseme muutmiseks vajutage nooli  $\bigwedge$  (üles) või  $\bigvee$  (alla).

#### Küllastus

Seadistused > Ambilight > Täpsemalt > Küllastus.

Ambilighti küllastuse taseme muutmiseks vajutage nooli  $\land$  (üles) või  $\lor$  (alla).

#### Ambilight alumisel küljel

 $\bullet$  Seadistused > Ambilight > Täpsemalt > Ambilight alumisel küljel.

Ambilighti sisse- või väljalülitamine alumisel küljel.

#### Alumise külje heledus

Seadistused > Ambilight > Täpsemalt >

Alumise külje heledus.

Kui Ambilight alumisel küljel on sisse lülitatud, vajutage nooli  $\bigwedge$  (üles) või  $\bigvee$  (alla), et kohandada Ambilighti alumise külje heleduse taset.

Saate neutraliseerida värvitud seina mõju Ambilighti värvidele

 Seadistused > Ambilight > Täpsemalt > Seina värv.

Valige teleri taga oleva seina värv ja teler kohandab Ambilighti värve nii, et need vastaksid soovitule.

Määrake, kas Ambilight lülitub teleri väljalülitamisel kohe välja või kustub aeglaselt.

Seadistused > Ambilight > Täpsemalt > Teleri väljalülitamine > Vaigista kuni katkemiseni / Kohene väljalülitus.

#### Sooja valge häälestus

Seadistused > Ambilight > Täpsemalt > Sooja valge häälestus.

Sooja valge häälestus häälestab ja lukustab Ambilighti jaoks teie eelistatud värvuse. Kui Ambilighti stiil > Salongivalgustus > Soe valge on lukust lahti, saate Ambilighti valge värvuse variatsioone häälestada ja lukustada.

#### Halo tüüp

Seadistused > Ambilight > Täpsemalt > Halo tüüp.

Valige haloefektide tüüp.

• Detailirohkus – iga LED-i käitatakse eraldi, mille

tulemuseks on värvide üksikasjalikum kuvamine halos.

• Klassikaline helendus – LED-tuled rühmitatakse, mis tagab sujuvama kogemuse.

### $154$ Ökoseadistused

#### Ekraani väljalülitamine energia säästmiseks

Kiirmenüü > Sagedased sätted > Ekraani väljalülitamine.

 Seadistused > Ökoseaded > Ekraani väljalülitamine.

Valige käsk Lülita ekraan välja ja teleri ekraan lülitub välja. Ekraani uuesti sisselülitamiseks vajutage ükskõik millist kaugjuhtimispuldi nuppu.

#### Määrake silmade väsimise vähendamiseks

Seadistused> Ökoseaded > Silmade eest hoolitsemine.

Lülitage sisse, et vähendada erinevates ümbritsevates valgustingimustes silmade väsimist.

#### Teleri väljalülitamise taimeri seadistamine

#### $\mathbf{\hat{a}}$

Seadistused > Ökoseadistused > Väljalülitamise taimer.

Väärtuse reguleerimiseks vajutage nooli  $\land$  (üles) või  $\vee$  (alla). Väärtus 0 (väljas) blokeerib automaatse väljalülitamise.

Valige Väljalülituse taimer ja teler lülitub energia säästmiseks automaatselt välja.

\* Kui teler võtab vastu signaali, kuid te ei vajuta nelja tunni vältel puldi nuppe, lülitub teler automaatselt välja.

\* Kui teleril puudub signaal ja puldi nuppe ei vajutata 10 minuti jooksul, lülitub teler automaatselt välja.

\* Kui kasutate telerit monitorina või kasutate teleri vaatamiseks digivastuvõtjat (digiboks, STB) ja teleri kaugjuhtimispulti ei vaja, blokeerige automaatne väljalülitamine, seades väärtuseks 0.

# 15.5 Üldsätted

### USB-kõvaketas

Enne kanalilt saadete salvestamist tuleb läbida USBkõvaketta seadistamine ja vormindamine.

Seadistused > Üldsätted > USB-kõvaketas.

Enne saate seiskamist või salvestamist või rakenduste salvestamist peate ühendama ja vormindama USBkõvaketta. Vormindamisel eemaldatakse USBkõvakettalt kõik failid.

#### Hoiatus

Et USB-kõvaketas on vormindatud ainult selle teleriga kasutamiseks, ei saa sellel olevaid salvestisi kasutada muus teleris või arvutis. Ärge kopeerige ega muutke USB-kõvakettale salvestatud faile ühegi arvutirakendusega. Muidu rikute oma salvestised. Pärast mõne muu USB-kõvaketta vormindamist kustutatakse eelmiselt USB-kõvakettalt andmed. Telerisse installitud USB-kõvaketas tuleb arvutis kasutamiseks ümber vormindada.

\* Väiksema kui 2 TB USB-kõvaketta ühendamine.

USB-kõvaketta vormindamiseks toimige järgmiselt.

**1 -** Ühendage USB-kõvaketas ühte teleri küljel

olevasse USB-porti. Ärge ühendage teist USB-seadet vormindamise ajal teise USB-porti.

**2 -** Lülitage USB-kõvaketas ja teler sisse.

**3 -** Kui soovite kasutada teenuseid Pause TV ja salvestamine, valigeSalvestised, vastasel korral valige rakenduste salvestamiseks Rakendused. Järgige ekraanile kuvatavaid juhiseid.

**4 -** Vormindamise käigus eemaldatakse kõik failid ja andmed.

**5 -** Kui USB-kõvaketas on vormindatud, jätke see teleriga ühendatuks.

### USB-klaviatuuri seadistused

Võite määrata paigaldatud USB-klaviatuuri paigutuse.

 Seadistused > Üldsätted > USB-klaviatuuri seadistused.

Ühendage USB-klaviatuur ühte teleri küljes olevasse USB-porti. Kui teler klaviatuuri esimest korda tuvastab, võite valida klaviatuuri paigutuse ja valikut katsetada.

### Kodu või kauplus

#### Valige oma teleri asukoht

Seadistused > Üldsätted > Asukoht.

Valige pood, pildi stiili seadistused taastatakse vaikeseadetele ja saab kohandada poesätteid. Poerežiim on mõeldud poesiseseks reklaamiks.

### Kaupluse seadistus

#### Kaupluse seadistuste seadistamine

Seadistused > Üldsätted > Kaupluse seadistamine.

Kui teler on seadistatud režiimi Kauplus, saate seadistada spetsiaalse demo kättesaadavuse kaupluses kasutamiseks.

#### Pildi ja heli seadistamine

 $\bullet$  Seadistused > Üldsätted > Kaupluse seadistamine > Pilt ja heli.

Valige pildi- ja heliseadistuste jaoks kas Kauplusele optimeeritud või Kohaldatud.

#### Demostreeri mind autostart

 $\bullet$  Seadistused > Üldsätted > Kaupluse seadistus > Demonstreeri mind autostart.

#### OLED värskendusprotsess

 $\bullet$  Seadistused > Üldsätted > Kaupluse seadistus > OLED värskendusprotsess.

Valige Värskenda OLED (iga 4 tunni järel), et värskendada oma OLED-teleri ekraani iga nelja tunni järel. Valige Väljas, et lülitada OLED värskendusprotsess välja. Selle protsessi väljalülitamine võib põhjustada jääkkujutise püsimajäämise, mis võib tühistada garantii.

#### AI pildi demonstratsiooni automaatkäivitus

Seadistused > Üldsätted > Kaupluse seadistus > AI pildi demonstratsiooni automaatkäivitus.

Lülitage AI pildi demonstratsiooni automaatkäivitus sisse või välja.

AI-pildi demorežiimis näete, kuidas tehisintellekti pilditöötlus reaalajas pildikvaliteeti parandab. Demorežiim sisaldab kolme sammu, mida näidatakse kordustsüklina.

Esimene samm. P5 AI täiustatud efektiga video, mis kuvatakse ekraani keskel koos tehisintellekti reaalajas mõõtmise ja analüüsiga.

Vasaku külje mõõtmise esitlus

• Väikese suurusega aknavaade näitab otsevideo alamdiskreetimist.

• Poolkuukujulised mõõturid, mis näitavad teravuse, müra, liikumise, video värvuse ja vaatamist ümbritseva valgustingimuste olekut.

• Kontrasuse mõõtur: videotaseme panuse histogramm.

Parema külje tehisintellekti analüüsi tulemused

Stseeni klassifitseerimine: Väljund reaalajas tehisintellekti stseeni klassifitseerimise kategooria (täidetud ringi värv näitab proportsionaalselt iga kategooria usaldustaset).

Teine samm Jagatud ekraan, et kuvada reaalajas visuaalne efekt.

Ekraani vasakul poolel on algne videosisu, mille AIpildi täiustamine on välja lülitatud ning paremal pool ekraanil on rakendatud täielikud AI-pildi seadistused. See näitab erinevusi pärast AI-pildi töötlemist.

Kolmas samm Ekraanil kuvatakse täisekraani P5 AI täiustatud efektiga video.

### HDMI Ultra HD

See teler suudab näidata Ultra HD signaale. Mõned HDMI-ga ühendatud seadmed ei suuda Ultra HD võimekusega telerit tuvastada ja ei pruugi korrektselt toimida või võivad näidata moonutustega pilti või heli.

Et niisuguse seadme talitlushäireid vältida, võite reguleerida HDMI Ultra HD seadistust, kui teler kasutab HDMI-allikat. Pärandseadme korral on soovitatav seadistus Standardne.

Seadistage signaali kvaliteet iga HDMI-pesa jaoks eraldi.

 Seadistused > Üldseadistused > HDMI Ultra HD > HDMI (port) > "Standardne", "Optimaalne" või "Optimaalne (automaatne mäng)".

Seadistuste muutmiseks valige esmalt HDMI-allikas. Valige Optimaalne, et lubada parima kvaliteediga HDMI signaal 4K Ultra HD- ja HDR-sisu jaoks (4K120# 4 : 4 : 4, 4K120# 10- või 12-bitine HDR).

• Seadistus Optimaalne võimaldab kasutada maksimaalselt kuni Ultra HD (100 Hz# või 120 Hz#) RGB 4 : 4 : 4 või YCbCr

4 : 4 : 4/4 : 2 : 2/4 : 2 : 0 signaale.

• Seadistus Standardne võimaldab kasutada maksimaalselt kuni Ultra HD (50 Hz või 60 Hz) YCbCr 4 : 2 : 0 signaale.

Maksimaalselt toetatud videoajastuse vorming HDMI Ultra HD valikute korral:

- Lahutusvõime: 3840 x 2160
- Kaadri sagedus (Hz): 50 Hz, 59,94 Hz, 60 Hz, 100 Hz#, 120Hz#
- Videoandmete alamdiskreetimine (bitisügavus)

- 8 bitti: YCbCr 4:2:0, YCbCr 4:2:2\*, YCbCr 4:4:4\*, RGB 4:4:4\*

- 10 bitti: YCbCr 4:2:0\*, YCbCr 4:2:2\*
- 12 bitti: YCbCr 4:2:0\*, YCbCr 4:2:2\*

\* Toetatud ainul juhul, kui HDMI Ultra

HD seadistuseks on määratud Optimaalne või Optimaalne (automaatne mäng).

# 4K2K 100 Hz on toetatud üksnes juhul, kui suvandi HDMI Ultra HD väärtuseks on HDMI1 ja 2 korral määratud Optimaalne. 4K2K 120 Hz on toetatud üksnes juhul, kui suvandi HDMI Ultra HD väärtuseks on HDMI1 ja 2 korral määratud Optimaalne või Optimaalne (automaatne mäng). 4K2K 100 / 120 Hz sisendvorming on sisemiselt vähendatud 4K1K lahutusvõimeni kõigis pildistiilides v.a.Monitori stiilis.

Valige Standardne, kui pilt või heli on moonutatud.

• Et lubada teleril HDMI muutuvat

värskendussagedust\* / FreeSync Premiumi\* või Premium Pro\* / G-Synci\* videot toetada (ainult mõnel mudelil), määrake Optimaalne (automaatne mäng). See suvand võimaldab ühtlasi teleril automaatselt määrata suvandi Pildi/Heli stiili väärtuseks Mäng alati, kui teleriga ühendatud HDMI- seade edastab vastava teabe.

\* HDMI muutuva värskendussageduse / FreeSync Premiumi või Premium Pro / G-Synci toetamise korral muudab teler oma värskendussagedust kaadrisageduse signaali alusel reaalajas, et sünkroonida see iga pildiga. Seda rakendatakse viite, värina ja kaadri lainetamise vähendamiseks, et saada parem mänguelamus.

Märkus. G-Synci ühilduvust toetavad ainult mõned telerimudelid ja Nvidia GTX 30 seeria graafikakaart.

#### Märkus

HDR10+ või Dolby Visioni sisu vaatamiseks HDMIallikast tuleb võib-olla niisuguse sisu esmakordsel esitamisel mängija välja ja uuesti sisse lülitada, kui mängija on teleriga ühendatud. \* HDR10+ sisu toetatakse üksnes juhul, kui HDMI Ultra HD seadistuseks on määratud Optimaalne. Dolby Visioni sisu toetatakse üksnes juhul, kui suvandi HDMI Ultra HD väärtuseks on seatud Optimaalne või Optimaalne (automaatne mäng).

Ainult toetatud telerimudelite puhul peate FreeSync Premiumi või Premium Pro / G-Synci mängu nautimiseks ühendama arvuti või mängukonsooli teleriga ülikiire HDMI-kaabli abil ja seejärel muutma HDMI Ultra HD asemele Optimaalne (automaatne mäng). Pärast seda peate võib-olla esmase seadistuse lõpetmiseks oma mänguarvuti või mängukonsooli välja lülitama ja uuesti sisse lülitama.

### Automaatne filmirežiim

Avage automaatse filmirežiimi seadistus.

 $\bigstar$  Seadistused > Üldseadistused > Automaatne filmirežiim.

Valige tuvastamismeetod.

 $\bullet$  Seadistused > Üldseadistused > Automaatne filmirežiim > Filmituvastus.

Valige Väljas, Sisu järgi või AI tuvastuse abil, et määrata, kuidas tuvastada filmi sisu ja seejärel määrata automaatselt Pildi stiil.

#### Määrake eelistatud pildi stiil.

 $\bullet$  Seadistused > Üldseadistused > Automaatne filmirežiim > Eelistatud pildistiil.

Valige Isiklik, Kristallselge, Kodukino / Dolby Vision Bright, Filmmaker Mode / Dolby Vision Dark, Ekspert 1 1, Ekspert 2 või Calman Pildi stiili jaoks, mis määratakse automaatselt, kui filmi sisu tuvastatakse.

### Täpsemalt

#### HbbTV ja operaatori rakenduste seadistused

Vaadake või kohandage HbbTV ja operaatori rakenduste seadistusi.

#### HbbTV sisselülitamine

Seadistused > Üldsätted > Täpsemalt > HbbTV ja operaatori rakenduste seadistused > HbbTV > Sees.

#### Ajaloo jälgimise väljalülitamine

Seadistused > Üldsätted > Täpsemalt > HbbTV ja operaatori rakenduste seadistused > Jälgimine > Väljas.

Kui see on määratud olekusse Sees, pole teil jälgimise osas isiklikke eelistusi. Kui see on määratud olekusse Väljas, ei luba te HbbTV ja operaatori rakenduste (kui on) lehtede jälgimist.

Eemalda küpsised

#### $\mathbf{\hat{a}}$

Seadistused > Üldsätted > Täpsemalt > HbbTV ja operaatori rakenduste seadistused > Küpsised > Sees.

Lülitage HbbTV ja operaatori rakenduste (kui on) lehtedelt küpsiste salvestamine sisse või välja.

#### Heakskiidetud rakenduste loendi kustutamine

#### $\dot{\mathbf{a}}$

Seadistused > Üldseadistused > Täpsemalt > Hb bTV ja operaatori rakenduste seadistused > Tühjenda heakskiidetud rakenduste loend.

Kõikide kasutaja heakskiidetud rakenduste kustutamiseks.

#### HbbTV seadme ID lähtestamine

 $\bullet$  Seadistused > Üldseadistused > Täpsemalt > HbbTV ja operaatori rakenduste seadistused > HbbTV seadme ID lähtestamine.

On võimalik teleri kordumatu identifikaator lähtestada. Luuakse uus identifikaator. See asendab teie seadme ID uue identifikaatoriga.

#### OLED-ekraani seadistused

#### Kohalik piltide kaitse

 Seadistused > Üldsätted > Täpsemalt > OLEDekraani seadistused > Kohalik piltide kaitse. Saate määrata kaitsetaseme kohalike piltide kuvamisel.

Kui pika aja vältel kuvatakse seisvat pilti, võib see kujutis ekraanile alles jääda. See fenomen on OLEDpaneeli puhul tavaline. Vältige teleriekraanil seisva pildi näitamist pika aja vältel.

#### Jääkkujutise eemaldamine

#### $\bullet$  Seadistused >

Üldseadistused > Täpsemalt > OLED-ekraani seadistused > Jääkkujutise eemaldamine. Kui avastate teleril jääkkujutise, saab selle ekraanilt eemaldada selle funktsiooni aktiveerimisega.

1 - Valige **S**eadistused > Üldseadistused ja vajutage menüüsse sisenemiseks nuppu  $\sum$  (paremale). **2 -** Valige Täpsemalt > OLED-ekraani seadistused > Jääkkujutise eemaldamine.

**3 -** Valige Kinnita.

Teler lülitatakse välja, kuni toiming on lõpetatud. Kui lindistate parasjagu midagi, peatatakse see toiming ja taaskäivitatakse pärast lindistamise lõpetamist. Selleks võib kuluda mõni minut. Kui lülitate teleri toimingu ajal sisse, siis toiming lõpetatakse ja taaskäivitatakse uuesti, kui teler hiljem ooterežiimi lülitub.

Töötlemise ajal võib ekraanile ilmuda valge joon. See on ekraanilt jääkkujutise eemaldamise puhul tavaline. Jääkkujutise eemaldamine on süvavärskendus, see ei aita jääkkujutisi vältida. Seda tohib käsitsi kasutada ainult juhul, kui jääkkujutis on ekraanil ka pärast seda, kui teler on olnud ooterežiimis vähemalt 8 tundi.

### CAM-profiili nimi ja CAM-liides

Määrake paigaldatud CI+/CAM-moodulile profiili nimi.

Seadistused > Üldsätted > CAM-profiili nimi.

#### CI+/CAM-i tüübi valimine

Seadistused > Üldsätted > CAM-liides.

Valige USB, et lubada USB CAM, seejärel keelatakse PCMCIA CAM. Valige PCMCIA, et lubada PCMCIA CAM, seejärel keelatakse USB CAM.

### Teleri seadistused ja teleri uuesti installimine

Kõigi teleri seadistuste taastamine algväärtustele

 $\bullet$  Seadistused > Üldsätted > Tehaseseadistused.

Teleri täielik taaspaigaldamine ja teleri oleku taastamine seisundisse, milles see oli esmakordsel sisselülitamisel.

Seadistused > Üldsätted > Teleri taaspaigaldamine.

Sisestage PIN-kood ja valige Jah ning teler installitakse täiesti uuesti.

Kõik seadistused lähtestatakse ja paigaldatud kanalid asendatakse.

Paigaldamiseks võib kuluda mõni minut.

#### 15.6

# Kella, regiooni- ja keeleseadistused

#### Keel

Seadistused > Regioon ja keel > Keel.

Teleri menüü ja sõnumite keele muutmine

Seadistused > Regioon ja keel > Keel > Menüü keel.

#### Eelistatud helisüsteemi keele seadistamine

Seadistused > Regioon ja keel > Keel > Põhiline heli, Lisaheli.

Digitaalsete telekanalite saateid võidakse edastada mitmes keeles heliga. Võite määrata eelistatud põhivõi lisaheli keele. Kui nendes keeltes heli on saadaval, lülitub teler emmale-kummale keelele.

#### Eelistatud subtiitrite keele seadistamine

Seadistused > Regioon ja keel > Keel > Põhilised subtiitrid, Lisasubtiitrid.

Digikanalite saated võivad olla saadaval mitmes keeles subtiitritega. Võite määrata eelistatud esmase või teisese subtiitrite keele. Kui subtiitrid on nendes keeltes olemas, siis kuvab teler valitud subtiitreid.

Eelistatud teleteksti keele seadmine

Seadistused > Regioon ja keel > Keel > Põhiline teletekst, Lisateletekst.

Mõnede digitelevisiooni edastajate puhul saab valida mitme teleteksti keele vahel.

### Kell

Seadistused > Regioon ja keel > Kell.

#### Kellaaja automaatne õigeks seadmine

Seadistused > Regioon ja keel > Kell > Automaatne kellarežiim.

• Teleri kella standardseadistus on Automaatne. Aja teave saadakse UTC-st (koordineeritud universaalaeg) edastatud teabest. • Kui kellaaeg ei ole täpne, seadke teleri kell

režiimile Riigist sõltuv.

#### Kellaaja käsitsi õigeks seadmine

Seadistused > Regioon ja keel > Kell > Automaatne kellarežiim > Manuaalne.

 Seadistused > Regioon ja keel > Kell> Kuupäev, kellaaeg.

Väärtuse muutmiseks minge eelmisesse menüüsse ja valige Kuupäev ja Kellaaeg.

#### Märkus.

• Kui ükski automaatseadistustest ei kuva kellaaega täpselt, võite aja seada käsitsi.

• Samas, kui te siiski planeerite salvestusi vastavalt telekavale, soovitame kellaaega ja kuupäeva käsitsi mitte muuta.

#### Määrake oma piirkonna ajavöönd või ajavahe (saadaval ainult teatud riikides).

Seadistused > Regioon ja keel > Kell> Ajavöönd.

Ajavööndi seadistused on saadaval ainult siis, kui valik Automaatne kellarežiim on määratud väärtusele Automaatne või Riigipõhine.

Seadistage teler nii, et see lülitub pärast eelnevalt määratud aega automaatselt ooterežiimile.

**B** Kiirmenüü > Sagedased seadistused > Unetaimer.

### Kaugjuhtimispuldi klaviatuur

Seadistused > Regioon ja keel > Kaugjuhtimispuldi klaviatuur

Klaviatuuri seadmiseks Qwerty või Azerty paigutusele.

### $15.7$ Androidi seadistused

Seadistused > Androidi seadistused.

Vaadake installitud rakenduste loendit, kontrollige lisarakenduste allalaadimiseks saadaolevat vaba ruumi või eemaldage rakendus.

15.8

# Kasutushõlbustuse seadistused

Seadistused > Kasutushõlbustus.

Kasutushõlbustuse sisselülitamisel on teler valmis kasutamiseks kurtide, vaegkuuljate, pimedate ja vaegnägijate poolt.

#### Kasutushõlbustuse seadistuste sisselülitamine

#### $\Delta$

Seadistused > Kasutushõlbustus > Kasutushõlbust us > Sees.

#### Kasutushõlbustus vaegkuuljatele

#### $\mathbf{\hat{a}}$

Seadistused > Kasutushõlbustus > Vaegkuuljad > Sees.

• Mõned digitelekanalid edastavad vaegkuuljatele kohandatud eriheli ja subtiitreid.

• Kui see funktsioon on sisse lülitatud, lülitub teler automaatselt kohandatud helile ja subtiitritele, kui need on saadaval.

#### Kasutushõlbustus pimedatele või vaegnägijatele

Seadistused > Kasutushõlbustus > Heli kirjeldus > Heli kirjeldus > Sees.

Digitelekanalid võivad edastada erilist helikommentaari, mis kirjeldab ekraanil toimuvat.

Seadistused > Kasutushõlbustus > Heli kirjeldus > Segatud heli, Audioefektid, Kõne.

• Segatud heli abil võite muuta tavalist helitugevust ja

helikommentaaride helitugevust. Väärtuse reguleerimiseks vajutage nooli  $\land$  (üles) või  $\lor$  (alla). • Audioefektide sisselülitamisega rakenduvad helikommentaari lisaheliefektid, näiteks stereo või heli hajutamine.

• Valige Kõne, et määrata kõne eelistus: Kirjeldav või Subtiitrid.

#### Dialoogi täiustamine

 Seadistused > Kasutushõlbustus > Dialoogi parandamine.

Dialoogi ja kommentaaride arusaadavuse parendamine, kui on olemas. Saadaval ainult siis, kui heliseade Selge dialoog on Sees ja helivoog on AC-4.

### $15.9$ Lukustuse seadistused

### Koodi määramine ja muutmine

Uue koodi seadistamine või muudetud koodi lähtestamine

 $\bullet$  Seadistused > Lapselukk > Seadista kood / Muuda koodi.

Lapseluku koodi kasutatakse kanalite või saadete lukustamiseks või lukust vabastamiseks.

#### Märkus.

Kui unustasite oma PIN-koodi, saate selle tühistada koodiga 8888 ja sisestada uue.

### Telesaate lukustamine

Vanusepiiranguga saadete vaatamise minimaalse vanuse määramine (saadaval ainult teatud riikides)

Seadistused > Lapselukk > Vanemakontrolli reiting.

### Rakenduse lukustamine

Lukustuse määramine Philipsi rakendustele

Seadistused > Lapselukk > Rakenduse lukk.

Te saate lastele sobimatud rakendused lukustada. Saate Philipsi rakendustes olevad 18-aastastele ja vanematele mõeldud rakendused lukustada või luua kodumenüüs piiranguga profiili.

#### 18+

18-aastastele ja vanematele mõeldud rakenduse lukustus küsib PIN-koodi, kui üritate käivitada

18-aastastele ja vanematele mõeldud rakendust. See lukustus kehtib üksnes Philipsi rakenduste galeriist saadavatele 18-aastastele ja vanematele mõeldud rakenduste puhul.

#### Piiranguga profiil

Saate seadistada kodumenüü jaoks piiranguga profiili, kus on saadaval ainult teie lubatud rakendused. Piiranguga profiili loomiseks ja selle sisselülitamiseks peate sisestama PIN-koodi.

#### Google Play pood - täisiga

Google Play poes saate peita rakendusi vastavalt kasutajate/ostjate eale. Ea valimiseks või muutmiseks peate sisestama PIN-koodi. Iga määrab, millised rakendused on paigaldamiseks saadaval.

### CAM-i lukk

Salvestamiseks CAM-i PIN-koodi määramine

 $\bullet$  Seadistused > Lapselukk > CAM PIN.

# $\overline{16}$ Videod, fotod ja muusika

#### 16.1

# Arvutist või võrgumälust

Võite vaadata fotosid või esitada muusikat või videoid koduvõrgus olevast arvutist või võrgumälust.

Teler ja arvuti või võrgumälu peavad olema samas koduvõrgus. Peate installima arvutisse või võrgumällu meediaserveri tarkvara. Teie meediaserver peab olema seatud faile teleriga jagama. Teler kuvab teie failid ja kaustad nii, nagu need on meediaserveris korraldatud või nagu need on arvutis või võrgumälus korrastatud.

Teler ei toeta arvutist või võrgumälust voogedastatavate videote subtiitreid.

Kui meediaserver toetab failide otsimist, on otsinguväli saadaval.

Nende failide arvutis sirvimiseks ja esitamiseks tehke järgmist.

1 - Vajutage nuppu **II** SOURCES, valige **X<sub>I</sub>** Võrk ja vajutage nuppu OK.

2 - Valige  $\frac{1}{6}$  Võrguseadmed ja vajutage nuppu  $\sum$  (paremale), et valida vajaminev seade. **3 -** Kui on ühendatud võrguseade, asendatakse üksus Võrguseadmed ühendatud seadme nimetusega.

**4 -** Saate oma faile sirvida ja esitada.

**5 -** Videote, fotode ja muusika esitamise

lõpetamiseks vajutage nuppu **EXIT**.

# $\overline{162}$

# Lemmikute menüü

Kausta või faili lisamine lemmikute menüüsse 1 - Vajutage nuppu **II** SOURCES,

valige **II USB** ja vajutage nuppu OK.

**2 -** Valige USB-seadmed ja valige mõni kaust või fail.

**3 -** Vajutage nuppu Lemmikuks märkimine (roheline), et lisada valitud kaust või fail lemmikute menüüsse.

#### Vaadake lemmikfaile

1 - Vajutage nuppu **= SOURCES**, valige **II USB** ja vajutage nuppu OK.

2 - Valige **•** Favourites.

**3 -** Saate vaadata kõiki nimekirjas olevaid lemmikfaile.

#### $16.3$

# Menüü Populaarsed ja Viimati esitatud

Vaadake kõige populaarsemaid faile või tühjendage loend

1 - Vajutage nuppu **II** SOURCES,

valige USB ja vajutage nuppu OK.

**2 -** Valige USB-seadmed ja

valige  $\bigstar$  Populaarsed.

**3 -** Valige mõni fail ja vajutage klahvi OK, et vaadata faile või vajutage klahvi - Tühjenda kõik, et loend tühjendada.

Vaadake viimati esitatud faile

1 - Vajutage nuppu **II** SOURCES.

valige USB ja vajutage nuppu OK.

2 - Valige ■ USB-seadmed ja valige ▶ Viimati esitatud.

**3 -** Valige mõni fail ja vajutage klahvi OK, et vaadata faile või vajutage klahvi - Tühjenda kõik, et loend tühjendada.

### $16.4$

# USB-ühenduse kaudu

Võite vaadata fotosid või esitada muusikat või videoid ühendatud USB-mälupulgalt või -kõvakettalt.

Ühendage USB-mälupulk või -kõvaketas sisselülitatud teleri USB-porti. Teler tuvastab seadme ja esitab meediafailid loendis.

Kui failide loend ei ilmu automaatselt ...

1 - Vajutage nuppu **ED** SOURCES,

valige **II USB** ja vajutage nuppu OK.

**2 -** Valige USB-seadmed ja vajutage nuppu  $\sum$  (paremale), et valida vajaminev USBseade.

**3 -** Võite sirvida oma faile kaustastruktuuris, mille olete kettal loonud.

**4 -** Vajutage nuppu Esita kõik, et esitada kõik failid USB-kaustast, või vajutage klahvi - Märgi lemmikuks, et lisada valitud kaust lemmikute menüüsse - Lemmikud.

**5 -** Videote, fotode ja muusika esitamise lõpetamiseks vajutage nuppu **EXIT**.

#### Hoiatus

Kui püüate saadet seisata või salvestada ja USBkõvaketas on ühendatud, palub teler teil USBkõvaketta Formattida. Formattimisel kustutatakse kõik USB-kõvakettal olevad failid.

### $16.5$ Esitage oma videosid

### Videote esitamine

#### Videokausta avamine

1 - Vajutage nuppu **II** SOURCES, valige **II USB** ja vajutage nuppu OK. 2 - Valige **II** USB-seadmed ja vajutage nuppu > (paremale), et valida vajaminev USBseade.

3 - Valige Videod; saate vajutada klahvi- Märgi lemmikuks, et lisada videokaust lemmikute menüüsse  $\bullet$  Lemmikud

Video esitamine

1 - Vajutage nuppu **SI SOURCES**, valige **II USB** ja vajutage nuppu OK. 2 - Valige **II** USB-seadmed ja vajutage nuppu > (paremale), et valida vajaminev USBseade.

**3 -** Valige Videod ja valige üks video; saate vajutada klahvi Esita kõik, et esitada kõik kaustas olevad failid, või vajutada klahvi - Märgi lemmikuks, et lisada valitud video lemmikute menüüsse

 $\bullet$  Lemmikud.

#### Juhtriba

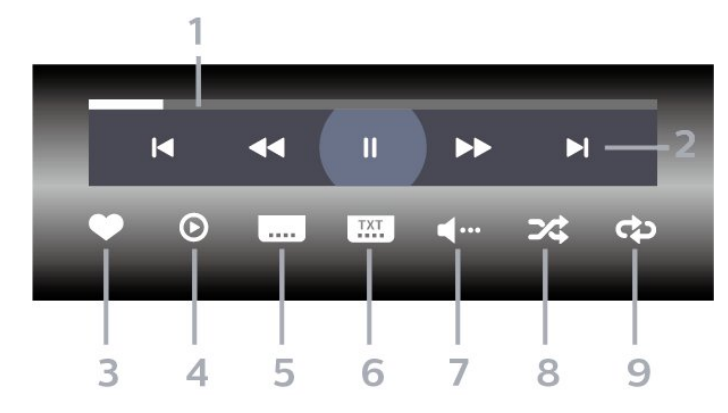

- **1** Edenemisriba
- **2** Esitamise juhtriba
- $\blacksquare$ : liikuge kaustas olevale eelmisele videole
- $\blacktriangleright$  : liikuge kaustas olevale järgmisele videole
	- : tagasikerimine
	- $\rightarrow$  : kiire edasikerimine
	- : esituse seiskamine
- **3** Märgi lemmikuks
- **4** Esita kõik videod
- **5** Subtiitrid: subtiitrite sisse- või väljalülitamine või vaigistuse ajal sisselülitamine.
- **6** Subtiitri keel: subtiitrite keele valimine
- **7** Heli keel: heli keele valimine

**8 -** Juhuesitus: failide esitamine juhuslikus järjestuses

**9 -** Korda: kõikide selles kaustas olevate videote

esitamine ühe korra või korduvalt

### Video suvandid

Videofailide sirvimine...

- Loend/pisipildid vaade loendi või pisipiltide kujul
- Juhuesitus failide esitamine juhuslikus järjestuses
- Korda kõikide selles kaustas olevate videote esitamine ühe korra või korduvalt
- 
- Teave muusikafaili teabe näitamine
- Kõik seadistused seadistusmenüü käivitamine

Videofailide esitamine...

- Märgi lemmikuks muusikafaili lemmikuks märkimine
- Subtiitrite seadistus subtiitrite kirjasuuruse,
- värvuse, asukoha jms seadistamine
- Teave muusikafaili teabe näitamine

## 16.6 Oma fotode vaatamine

### Fotode vaatamine

#### Fotokausta avamine

1 - Vajutage nuppu **II** SOURCES,

valige **· USB** ja vajutage nuppu OK.

**2 -** Valige USB-seadmed ja vajutage

nuppu > (paremale), et valida vajaminev USBseade.

3 - Valige Fotod: saate vajutada klahvi**-** Märgi lemmikuks, et lisada foto kaust lemmikute menüüsse.

#### Foto kuvamine

1 - Vajutage nuppu **SI SOURCES**,

valige **II USB** ja vajutage nuppu OK.

**2 -** Valige USB-seadmed ja vajutage nuppu > (paremale), et valida vajaminev USBseade.

**3 -** Valige Fotod ja valige üks foto; saate vajutada klahvi 
Slaidiseanss, et esitada kõik kaustas olevad failid, või vajutada klahvi - Märgi lemmikuks, et lisada valitud foto lemmikute menüüsse - Lemmikud.

#### Juhtriba

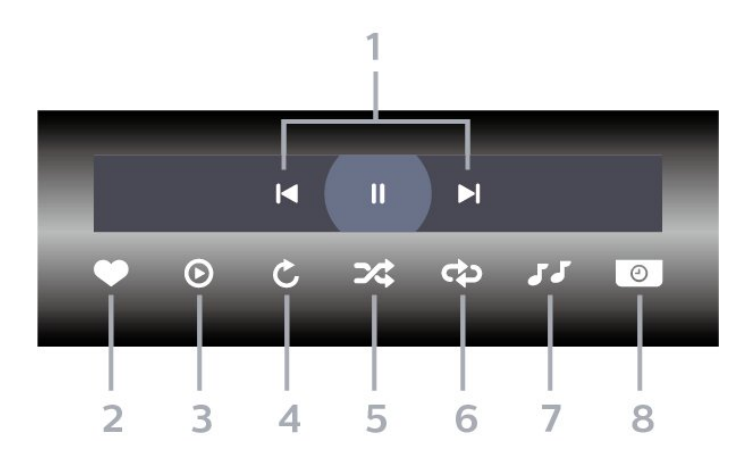

- **1** Esitamise juhtriba
- $\blacksquare$ : liikuge kaustas olevale eelmisele fotole
- $\blacktriangleright$  : liikuge kaustas olevale järgmisele fotole  $\blacksquare$ : slaidiesituse peatamine
- **2** Märgi lemmikuks
- **3** Slaidiseansi käivitamine
- **4** Foto pööramine
- **5** Juhuesitus: failide esitamine juhuslikus järjestuses
- **6** Korda: kõikide selles kaustas olevate fotode
- esitamine ühe korra või korduvalt
- **7** Taustal mängiva muusika peatamine
- **8** Slaidiseansi kiiruse määramine

### Foto suvandid

Fotofailide sirvimine...

- Loend/pisipildid vaade loendi või pisipiltide kujul
- Juhuesitus failide esitamine juhuslikus järjestuses

• Korda – slaidiseansi esitamine üks kord või korduvalt

- Peata muusika taustamuusika esituse peatamine
- Slaidiseansi kiirus slaidiseansi kiiruse määramine
- Teave foto teabe näitamine
- Kõik seadistused seadistusmenüü käivitamine

Fotofailide esitamine...

- Märgi lemmikuks foto märkimine lemmikuks
- Teave foto teabe näitamine

### 360 foto vaatamine

360 foto kausta avamine

- 1 Vajutage nuppu **ED** SOURCES,
- valige **II USB** ja vajutage nuppu OK.

**2 -** Valige USB-seadmed ja vajutage

nuppu > (paremale), et valida vajaminev USBseade.

3 - Valige 360 fotot; saate vajutada klahvi**-** Märgi

lemmikuks, et lisada 360 foto kaust lemmikute menüüsse.

#### 360 foto vaatamine

1 - Vajutage nuppu **II** SOURCES, valige **II USB** ja vajutage nuppu OK. **2 -** Valige USB-seadmed ja vajutage nuppu > (paremale), et valida vajaminev USBseade.

**3 -** Valige 360 fotot ja valige üks foto; võite vajutada nuppu Esita kõik, et esitada kõik kaustas olevad failid, või vajutada nuppu - Märgi lemmikuks, et lisada valitud foto lemmikute menüüsse

– Lemmikud.

#### Juhtriba

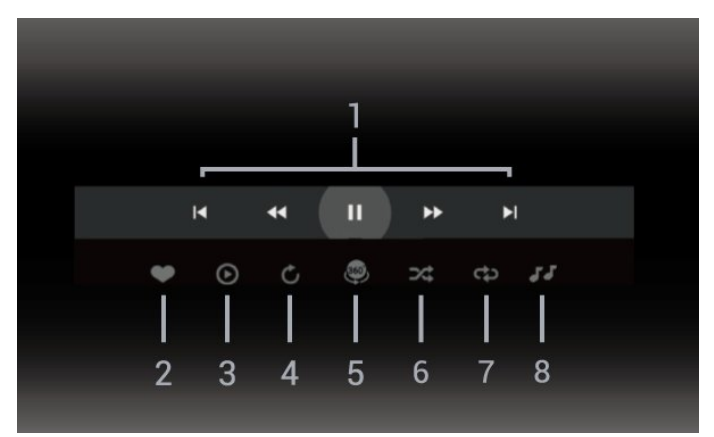

- **1** Esitamise juhtriba
- $\blacksquare$ : liikuge kaustas olevale eelmisele fotole
- $\blacktriangleright$  : Liikuge kaustas olevale järgmisele fotole
- : Kerige taasesitust tagasi kiirusega 2x, 4x, 32x ▶ : Kerige taasesitust edasi kiirusega 2x, 4x, 32x **II**: esituse seiskamine
- **2** Märgi lemmikuks

**3 -** Esita üks / Esita kõik: ühe foto või selle kataloogi kõikide fotode esitamine.

**4 -** Käsirežiim / Automaatrežiim: kui on käivitatud 360 mängija, kerib see 360 vaates automaatselt 360 fotot vasakult paremale (0 kuni 360 kraadi). Kui on sisestatud käsirežiim, lõpetab 360 vaade automaatse kerimise/keeramise, et võimaldada käsitsi kerimist/keeramist kaugjuhtimispuldi nuppudega. **5 -** Little Planeti vaade: Little Planet on 360 foto alternatiivne ja lõbus vaade. Kui Little Planeti vaade on käivitatud, näidatakse 360 fotot ümbruses, mis sarnaneb väikese planeediga.

- 
- **6** Juhuesitus: failide esitamine juhuslikus järjestuses **7 -** Korda: kõikide selles kaustas olevate fotode esitamine ühe korra või pidevalt.
- **8** Taustal mängiva muusika peatamine.

\* Märkus. Kui 360 fotofaili sirvitakse või vaadatakse tavalises fotovaaturis, käsitletakse seda tavapildina ja

## 360 foto suvandid

360 fotofailide sirvimine...

- Loend/pisipildid vaade loendi või pisipiltide kujul
- Juhuesitus failide esitamine juhuslikus järjestuses
- Korda failide esitamine üks kord või pidevalt
- Peata muusika taustamuusika esituse peatamine
- Kõik seadistused seadistusmenüü käivitamine

360 fotofailide esitamine...

- Lähtesta vaade vaatenurga lähtestamine
- Teave 360 foto teabe näitamine

## $16.7$ Esitage oma muusikat

### Muusika esitamine

Muusikakausta avamine

1 - Vajutage nuppu **3 SOURCES**,

valige **II USB** ja vajutage nuppu OK.

**2 -** Valige USB-seadmed ja vajutage

nuppu > (paremale), et valida vajaminev USBseade.

3 - Valige Muusika; saate vajutada klahvi**-** Märgi lemmikuks, et lisada muusikakaust lemmikute menüüsse - Lemmikud.

**4 -** Klassifikatsioon võimaldab leida kiiresti soovitud muusikat - Žanrid, Esitajad, Albumid, Lood.

#### Muusika esitamine

1 - Vajutage nuppu **SI SOURCES**,

valige **II USB** ja vajutage nuppu OK.

2 - Valige **II** USB-seadmed ja vajutage

nuppu > (paremale), et valida vajaminev USBseade.

**3 -** Valige Muusika ja üks klassifikatsioonidest, et näha muusikafaile.

4 - Valige muusika ja saate vajutada klahvi - Esita kõik, et näha kõiki kaustas olevaid faile, või vajutada klahvi Märgi lemmikuks, et lisada valitud muusika lemmikute menüüsse - ● Lemmikud.

#### Juhtriba

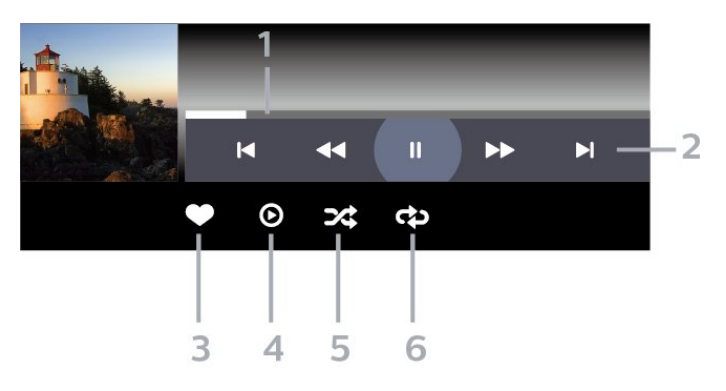

- **1** Edenemisriba
- **2** Esitamise juhtriba
- $\blacksquare$ : liikuge kaustas olevale eelmisele muusikafailile
- $\blacksquare$ : liikuge kaustas olevale järgmisele muusikafailile
	- : tagasikerimine
	- $\blacktriangleright$  : kiire edasikerimine
	- : esituse seiskamine
- **3** Märgi lemmikuks
- **4** Esitage kogu muusika
- **5** Juhuesitus: failide esitamine juhuslikus järjestuses
- **6** Korda: kõikide selles kaustas olevate
- muusikafailide esitamine ühe korra või korduvalt

### Muusikakuulamisvõimalused

Muusikafailide sirvimine...

- Juhuesitus failide esitamine juhuslikus järjestuses.
- Korda kõikide selles kaustas olevate

muusikapalade esitamine ühe korra või korduvalt.

• Kõik seadistused – seadistusmenüü käivitamine

Muusikafailide esitamine...

• Märgi lemmikuks – muusika märkimine lemmikuks

# 17 Telekava

## $\frac{1}{17.1}$ Mida vajate?

Telekavast võite vaadata teie kanalitel esitatavaid praeguseid ja tulevasi telesaateid. Olenevalt telekava teabe päritolust kuvatakse kas analoog- ja digikanalite teavet või ainult digikanalite teavet. Kõigi kanalite kohta pole telekava teavet saadaval.

Teler saab koguda telekava teavet telerisse alla laetud kanalite kohta. Teler ei suuda koguda telekava teavet digitaalse vastuvõtja või dekoodriga vaadatavate kanalite kohta.

# $\overline{172}$ Telekava andmed

Telekava saab teavet (andmeid) edastajalt. Mõnes piirkonnas ja mõnede kanalite puhul ei pruugi telekava teavet saadaval olla. Teler saab koguda telekava teavet telerisse alla laetud kanalite kohta. Teler ei suuda koguda telekava teavet digitaalse vastuvõtjaga või dekoodriga vaadatavate kanalite kohta.

## $\overline{173}$ Telekava kasutamine

## Avage telekava

Telekava avamiseks vajutage nuppu **II** TV GUIDE. Telekava näitab valitud tuuneri kanaleid.

Sulgemiseks vajutage uuesti nuppu **III** TV GUIDE.

Telekava esmakordsel avamisel skannib teler kõigist telekanalitest saadete teavet. Selleks võib kuluda mitu minutit. Telekava andmed salvestatakse telerisse.

## Saate valimine

Telekavas saate lülituda käimasolevale saatele.

Saate (kanali) valimiseks valige saade ja vajutage OK.

#### Saate üksikasjade vaatamine

Valitud saate üksikasjade vaatamiseks...

1 - Vajutage nuppu **+** OPTIONS, valige Saate teave ja vajutage nuppu OK.

2 - Sulgemiseks vajutage nuppu  $\leftarrow$  Tagasi.

## Päeva muutmine

Telekavas võidakse näidata ka järgmiste päevade kava (kuni 8 päeva).

Vajutage värvinuppu - Päev ja valige soovitud päev.

## Meeldetuletuse seadmine

Te saate programmi jaoks meeldetuletuse seada. Teid teavitatakse saate algusest sõnumiga. Te võite kohe sellele kanalile lülituda.

Telekavas on meeldetuletusega saade tähistatud sümboliga  $\odot$  (kell).

Meeldetuletuse seadmine...

1 - Vajutage nuppu **IIITV GUIDE** ja valige hiljem esitatav saade.

2 - Vajutage nuppu **+ OPTIONS** ja valige Sea meeldetuletus või vajutage värvinuppu - Sea meeldetuletus.

3 - Menüü sulgemiseks vajutage nuppu  $\leftarrow$  Tagasi.

Meeldetuletuse tühistamine…

1 - Vajutage nuppu **ETV GUIDE** ja valige meeldetuletusega saade.

2 - Vajutage nuppu **+ OPTIONS** ja valige Kustuta  $meel detuletus või vajutage värvinuppu - Kustuta$ meeldetuletus.

**3 -** Menüü sulgemiseks vajutage nuppu Tagasi.

## Otsing žanri järgi

Kui teave on saadaval, võite otsida telekavas olevaid saateid žanri alusel, nt filme, spordisaateid.

Saadete otsimiseks žanri alusel...

- 1 Vajutage nuppu **:=** TV GUIDE.
- 2 Vajutage nuppu **+ OPTIONS**.
- **3** Valige Otsing žanri järgi ja vajutage OK.

**4 -** Valige soovitud žanr ja vajutage nuppu OK. Kuvatakse leitud saadete loend.

**5 -** Saate seada valitud saatele meeldetuletuse või ajastada selle salvestamise.

**6 -** Menüü sulgemiseks vajutage nuppu Tagasi.

Salvestamise kohta lisateabe saamiseks vajutage värvinuppu Võtmesõnad ja valige Salvestamine.

\* Märkus. Funktsioon "Otsing žanri järgi" on saadaval ainult teatud riikides.
### Meeldetuletuste nimekiri

Saate vaadata kõikide enda seatud meeldetuletuste nimekirja.

### Meeldetuletuste nimekiri

Meeldetuletuste nimekirja avamiseks tehke järgmist.

- 1 Vajutage nuppu **II** TV GUIDE.
- 2 Vajutage värvinuppu Ajastatud .

3 - Valige ekraani ülaservast @ Ajastatud ja vajutage OK.

**4 -** Ajastatud salvestite ja meeldetuletuste nimekirjas valige sakk Meeldetuletused ja vajutage nuppu OK, et vaadata üksnes meeldetuletusi.

**5 -** Vajutage värvinuppu Eemalda , et eemaldada valitud meeldetuletus. Vajutage

värvinuppu - Salvesta valitud saate salvestamiseks.

**6 -** Menüü sulgemiseks vajutage nuppu Tagasi.

### Salvestise seadistamine

Saate teleri telekavas\* salvestamise ajastada.

Salvestuste loendi vaatamiseks

vajutage - Salvestused, salvestamiseks määratud saate nime ees on  $\bullet$  (punane punkt).

Saate salvestamiseks tehke järgmist.

1 - Vajutage nuppu **EFTV GUIDE** ja valige tulevane või käimasolev saade.

- 2 Vajutage värvinuppu  **Salvesta**
- 3 Menüü sulgemiseks vajutage nuppu  $\leftarrow$  Tagasi.

Salvestamise tühistamine…

1 - Vajutage nuppu **IIITV GUIDE** ja valige salvestamiseks seadistatud saade.

- 2 Vajutage värvinuppu Kustuta salvestis .
- **3** Menüü sulgemiseks vajutage nuppu Tagasi.

\* Soovitud telesaate salvestamiseks...

• peab olema ühendatud selles arvutis vormindatud USB-kõvaketas;

• peavad sellesse telerisse olema paigaldatud digitaalsed telekanalid;

• peate saama ekraanil oleva telekava jaoks kanaliteavet;

• peab teleril olema kindel kellaseade. Kui te lähtestate teleri kella käsitsi, võivad salvestised ebaõnnestuda.

# <span id="page-73-0"></span> $\overline{18}$ Saate salvestamine ja peatamine

#### 18.1

# Salvestamine

### Mida vajate?

Saate digitelesaate salvestada ja seda hiljem vaadata.

Telesaate salvestamiseks vajate:

• peab olema ühendatud selles arvutis vormindatud USB-kõvaketas;

• peavad sellesse telerisse olema paigaldatud digitaalsed telekanalid;

• peate saama ekraanil oleva telekava jaoks kanaliteavet;

• peab teleril olema kindel kellaseade. Kui te lähtestate teleri kella käsitsi, võivad salvestised ebaõnnestuda.

Pause TV kasutamise ajal salvestada ei saa.

Autoriõiguse seaduste jõustamiseks võivad mõned DVB-teenusepakkujad rakendada erinevaid digitaalsete õiguste kaitse (DRM) tehnoloogial põhinevaid piiranguid. Kaitstud kanalite edastamisel võidakse piirata salvestamist, salvestiste kehtivust või vaatamiskordade arvu. Salvestamine võib olla täielikult keelatud. Kui püüate salvestada kaitstud saadet või esitada aegunud salvestist, võib ilmuda veateade.

USB-kõvaketta ühendamise kohta lisateabe saamiseks vajutage menüüs Abi värvinuppu - Võtmesõnad ja valige USB-kõvaketas.

#### Märkus.

Salvestusfunktsioon on saadaval ainut digitelesaadete puhul. Salvestada ei saa väliste seadmete (nt HDMI) sisu.

### Saate salvestamine

#### Salvesta kohe

Hetkel vaadatava saate salvestamiseks vajutage puldi nuppu (Salvesta). Salvestamist alustatakse kohe.

Salvestamise peatamiseks vajutage nuppu (Peata).

Kui telekava andmed on saadaval, salvestatakse vaadatav saade salvestusnupu vajutamise hetkest kuni saate lõpuni. Kui telekava andmed pole saadaval, kestab salvestamine vaid 30 minutit. Salvestise lõpuaega saate muuta salvetiste loendis.

#### Salvestamise ajastamine

Tulevase saate salvestamise saate ajastada täna või mõne päeva pärast (kõige rohkem 8 päeva pärast). Teler kasutab telekava andmeid salvestamise alustamiseks ja lõpetamiseks.

Saate salvestamiseks tehke järgmist.

1 - Vajutage nuppu **E** TV GUIDE.

**2 -** Valige telekavas kanal ja saade, mida soovite salvestada. Kanali saadete kerimiseks vajutage nuppu > (paremale) või < (vasakue). Valige värvinuppu **- Päev** abil soovitud päev. **3 -** Kui saade on esile tõstetud, vajutage värvinuppu - Salvesta . Saade on määratud salvestamiseks. Kui salvestamiseks ajastatud saadete ajad kattuvad, kuvatakse automaatselt hoiatus. Kui soovite saadet salvestada enda äraoleku ajal, jätke teler ooterežiimile ja lülitage USB-kõvaketas sisse. **4 -** Teler lisab saate lõppu pisut lisaaega. Saate seda lisaaega automaatse lisaaja abil reguleerida.

**5 -** Menüü sulgemiseks vajutage nuppu Tagasi.

Saate ka vaadata kõigi enda seatud meeldetuletuste nimekirja.

Meeldetuletuste nimekirja avamiseks tehke järgmist.

- 1 Vajutage nuppu **II** TV GUIDE.
- 2 Vajutage värvinuppu **-** Ajastatud .
- 3 Valige ekraani ülaservast @ Ajastatud ja vajutage OK.

**4 -** Ajastatud salvestite ja meeldetuletuste nimekirjas valige sakk Meeldetuletused ja vajutage nuppu OK, et vaadata üksnes meeldetuletusi.

**5 -** Vajutage värvinuppu Eemalda , et eemaldada valitud meeldetuletus. Vajutage

värvinuppu - Salvesta valitud saate salvestamiseks. **6 -** Menüü sulgemiseks vajutage nuppu Tagasi.

#### Salvestiste loend

Saate salvestiste loendis olevaid salvestisi vaadata ja hallata. Salvestiste loendi kõrval on eraldi loend ajastatud salvestuste ja meeldetuletuste kohta.

Salvestiste loendi avamiseks tehke järgmist.

- 1 Vajutage nuppu **E TV GUIDE**.
- 2 Vajutage värvinuppu Salvestised .

**3 -** Valige salvestiste loendis vahekaardid Uus,

Vaadatud või Aegunud ning vajutage oma vaatamiste filtreerimiseks nuppu OK.

**4 -** Valides loendis salvestise, saate selle eemaldada värvinupu Eemalda abil või peatada kestva salvestuse värvinupu - Peata salvestamine abil. Saate salvestise ümber nimetada värvinupu Nimeta ümber abil.

5 - Menüü sulgemiseks vajutage nuppu  $\leftarrow$  Tagasi.

Kanalid saavad piirata päevade arvu, mille jooksul

<span id="page-74-0"></span>salvestist on võimalik vaadata. Kui see periood lõpeb, märgitakse salvestis aegunuks. Loendis kuvatava salvestise juures võidakse näidata salvestise aegumiseni jäänud päevade arvu.

Kui kanal takistas ajastatud salvestamist või salvestamine katkes, on salvestise juures märge Ebaõnnestunud.

#### Salvestamise vastuolud

Kui kahe ajastatud salvestamise ajad kattuvad, tekib salvestamise vastuolu. Salvestamise vastuolu lahendamiseks saate ühe või mõlema ajastatud salvestamise algus- ja lõpuaega seadistada.

Salvestise algus- või lõpuaja seadistamiseks tehke järgmist.

1 - Vajutage nuppu **II** TV GUIDE.

2 - Vajutage värvinuppu - Salvestised.

3 - Valige ekraani ülaservast Ø Ajastatud ja vajutage OK.

**4 -** Ajastatud salvestiste ja meeldetuletuste nimekirjas valige vahekaart Salvestised ja vajutage nuppu OK, et vaadata üksnes ajastatud salvestisi.

**5 -** Valige ajastatud salvestis, mis on vastuolus teise ajastatud salvestisega, ja vajutage

värvinuppu  $\blacktriangleright$  Seadista kellaaega.

**6 -** Valige algus- ja lõpuaeg ning muutke aega nuppude  $\bigwedge$  (üles) või  $\bigvee$  (alla) abil. Valige Rakenda ja vajutage nuppu OK.

7 - Menüü sulgemiseks vajutage nuppu  $\leftarrow$  Tagasi.

#### Automaatne lisaaeg

Saate määrata lisaaja, mille teler lisab automaatselt iga ajastatud salvestise lõppu.

Automaatse lisaaja määramiseks tehke järgmist.

1 - Vajutage nuppu **E** TV GUIDE.

2 - Vajutage värvinuppu - Salvestised .

**3 -** Vajutage OPTIONS ja valige Automaatne lisaaeg ning vajutage nuppu OK.

**4 -** Salvestisele automaatselt lisatava lisaaja määramiseks vajutage  $\land$  (üles) või  $\lor$  (alla) ja vajutage OK. Saate salvestisele lisada kuni 45 minutit. 5 - Menüü sulgemiseks vajutage nuppu  $\leftarrow$  Tagasi.

#### Käsitsi salvestamine

Saate plaanida salvestamist, mis pole seotud telesaatega. Saate ise määrata tuuneri tüübi, kanali ning algus- ja lõpuaja.

Salvestuse käsitsi plaanimiseks tehke järgmist.

- 1 Vajutage nuppu **E** TV GUIDE.
- 2 Vajutage värvinuppu Salvestised .
- 3 Valige ekraani ülaservast @ Ajastatud ja

vajutage OK.

4 - Vajutage nuppu **+** OPTIONS, valige Ajasta ja vajutage nuppu OK.

**5 -** Valige tuuner, kust soovite salvestada, ja vajutage OK.

- **6** Valige salvestatav kanal ja vajutage nuppu OK.
- **7** Valige salvestamise kuupäev ja vajutage OK.

**8 -** Määrake salvestise algus- ja lõpuaeg. Valige nupp ning kasutage tundide ja minutite määramiseks klahve  $\bigwedge$  (üles) või  $\bigvee$  (alla).

**9 -** Käsitsi salvestamise ajastamiseks valige Salvesta ja vajutage OK.

Salvestis ilmub ajastatud salvestiste ja meeldetuletuste loendisse.

### Salvestise vaatamine

Salvestise vaatamiseks tehke järgmist.

- 1 Vajutage nuppu **E** TV GUIDE.
- 2 Vajutage värvinuppu Salvestised .

**3 -** Valige salvestiste loendis soovitud salvestis ja

vajutage vaatamise alustamiseks OK.

- **4 Võite kasutada klahve Ⅱ (seiska), ▶**
- (esita),  $\leftrightarrow$  (keri tagasi),  $\leftrightarrow$  (keri edasi)
- või (peata).
- **5** Teleri vaatamise juurde naasmiseks vajutage
- **EXIT.**

### 18.2 Pause TV

### Mida vajate?

Saate digitelesaate seisata ja seda veidi hiljem edasi vaadata.

Telesaate peatamiseks vajate:

- peab olema ühendatud selles arvutis vormindatud USB-kõvaketas;
- peavad sellesse telerisse olema paigaldatud digitaalsed telekanalid;

• peate saama ekraanil oleva telekava jaoks kanaliteavet;

Kui USB-kõvaketas on ühendatud ja vormindatud, salvestab teler pidevalt vaadatava saate. Kui vahetate kanalit, eelmise kanali salvestis kustutatakse. Saade kustutatakse ka siis, kui lülitate teleri ooterežiimile.

Pause TV-d ei saa kasutada salvestamise ajal.

Lisateabe saamiseks vajutage menüüs Abi värvinuppu - Võtmesõnad ja valige USB-kõvaketas.

### Saate seiskamine

Saate seiskamiseks ja hiljem edasi vaatamiseks tehke järgmist.

· Saate seiskamiseks vajutage nuppu II (Seiska). Ekraani allservas kuvatakse viivuks edenemisriba.

• Edenemisriba uuesti kuvamiseks vajutage veel kord nuppu **II** (Seiska).

 $\cdot$  Vaatamise jätkamiseks vajutage nuppu  $\blacktriangleright$  (Esita).

Kui edenemisriba on ekraanil, vajutage << (Keri tagasi) või  $\rightarrow$  (Keri edasi), et valida koht, kust alustada seisatud saate esitamist. Kiiruse muutmiseks vajutage neid nuppe mitu korda.

Saadet saate seisata ajavahemikuga maksimaalselt 90 minutit.

Naasmiseks reaalajas telesaate juurde vajutage nuppu (Peata).

### Taasesita

Kuna teler salvestab vaadatava saate, saate enamasti saadet paari sekundi jooksul taasesitada.

Vaadatava saate taasesitamiseks tehke järgmist.

1 - Vajutage nuppu **II** (Seiska)

2 - Vajutage nuppu <<<r (Keri tagasi). Võite vajutada korduvalt <</a>4, et valida koht, kust alustada seisatud saate esitamist. Kiiruse muutmiseks vajutage neid nuppe mitu korda. Ühel hetkel jõuate saate salvestuse alguseni või maksimaalse ajavahemikuni.

**3 -** Saate uuesti vaatamiseks vajutage (Esita).

**4 -** Saate reaalajas vaatamiseks vajutage (Peata).

# Nutitelefonid ja tahvelarvutid

### 19.1

19

# Philipsi rakendus TV Remote

Teie nutitelefoni või tahvelarvuti uus Philipsi rakendus TV Remote on teie uus telesemu.

Laadige Philipsi rakendus TV Remote oma lemmikrakenduste poest juba täna alla.

Philipsi rakendus TV Remote on saadaval iOSi ja Androidi jaoks ning see on tasuta.

### $\overline{19.2}$ Google Cast

### Mida vajate?

Kui teie mobiilseadmes oleval rakendusel on Google Cast, saate edastada selle rakenduse oma telerisse. Otsige mobiilirakenduses Google Casti ikooni. Teleris esitatava sisu juhtimiseks saate kasutada oma mobiilseadet. Google Cast toimib Androidi ja iOS-iga.

Teie mobiilseade peab olema ühendatud samasse Wi-Fi koduvõrku nagu telergi.

### Google Castiga rakendused

Iga päev tehakse kättesaadavaks uued Google Casti rakendused. Saate seda proovida juba YouTube'i, Chrome'i, Netflixi, Photowalli … või Big Web Quiz for Chromecastiga. Vt ka google.com/cast

Mõned Google Play tooted ja funktsioonid pole saadaval kõikides riikides.

Lisateavet leiate lehelt www.support.google.com/androidtv

### Edastage oma telerisse

Rakenduse teleri ekraanile edastamiseks tehke järgmist.

**1 -** Avage oma nutitelefonis või tahvelarvutis rakendus, mis toetab Google Casti.

- **2** Märkige Google Casti ikoon.
- **3** Valige teler, kuhu soovite edastada.
- **4** Vajutage oma nutitelefonis või tahvelarvutis Esita.

See, mille valisite, peaks hakkama nüüd teleris mängima.

# <span id="page-77-0"></span> $\overline{20}$ Mängud

### $\overline{201}$ Mida vajate?

Selles teleris saate mängida mänge järgmistest allikatest:

- rakenduse Smart TV kogu kodumenüüst
- kodumenüüs Google Play poest
- ühendatud mängukonsoolist;

Enne, kui saate mängima hakata, tuleb rakenduse Smart TV kogu või Google Play poe mängud alla laadida ja telerisse installida. Mõned mängud vajavad mängimiseks mängupulti.

Mängurakenduste installimiseks Smart TV kogust või Google Play poest, peab teler olema internetiga ühendatud. Smart TV kogust pärit rakenduste kasutamiseks peate nõustuma kasutustingimustega. Google Play rakenduste ja Google Play poe kasutamiseks peate sisse logime Google'i kontoga.

### 20.2 Mängupuldid

Selles teleris Internetis mängimiseks saate ühendada valitud juhtmeta mängupuldid. Teler toetab korraga kahte ühendatud mängupulti. Mängupuldi ühendamisel saate seda kohe kasutada.

### $\frac{1}{20.3}$

# Mängige mängu mängukonsooli või arvutiga

Mängu esmakordseks mängukonsoolis või arvutis käivitamiseks toimige järgmiselt.

**1 -** Enne mängukonsooli või arvuti sisselülitamist ühendage konsool või arvuti teleriga ülikiire HDMIkaabli abil.

2 - Vajutage nuppu **II SOURCES** ja valige mängukonsool või ühenduse nimi.

**3 -** Määrake tavamängude jaoks HDMI Ultra HD väärtuseks Optimaalne ja HDMI muutuva värskendussageduse / FreeSync Premiumi või Premium Pro / G-Synci jaoks Optimaalne (automaatne mäng) (ainult mõnel mudelil).

- **4** Lülitage mängukonsool või arvuti sisse.
- **5** Käivitage mäng.

Mängukonsooli ühendamise kohta lisateabe saamiseks vajutage menüüs Abi värvinuppu - Võtmesõnad ja valige Mängukonsool, ühendamine.

### $\frac{1}{20.4}$ Mängimise juhtriba

Mängimise juhtriba on integreeritud keskus teabe kuvamiseks ja seadistuste juhtimiseks mängimise ajal. See kehtib nii HDMI-allika korral, kui suvandi Pildi stiil väärtuseks on määratud Mäng / HDR Mäng / Dolby Visioni mäng / Monitor / HDR-monitor.

Kui teleri heli lülitub automaatselt mängurežiimi (mängutuvastuse kaudu), kuvab teler kasutajale teate, et mängurežiim on lubatud ja mängimise juhtriba aktiveerimiseks võib pikalt vajutada nuppu MENU.

### Aktiveerimine ja blokeerimine

Vajutage pikalt nuppu MENU, et käivitada mängude juhtnuppude riba, kui olete Mängu või Monitori režiimis. Mängimise juhtriba blokeerimiseks võite vajutada nuppu  $\leftarrow$  Tagasi või kui midagi ei vajutata, suletakse see automaatselt 20 sekundi pärast.

Mängimise juhtriba sisaldab teaberiba või seadistusriba ning lülitusnuppu teabe- ja seadistusriba vahel vahetamiseks.

### Teaberiba

Teaberibal kuvatakse mängimise põhiteave.

Hilistuv sisend: praegune hilistuva sisendi olek Kaadrisagedus: praegune FPS (kaadrit sekundis) Lahutusvõime: videoallika lahutusvõime Sisutüüp: videosisu on üldine või film või VRR/Freesync/G-Sync SDR/HDR-formaat: toetatud allika HDR- või SDRtüüp

Värviruum: toetatud allika värviruumi tüüp

### Seadistusriba

Seadistusribal on seotud seadistused, mis võivad parandada teie mängukogemust. Valige seadistusikoonidel nupp OK ja vajutage seda, et muuta järgmisi seadistusi.

Niitrist: valige Sees/Väljas, et valimispunkti kuvada või peita.

Varjude juhtnupp: valige Väljas, et kasutada Pildiseadistustes praegust musta taset; valige Sees, et muuta seadistuseks suurem musta tase. Värvitemperatuur: valige endale sobiv värvitemperatuur.

Heliväljund: valige heliväljundseade. Ambilighti\* stiil: mängustiiliga Ambilighti sisselülitamiseks valige Sees, Ambilighti väljalülitamiseks valige Väljas.

\* Ambilighti seade on ainult Ambilighti funktsiooni toetavate mudelite jaoks.

# <span id="page-78-0"></span> $\overline{21}$ Ambilight

### $\overline{211}$

# Ambilighti stiil

### Video järgimine

Saate seadistada Ambilighti telesaate video või heli dünaamikat järgima. Võite ka seadistada Ambilighti kuvama eelnevalt määratud värviseadet või lülitada selle välja.

Kui valite Video järgimine, saate valida ühe stiilidest, mis järgib teleri ekraanil oleva pildi dünaamikat.

Ambilighti stiili seadistamiseks tehke järgmist.

- 1 Vajutage nuppu ambilight.
- **2** Valige Video järgimine ja vajutage nuppu OK.
- **3** Valige soovitud stiil ja vajutage nuppu OK.
- **4** Ühe sammu võrra tagasi minemiseks vajutage (vasakule) või menüü

sulgemiseks  $\leftarrow$  Tagasi.

Saadaolevad Video järgimise stiilid on …

- Tavaline parim igapäevaseks teleri vaatamiseks
- Loomulik järgib pilti või heli võimalikult tõetruult
- Sport parim spordisaadete vaatamiseks
- Elav parim päevavalguses vaatamiseks

• Mäng – parim mängimiseks

### Heli järgimine

Saate seadistada Ambilighti telesaate video või heli dünaamikat järgima. Võite ka seadistada Ambilighti kuvama eelnevalt määratud värviseadet või lülitada selle välja.

Kui valite Heli järgimine, saate valida ühe stiilidest, mis järgib heli dünaamikat.

Ambilighti stiili seadistamiseks tehke järgmist.

- 1 Vajutage nuppu ambilight.
- **2** Valige Heli järgimine ja vajutage nuppu OK.
- **3** Valige soovitud stiil ja vajutage nuppu OK.

**4 -** Ühe sammu võrra tagasi minemiseks vajutage (vasakule) või menüü sulgemiseks  $\leftarrow$  Tagasi.

Saadaolevad Heli järgimise stiilid on …

- Hele ideaalne muusikavideote vaatamiseks
- Retro ideaalne valju retromuusika kuulamiseks
- Rütm ideaalne rütmilise muusika kuulamiseks

### Salongivalgustus

Saate seadistada Ambilighti telesaate video või heli dünaamikat järgima. Võite ka seadistada Ambilighti kuvama eelnevalt määratud värviseadet või lülitada selle välja.

Kui valite Salongivalgustus, saate valida ühe eelseadistatud värvistiili.

Ambilighti stiili seadistamiseks tehke järgmist.

- 1 Vajutage nuppu ambilight
- **2** Valige Salongivalgustus ja vajutage nuppu OK.
- **3** Valige soovitud stiil ja vajutage nuppu OK.

**4 -** Ühe sammu võrra tagasi minemiseks vajutage (vasakule) või menüü

sulgemiseks  $\leftarrow$  Tagasi.

Suvandi Salongivalgustus saadaolevad stiilid on …

- Kuum laava punase värvi varjundid
- Sügav vesi sinise värvi varjundid
- Värske loodus rohelise värvi varjundid
- Soe valge valge värvi varjundid
- Kohandatud värv teie valitud staatiline värv. Ambilighti staatilise valguse valimiseks avage  $\bigstar$ Seadistused > Ambilight > Kohandatud värv ja valige sobiv värv.

### Jälgimislipp

Saate lasta Ambilightil kujutada valitud riigilippu.

### Järgi rakendust

Järgi rakendust – seade on saadaval ainult siis, kui juhite Ambilighti rakenduse abil.

### $212$ Ambilight väljas

Ambilighti väljalülitamiseks tehke järgmist.

- 1 Vajutage nuppu ambilight.
- **2** Valige Väljas ja vajutage nuppu OK.
- **3** Ühe sammu võrra tagasi minemiseks
- vajutage (vasakule) või menüü sulgemiseks  $\leftarrow$  Tagasi.

### <span id="page-79-0"></span> $\frac{1}{213}$ Ambilighti seadistused

Lisateabe saamiseks menüüs Abi, vajutage värvinuppu Võtmesõnad ja otsige Ambilighti seadistused lisateabe saamiseks.

### $\frac{21}{214}$ Salongivalgustuse režiim

Teie teleri salongivalgustuse režiim võimaldab teil lülitada sisse Ambilighti, kui teler on ooterežiimis. Seega saate oma tuba Ambilightiga valgustada.

Kui olete oma teleri lülitanud ooterežiimi ja soovite lülitada sisse Ambilighti salongivalgustuse, järgige neid samme.

1 - Vajutage nuppu ambilight.

2 - Kui olete vajutanud nuppu **ambilight**, lülitub sisse Ambilighti salongivalgustus.

3 - Vajutage nuppu **ambilight** uuesti, kui soovite muuta valgusefekti.

**4 -** Ambilighti salongivalgustuse väljalülitamiseks vajutage nuppu *ambilight*, kuni näete, et valgustus on välja lülitatud. Nuppu ambilight võib olla vaja vajutada mitu korda.

### $215$ Päikesetõusu äratus

Päikesetõusu äratus kasutab Ambilighti, muusikat ja ilmateadet meeldivaks äratamiseks.

• Teler äratab teie seatud kellaajal ja päeval.

• Süütab Ambilighti hajutatud värvidega ekraani ja muusikaga.

• Aeglaselt edastatakse ilmaennustus koos vastava taustaga.

Päikesetõusu äratuse seadistuste menüü avamiseks tehke järgmist.

1 - Vajutage nuppu **E<sup>8</sup> Kiirmenüü** avamiseks.

**2 -** Valige Päikesetõusu äratus ja vajutage selle avamiseks nuppu OK.

– Äratus: kuni 5 äratuse seadmine päevade kordamise/valimisega, sisse-/väljalülitamise seadistustega.

– Tausta teema: ilma järgimine või valik fotokategooriatest.

– Muusika: muusikapala mängimiseks äratamisel.

- Helitugevuse sisselülitamine: muusika helitugevus äratamisel.

- Ilm: kohaliku ilmaennustuse seadistused.
- Eelvaade: saate äratusefekti enne vaadata.

Kui teler on ootel ja äratuse aeg jõuab kätte, ärkab teler ooterežiimist. Aeglaselt ilmub äratuskuva,

Ambilight on sees, muusika valjeneb aeglaselt, seejärel kuvatakse ilmateade koos taustaga.

Sunrise'i äratusest väljumiseks vajutage kaugjuhtimispuldil nuppu  $\bullet$  Ootel / Sees,  $\leftarrow$ Tagasi või △ HOME.

- **O** Ootel / Sees: väljub rakendusest Sunrise ja lülitab teleri ooterežiimi.

 $\leftarrow$  Tagasi: väljub rakendusest Sunrise ja lülitab teleri viimati vaadatud allikale.

 $\triangle$  HOME : väljub rakendusest Sunrise ja lülitub käivitile.

- Kui Sunrise'i äratusest ei väljuta muusse rakendusse 30 minuti jooksul pärast Sunrise'i äratust, lülitub teler automaatselt ooterežiimi.

#### Märkus.

Päikesetõusu äratuse õigeks tööks peab võrguühendus töötama. Päikesetõusu äratus ei tööta, kui teleri kellarežiimiks on valitud manuaalne. Avage seadistuste menüü ja muutke kellarežiim automaatseks. Äratus ei tööta, kui asukohaks on seatud Pood.

### $216$ Ambisleep

Ambisleep simuleerib päikeseloojangut, et aidata teil enne uinumist lõõgastuda. Simulatsiooni lõppedes lülitub teler automaatselt ooterežiimile.

Seadistused > Ambilight > Ambisleep.

#### Ambisleep sees

■ Kiirmenüü > Sagedased seadistused > Ambisleep sees.

Valige Ambisleepi sisselülitamiseks.

#### Kestus

 $\bullet$  Seadistused > Ambilight > Ambisleep > Kestus.

Ambisleepi kestuse määramine (minutites).

### Heledus

 $\bullet$  Seadistused > Ambilight > Ambisleep > Heledus.

Ambisleepi esialgse heleduse määramine.

### Värvus

Seadistused > Ambilight > Ambisleep > Värvus.

Valige valguse jaoks sobiv värvus.

#### <span id="page-80-0"></span>Heli

 $\bullet$  Seadistused > Ambilight > Ambisleep > Heli. Valige Ambisleepi jaoks eelistatud loodusheli. Olemasolevad loodushääled on järgmised.

- Lõke
- Ulguv tuul
- Vihm
- Vihmamets
- Suveöö
- Troopiline rand
- Kosk
- Vaikne

### $\frac{1}{217}$ Ambilighti laiendus

### Ambilight+Hue

#### Konfigureerimine

Seadistused > Ambilight > Ambilighti laiendus > Ambilight+hue > Konfigureerimine.

Seadistage Philips Hue valgustid järgima Ambilighti värve.

\* Märkus. Funktsioon Ambilight+hue toimib Hue valgusti tüüpidega "Colour Light" ja "Extended Colour Light".

Ambilight+hue sisse-/väljalülitamine

Seadistused > Ambilight > Ambilighti laiendus > Ambilight+hue > Sisse/välja lülitamine.

#### Sulandumine

 $\bullet$  Seadistused > Ambilight > Ambilighti laiendus > Ambilight+hue > Sulandumine.

Vajutage nooli  $\bigwedge$  (üles) või  $\bigvee$  (alla), et seadistada, kui täpselt järgivad Hue lambid Ambilighti.

### Salongivalgustus+hue

Kui paigaldasite Ambilight+hue, saate lasta hue lampidel järgida Ambilighti salongivalgustust. Tänu Philips hue lampidele on salongivalgustuse efekt nähtav kogu ruumis.

#### Hue lampide sisse-/väljalülitamine

 $\bigstar$  Seadistused > Ambilight > Ambilighti laiendus > Ambilight+hue > Salongivalgustus+hue.

#### Konfiguratsiooni vaatamine või lähtestamine Saate vaadata Ambilight+hue, võrgu, silla ja lampide kehtivat seadistust

 $\bullet$  Seadistused > Ambilight > Ambilighti laiendus > Ambilight+hue > Vaata konfiguratsiooni.

#### Ambilight+hue kehtiva seadistuse lähtestamine

 $\bullet$  Seadistused > Ambilight > Ambilighti laiendus > Ambilight+hue > Lähtesta konfiguratsioon.

### Ambilight+Philips Wireless Home Speakers

Märkus. Enne seadistama hakkamist veenduge, et teler ja Philips Wireless Home Speakers oleksid ühendatud samasse Wi-Fi-võrku.

 $\bullet$  Seadistused > Ambilight > Ambilighti laiendus > Ambilight+Philips Wireless Home Speakers.

Seadistage oma Philips Wireless Home Speakers järgima Ambilighti värve.

#### Konfigureerimine

 $\bullet$  Seadistused > Ambilight > Ambilighti laiendus > Ambilight+Philips Wireless Home Speakers > Konfigureerimine.

Funktsiooni "Ambilight+Philips Wireless Home Speakers" konfigureerimine. Järgige ekraanile kuvatavaid juhiseid, et ühendada oma teleriga maksimaalselt 10 kõlari LED-i. Iga ühendatud kõlari LED-i korral saate valida värvitsooni, mida järgida teleri suhtes, ja muuta tule heledust. Märkus. Kui Ambilight+hue on sees, siis on Ambilight+Philips Wireless Home Speakers väljas ja vastupidi.

#### Sisse-/väljalülitamine

 $\bullet$  Seadistused > Ambilight > Ambilighti laiendus > Ambilight+Philips Wireless Home Speakers > Sisse/välja lülitamine.

Lülitage Ambilight+Philips Wireless Home Speakers sisse/välja.

#### Lounge Light+Philips Wireless Home Speakers

Seadistused > Ambilight > Ambilighti laiendus > Ambilight+Philips Wireless Home Speakers > Lounge light+Philips Wireless Home

#### <span id="page-81-0"></span>Speakers.

Lülitage sisse, et panna Philips Wireless Home Speakers järgima salongivalgustuse Ambilighti värve. Philips Wireless Home Speakers-kõlarid muudavad salongivalgustuse efekti nähtavaks kogu ruumis.

#### Konfiguratsiooni vaatamine

 $\bullet$  Seadistused > Ambilight > Ambilighti laiendus > Ambilight+Philips Wireless Home Speakers > Vaata konfiguratsiooni.

Vaadake Ambilight+Philips Wireless Home Speakersi, võrgu ja kõlarite LED-tulede praegust seadistust.

Konfiguratsiooni lähtestamine

Seadistused > Ambilight > Ambilighti laiendus > Ambilight+Philips Wireless Home Speakers > Lähtesta konfiguratsioon.

Ambilight+Philips Wireless Home Speakersi praeguse seadistuse lähtestamine.

### $\frac{1}{218}$ Aurora

Aurora on rakendus, mis täiustab telerit ümbritsevat keskkonda mustrite ja värvilise Ambilightiga. Aurora kasutab pilte, animatsioone, heli ja Philipsi Ambilighti, et rikastada elutuba teie uue elustiili järgi.

Rakenduse Aurora käivitamiseks tehke järgmist.

1 - Vajutage nuppu  $\mathbf{B}$ , et avada Kiirmenüü, või vajutage nuppu  $\bigcirc$  HOME, et minna avakuvale. **2 -** Valige rakendus Aurora ja vajutage selle avamiseks nuppu OK.

**3 -** Kui rakendust Aurora ei ole avakuval, saate selle lisada rakenduste lehe kaudu või suvandi Lisa rakendus lemmikute hulka real Rakendused.

#### Kategooriad

Teemad kuuluvad nelja kategooriasse: Ümbritsev keskkond, Stseenid, Galerii ja Kellad. Kui ühendate teleri internetiga, saate veel teemasid alla laadida. Kasutage menüüs horisontaalselt/vertikaalselt liikumiseks navigeerimimisnuppe. Taasesituse alustamiseks vajutage teemal nuppu OK. Vajutage suvandil Esita kõik nuppu OK, et esitada kõiki selles kategoorialoendis olevaid üksusi, alustades esimesest. Rakendusest Aurora väljumiseks vajutage nuppu  $\leftarrow$  Tagasi.

#### Teleri panemine ootele

Te saate määrata Aurora teema taasesituse kestuse, ajalimiidini jõudmisel läheb teler ooterežiimi.

Teleri ootele panemiseks…

**1 -** Kui rakendus Aurora on aktiveeritud, vajutage  $n$ uppu  $+$  OPTIONS.

**2 -** Valige teleri ootele panemiseks 1 tund, 2 tundi või 4 tundi.

**3 -** Kaks minutit enne taimeri aegumist kuvab teler dialoogi, mis annab võimaluse lülituda kohe ooterežiimi või lükata see 1 või 2 tunni võrra edasi. Pöördloendusele või edasilükkamisele määratud taimer ei saa ületada maksimaalset lubatud 4 tundi.

# <span id="page-82-0"></span> $\overline{22}$ Parimad valikud

### $\overline{221}$

# Parimate valikute teave

Menüüpunkti **E3** Parimad valikud all soovitab teie teler …

• jooksvaid telesaateid valikus Praegu teleris

• uusimaid laenutusvideosid valikus Nõudevideo

• Freeview teleteenuseid võrgus (Catch Up TV) valiku Freeview Play\* all.

Parimate valikute nautimiseks ühendage oma teler Internetiga. Veenduge, et olete tutvunud ja nõustute kasutustingimustega. Soovituste teave ja teenused on saadaval ainult valitud riikides.

#### Kasutustingimused

Nende soovituste saamiseks peate esmalt nõustuma kasutustingimustega. Vaatamisharjumuste põhjal isikupärastatud soovituste saamiseks kontrollige, kas märkisite linnukese kasti Isiklike soovituste teenuse kinnitamine.

Kasutustingimuste avamiseks …

- 1 Vajutage nuppu **& Kiirmenüü** avamiseks.
- 2 Valige **D** Parimad valikud.
- 3 Vajutage nuppu **+ OPTIONS**, valige

Kasutustingimused ja vajutage nuppu OK.

**4 -** Valige Privaatsusseadistused ja vajutage nuppu OK.

**5 -** Valige Isiklike soovituste teenuse kinnitamine ja linnukese märkimiseks vajutage OK. Linnukese eemaldamiseks vajutage uuesti OK.

**6 -** Menüü sulgemiseks vajutage nuppu Tagasi.

\* Freeview Play on ainult teleri UK mudelitel.

### $22.2$ Praegu teleris

### Teave Praegu teleris kohta

Menüü **D** Praegu teleris abil soovitab teler kümmet kõige populaarsemat saadet, mida praegu vaadata.

Teler soovitab saateid, mis praegu teleris käivad või algavad 15 minuti jooksul. Soovitatud saated valitakse teie paigaldatud kanalitelt. Valik tehakse teie riigi kanalite seast. Samuti võite lasta suvandil Praegu teleris teha teile mõningaid personaalseid soovitusi regulaarselt vaadatud saadete põhjal.

Suvandi Praegu teleris teabe kättesaadavaks tegemiseks tehke järgmist:

• suvandi Praegu teleris teave peab olema teie riigis saadaval;

- telerisse peavad olema paigaldatud kanalid;
- teleril peab olema internetiühendus;
- teleri kell peab olema seatud automaatseks või riigist sõltuvaks;

• te peate nõustuma kasutustingimustega (võib-olla juba nõustusite nendega internetiühenduse loomisel).

 $Ikoon$   $\Box$  ilmub ekraani ülemisele ribale üksnes siis, kui suvand "Praegu teleris" on saadaval.

Teler ei salvesta varasemaid soovitusi.

### Suvandi Praegu teleris kasutamine

Suvandi Praegu teleris avamiseks tehke järgmist.

1 - Vajutage nuppu **EF** Kiirmenüü avamiseks.

**2 -** Parimate valikute menüü avamiseks valige Parimad valikud.

3 - Valige ekraani ülaservast **ID** Praegu teleris ja vajutage OK.

**4 -** Sulgemiseks vajutage nuppu Tagasi.

Suvandi Praegu teleris avamisel võib teler vajada paari sekundit lehekülje teabe värskendamiseks.

Suvandis Praegu teleris saate:

• käimasolevale saatele lülitumiseks valida saate ikooni ja vajutada OK;

• kanalile lülitumiseks valida ajastatud saate ikooni ja vajutada OK.

Võite kasutada kaugjuhtimispuldi värvinuppe ajastatud salvestamise alustamiseks, lõpetamiseks või eemaldamiseks. Samuti saate seada või eemaldada meeldetuletusi saate alguse kohta.

Valikust "Praegu teleris" väljumiseks kanalit vahetamata vajutage nuppu  $\leftarrow$  Tagasi.

### 22.3 Nõudevideo

### Teave nõudevideo kohta

Suvandi Nõudevideo abil saate laenutada filme veebipõhistest videolaenutustest.

Võite lasta videolaenutusel teha personaalseid soovitusi filmide kohta teie riigi, teleri paigalduse ja regulaarselt vaadatavate saadete põhjal.

Ikoon ii ilmub ekraani ülemisele ribale üksnes siis, kui Nõudevideo teenus on saadaval.

#### Maksmine

Filmi laenutades või ostes saate videokaupluses turvaliselt oma krediitkaardiga tasuda. Üldjuhul

paluvad videokauplused esmakordsel laenutamisel kasutajakonto luua.

#### Interneti andmesidemaht

Paljude videote voogesitamisel peate võib-olla ületama oma igakuist interneti andmesidemahu piirangut.

### Nõudevideo kasutamine

Nõudevideo avamiseks toimige järgmiselt.

- 1 Vajutage nuppu **EF** Kiirmenüü avamiseks.
- **2** Parimate valikute menüü avamiseks valige Parimad valikud.
- **3** Valige ekraani ülaservast Nõudevideo ja vajutage OK.
- **4** Valige navigeerimisklahvide abil filmiposter.
- 5 Sulgemiseks vajutage nuppu  $\leftarrow$  Tagasi.

Suvandi Nõudevideo avamisel võib teler vajada paari sekundit lehekülje teabe värskendamiseks.

Saate valida kindla videokaupluse, kui saadaval on mitu tükki.

Filmi laenutamiseks tehke järgmist.

**1 -** Tõstke soovitud filmiposter esile. Mõne sekundi pärast kuvatakse lühitutvustus.

**2 -** Videokaupluse filmilehe avamiseks ja filmi

- tutvustuse vaatamiseks vajutage OK.
- **3** Kinnitage oma tellimus.
- **4** Teostage teleri kaudu makse.
- **5** Alustage vaatamist. Võite kasutada

 $n$ uppe  $\blacktriangleright$  (Esita) ja  $\blacktriangleright$  (Seiska).

# Freeview Play

 $\overline{231}$ 

<span id="page-84-0"></span> $\overline{23}$ 

# Teave Freeview Play kohta

Freeview Play\* nautimiseks peate esmalt teleri internetiga ühendama.

Freeview Play pakkumised:

• Vaadake viimasel seitsmel päeval vahele jäänud telesaateid.

• Vaadake telesaateid otse või tagantjärele, kõik ühest kohast, ilma eraldi rakenduseta. Freeview Play saateid saate otsida Telekavast.

• Vaadake rohkem kui 70 standardkanalit ja kuni 15 HD-kanalit.

• Nautige nõudeteenuseid nagu BBC iPlayer, ITV Hub, All 4, Demand 5, BBC NEWS ja BBC SPORT.

• Pole lepinguid ega kuutasusid, kõik on teie kontrolli all.

Lisateabe saamiseks

külastage: https://www.freeview.co.uk

\* Freeview Play on ainult teleri UK mudelitel.

### 23.2 Freeview Play kasutamine

Freeview Play\* avamiseks …

- 1 Vajutage nuppu **EF** Kiirmenüü avamiseks.
- 2 Valige **C** Parimad valikud.

**3 -** Valige ekraani ülaosas vahekaart Soovitused või Karbid.

**4 -** Valige teisest reast žanr ja vajutage nuppu OK, et kuvada vastavad programmid.

**5 -** Valige saade ja vajutage vaatamise alustamiseks OK.

**6 -** Sulgemiseks vajutage nuppu Tagasi.

\* Freeview Play on ainult teleri UK mudelitel.

# $\overline{24}$ Netflix

Kui olete tellinud Netflixi, saate nautida teleris Netflixi. Teie teleril peab olema internetiühendus. Teie piirkonnas võib Netflix olla saadaval alles pärast edaspidi tehtavaid tarkvara uuendusi.

Netflixi rakenduse avamiseks vajutage **NETFLIX**. Saate avada Netflixi kohe teleri ooterežiimist.

www.netflix.com

# <span id="page-86-0"></span> $\overline{25}$ Alexa

### $25.1$

# Teave Alexa kohta

Teler toetab Amazoni Alexa\* hääljuhtimise toiminguid.

#### Teave Alexa kohta

Alexa on pilvepõhine häälteenus, mida saab kasutada Amazoni ja teiste seadmetootjate Alexa Echo seadmetes. Kui Alexa töötab teie teleris, saate telerit sisse/välja lülitada, kanalit muuta, helitugevust muuta jne.

Teleri juhtimiseks Alexaga vajate järgmist.

- Alexa toega Philips Android Smart TV
- Amazon Echo seade
- Google'i konto
- Mobiiliseade, nagu telefon või tahvelarvuti
- Wi-Fi võrk

### Teave Alexa oskuste kohta

Alexa kasutab Alexa oskusi hääljuhtimise toimingute laiendamiseks. Oskused lisavad uusi võimalusi, mis loovad teie Alexa toega teleris personaalsema kasutuskogemuse. Oskuse "Philips Smart TV Voice Control" leiate Alexa oskuste poest ja see sisaldab erinevaid häälkäske teie Philips Android Smart TV kasutamiseks.

\* Alexa ei ole saadaval iga keele ja riigi jaoks. Amazon, Alexa ja nendega seotud logod on Amazon.com, Inc. või selle sidusettevõtete kaubamärgid.

Märkus. Toetatud Ambilighti stiilid võivad oleneda teleri mudelist. Toetatud Ambilighti stiilide kohta lisateabe saamiseks vaadake oma teleri kasutusjuhendit.

### $252$ Alexa kasutamine

Alexa kasutamiseks peate kõigepealt oma Philips Android Smart TV-s seadistama Alexa klienditeenuse. Alustage seadistamist, käivitades teleri avakuval rakenduse "Amazon Alexa". Järgige juhiseid ja läbige järgmised sammud:

- Valige oma Android Smart TV-le nimi, mille järgi Alexa saab teleri tuvastada.

- Valige Google'i konto ja logige sisse.

- Avage oma telefonis Alexa rakenduses see oskus, et see lubada, siduge kontod ja tuvastage oma seadmed.

- Naaske seadistamise lõpule viimiseks telerisse.

#### Alexa seadistamine teleris

**1 -** Vajutage nuppu HOME ja avage rakendus "Amazon Alexa".

**2 -** Seadistamise alustamiseks peab teil olema Amazon Echo seade ja Alexa kaasrakendus (mobiiliseadmes või veebiversioonina).

**3 -** Järgige ekraanile ilmuvaid juhiseid, et nõustuda privaatsuspoliitika tingimustega, andke oma telerile nimi ja logige sisse oma Google'i kontoga. Google'i konto on vajalik Alexa seadmega sidumiseks. **4 -** Logige oma mobiiliseadmes sama Google'i

kontoga sisse Amazon Alexa kaasrakendusse. **5 -** Läbige Amazon Alexa kaasrakenduses järgmised sammud. Esimene on vajalik oskuse "Philips Smart TV Voice Control" lubamiseks. Teine on vajalik teie Google'i konto sidumiseks ja viimane seadmete tuvastamiseks.

**6 -** Valige teleri sisselülitamise seadistuseks Luba või Keela. Saate Alexat kasutada teleri sisse/välja lülitamiseks häälkäsuga.

**7 -** Seadistusekraani lõpus saate valida Valmis, et alustada Alexa kasutamist. Valige Halda telereid, et hallata Alexaga seotud telereid või tühistada telerite sidumine Alexaga.

Minge aadressile alexa.amazon.com, klõpsake nuppu Skills ja otsige "Philips Smart TV Voice Control". Oskused loetletakse tulemuste loendis.

# <span id="page-87-0"></span> $\overline{26}$ Tarkvara

 $\frac{1}{261}$ 

# Tarkvara uuendamine

### Värskenda internetist

Kui teler on ühendatud internetiga, võite saada teate teleri tarkvara värskendamise kohta. Vajalik on kiire (lairiba-) internetiühendus. Sellise teate saamisel soovitame teil värskendustoiming läbi viia.

Ekraanil oleva teate korral valige Värskenda ja järgige ekraanile kuvatavaid juhiseid.

Saate ise tarkvaravärskendust otsida.

Tarkvara värskendamise ajal puudub pilt ning teler lülitub uuesti sisse-välja. See võib juhtuda mitu korda. Värskendamiseks võib kuluda mõni minut. Oodake, kuni teleri pilt tuleb tagasi. Tarkvara värskendamise ajal ärge vajutage ei teleril ega puldil toitenuppu  $\Phi$ .

Ise tarkvara värskenduse otsimiseks tehke järgmist.

1 - Valige **S**Seadistused > Tarkvara värskendamine > Värskenduste otsimine ja vajutage nuppu OK.

**2 -** Valige Internet (soovitatav) ja vajutage nuppu OK.

**3 -** Teler otsib Internetist värskendust.

**4 -** Kui saadaval on värskendus, saate kohe tarkvara värskendada.

**5 -** Tarkvaravärskenduseks võib kuluda mitu minutit. Ärge vajutage ei teleril ega puldil nuppu  $\Phi$ .

**6 -** Kui värskendus on tehtud, naaseb teler sellele kanalile, mida vaatasite.

### Värskendus USB-lt

Võib tekkida vajadus teleri tarkvara värskendada.

Tarkvara laadimiseks USB-seadmest telerisse vajate kiire internetiühendusega arvutit ja USB-mälupulka. Kasutage USB-mälupulka, millel on vähemalt 2 GB vaba mälumahtu. Veenduge, et kirjutuskaitse on välja lülitatud.

Teleri tarkvara värskendamiseks tehke järgmist.

### 1 - Valige **S**Seadistused > Tarkvara

värskendamine > Värskenduste otsimine ja vajutage nuppu OK.

**2 -** Valige USB ja vajutage nuppu OK.

### Tuvastage teler

**1 -** Sisestage USB-mälupulk ühte teleri küljel olevasse USB-porti.

**2 -** Valige Kirjuta USB-seadmele ja vajutage nuppu

OK. Tuvastusfail kirjutatakse USB-mälupulgale.

#### Laadige all tarkvara.

**1 -** Sisestage USB-mälupulk arvutisse.

**2 -** Otsige USB-mälupulgal üles fail nimega

update.htm (värskenda.htm) ja topeltklõpsake sellel.

- **3** Klõpsake Saada tuvastusfail.
- **4** Kui uus tarkvara on saadaval, laadige zip-fail alla.

**5 -** Allalaadimise järel pakkige fail lahti ja kopeerige fail nimega autorun.upg USB-mälupulgale. Ärge pange seda faili mõnda kausta.

Värskendage teleri tarkvara.

**1 -** Sisestage USB-mälupulk uuesti telerisse. Värskendus käivitub automaatselt.

**2 -** Tarkvaravärskenduseks võib kuluda mitu minutit. Ärge vajutage ei teleril ega puldil nuppu  $\bullet$ . Ärge eemaldage USB-mälupulka.

**3 -** Kui värskendus on tehtud, naaseb teler sellele kanalile, mida vaatasite.

Kui värskendamise ajal toimub voolukatkestus, ärge kunagi eemaldage USB-mälupulka telerist. Toite taastumisel tarkvara värskendamine jätkub.

Teleri tarkvara juhusliku värskendamise vältimiseks kustutage fail autorun.upg USB-mälupulgalt.

### OAD-uuenduste otsimine

Satelliitvõrgu kaudu (OAD) tarkvarauuenduse skannides otsimine

OAD-uuenduste otsimiseks...

1 - Valige **S**eadistused > Tarkvara

värskendamine > Värskenduste otsimine > OAD-värskenduste otsimine.

**2 -** Järgige ekraanile kuvatavaid juhiseid.

\* Märkus. OAD-tarkvara uuendus on saadaval üksnes valitud riikides.

# $\frac{1}{262}$

### Tarkvara versioon

Teleri praeguse tarkvaraversiooni vaatamiseks tehke järgmist.

1 - Valige **S**eadistused > Tarkvara

uuendamine > Teave installitud tarkvara kohta ja vajutage nuppu OK.

**2 -** Kuvatakse versioon, avalikustamisteatised ja valmistamise kuupäev. Kuvatakse ka Netflixi ESN number, kui see on saadaval.

**3 -** Vajaduse korral vajutage menüü sulgemiseks korduvalt nuppu < (vasakule).

### <span id="page-88-0"></span> $26.3$ Tarkvara automaatne värskendamine

Võimaldab sisse lülitada teleri tarkvara automaatse värskendamise. Jätke teler ooterežiimi.

- 1 valige **Seadistused > Tarkvara** uuendamine > Automaatne tarkvaravärskendus > Sees ja vajutage nuppu OK.
- **2** Täitke ekraanil ilmuvaid juhiseid.

**3 -** Vajaduse korral vajutage menüü sulgemiseks korduvalt nuppu < (vasakule).

Kui see seadistus on lubatud, laaditakse täiendus alla siis, kui teler on lülitatud sisse, ja installitakse 15 minutit pärast seda, kui teler on lülitunud ooterežiimile (niikaua kui plaanitud ei ole muid salvestusi või alarme.

Kui seadistus on keelatud, kuvatakse OSD "Värskenda kohe" / "Hiliem".

 $26.4$ 

# Tarkvara värskendamisajaloo vaatamine

Tarkvaraversioonide loendi kuvamine, mis on teleris edukalt värskendatud.

Tarkvara värskendamisajaloo vaatamiseks tehke järgmist.

1 - Valige **S**eadistused > Tarkvara uuendamine > Vaata tarkvaravärskenduste ajalugu ja vajutage nuppu OK.

**2 -** Näidatakse loendit selle teleri tarkvaravärskenduste ajalooga.

### 26.5 Avatud lähtekoodiga tarkvara

Selles teleris kasutatakse avatud lähtekoodiga tarkvara. TP Vision Europe B.V-lt saab tellida teleris kasutatud autoriõigusega kaitstud avatud lähtekoodiga tarkvarapakettide lähtekoodi koopia, kui selle avaldamine on litsentsidega nõutud.

See pakkumine kehtib selle teabe saajale kuni kolm aastat toote ostmisest.

Lähtekoodi saamiseks kirjutage palun inglise keeles aadressile ... . .

[open.source@tpv-tech.com](mailto:open.source@tpv-tech.com)

### 26.6 Avatud lähtekoodi litsents

### Teave avatud lähtekoodi litsentsi kohta

README (kirjeldus) TP Vision Netherlands B.V. teleri tarkvara osade lähtekoodi kohta, mis liigitatakse avatud lähtekoodiga litsentside alla.

Selles dokumendis kirjeldatakse TP Vision Netherlands B.V. telerites kasutatava lähtekoodi distrot, mis liigitatakse kas GNU üldise avaliku litsentsi (GPL) või GNU vähem üldise avaliku litsentsi (LGPL) või ükskõik millise muu avatud lähtekoodi litsentsi alla. Selle tarkvara koopiate hankimise juhised leiate kasutusjuhendist.

TP Vision Netherlands B.V. EI ANNA SELLELE TARKVARALE ÜHTEGI OTSEST EGA KAUDSET GARANTIID, SEALHULGAS SELLE KAUBANDUSLIKU VÕI KINDLAKS EESMÄRGIKS SOBIVUSE KOHTA. TP Vision Netherlands B.V. ei paku sellele tarkvarale mingisugust tuge. Eelnevalt väljatoodu ei mõjuta teie soetatud TP Vision Netherlands B.V. tootele (toodetele) kehtivaid garantiisid ja seadustest tulenevaid õigusi. See kehtib vaid lähtekoodile, mis on teile kättesaadavaks tehtud.

# <span id="page-89-0"></span>27 Tehnilised andmed

 $\overline{271}$ 

# Keskkonnahoidlik

### Euroopa energiamärgis

Euroopa energiamärgis annab teavet selle toote energiasäästuklassi kohta. Mida rohelisem on toote energiatõhususe klass, seda vähem energiat see tarbib.

Märgiselt leiate energiatõhususe klassi ja selle toote keskmise energiatarbe kasutamisel. Samuti leiate selle toote energiatarbimise väärtused oma riigi Philipsi veebisaidilt aadressilt [www.philips.com/TVsupport](http://www.philips.com/TVsupport).

### EPRELi registreerimiskood

### EPRELi registreerimiskood

48OLED807: 1240490 48OLED837: 1240499 48OLED857: 1240501 48OLED887: 1240504

55OLED807: 1240511 55OLED837: 1240515 55OLED857: 1240518 55OLED887: 1240523

65OLED807: 1240539 65OLED837: 1240546 65OLED857: 1240549 65OLED887: 1240557

77OLED807: 1240565

### Kasutusest kõrvaldamine

Kasutatud toote ja patareide kasutusest kõrvaldamine

Teie toode on kavandatud ja toodetud kvaliteetsetest materjalidest ning detailidest, mida saab ümber töötada ja taaskasutada.

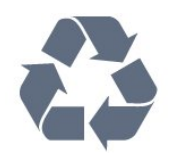

Kui tootele on kinnitatud selline läbikriipsutatud ratastega prügikasti märk, tähendab see, et tootele kohaldatakse ELi direktiivi 2012/19/EL.

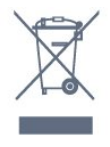

Palun tutvuge kohaliku elektriliste ja elektrooniliste toodete kogumissüsteemiga.

Järgige kohalikke seadusi ja ärge visake kasutatud tooteid tavaliste olmejäätmete hulka. Kasutatud toodete õigel viisil kasutusest kõrvaldamine aitab ära hoida võimalikke kahjulikke tagajärgi keskkonnale ja inimese tervisele.

Toode sisaldab patareisid, mille suhtes kehtib ELi direktiiv 2006/66/EÜ ja mida ei tohi visata tavaliste olmejäätmete hulka.

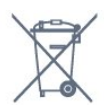

Palun tutvuge kasutatud patareide eraldi kogumist puudutavate kohalike seadustega, sest patareide õigel viisil kasutusest kõrvaldamine aitab ära hoida võimalikke kahjulikke tagajärgi keskkonnale ja inimese tervisele.

### Ühendkuningriigi vastavusdeklaratsioon

TP Vision Europe B.V. deklareerib, et see teler vastab 2017. aasta raadioseadmete direktiivi ning 2019. aasta energiaga seotud toodete ökodisaini ja energiateabe määruste (muudatus) (EList väljumine) põhinõuete ja muude asjakohaste sätetega ning piiranguga, mis kehtestati 2012. aasta määrustega teatavate ohtlike ainete kasutamise piiramise kohta elektri- ja elektroonikaseadmetes.

### $272$ Toide

Toote tehnilisi andmeid võidakse ette teatamata muuta. Toote täpsemad tehnilised andmed leiate veebilehelt [www.philips.com/TVsupport.](http://www.philips.com/TVsupport)

### Toide

- Toide vooluvõrgust: Vahelduvvool 220–240 V
- $+/-10%$
- Ümbritsev temperatuur: 5 °C kuni 35 °C
- Energiasäästufunktsioonid: Ökorežiim, pildi
- väljalülitamine (raadio kuulamisel), automaatne väljalülitustaimer, ökoseadistuste menüü.

### $\frac{1}{27.3}$ Operatsioonisüsteem

Android OS:

Android 11

### $\frac{1}{274}$ Vastuvõtt

- Antennisisend: 75-oomine koaksiaalkaabel (IEC75)
- Tuuneri sagedusribad: hüpersagedusriba, S-kanal,
- UHF (ultrakõrgsagedus), VHF (ülikõrgsagedus)
- DVB: DVB-T2, DVB-C (kaabel) QAM
- Analoogvideo taasesitus: SECAM, PAL
- Digitaalvideo taasesitus: MPEG2 SD/HD (ISO/IEC
- 13818-2), MPEG4 SD/HD (ISO/IEC 14496-10), HEVC
- Digitaalne heli taasesitus (ISO/IEC 13818-3)
- Satelliitantenni sisend: 75-oomine F-tüüpi kaabel
- Sisendi sagedusvahemik: 950 kuni 2150 MHz
- Sisendi taseme vahemik: 25 kuni 65 dBm

• DVB-S/S2 QPSK, sümbolikiirus 2 kuni 45M sümbolit, SCPC ja MCPC

• LNB: DiSEqC 1.0, toetab 1 kuni 4 LNB-d, polaarsusvalik 13/18 V, ribavalik 22 kHz, toonipurske

režiim, LNB pinge 300 mA (max)

### 27.5 Ekraani tüüp

#### Ekraani diagonaalsuurus

- 122 cm / 48 tolli
- 139 cm / 55 tolli
- 164 cm / 65 tolli

#### Ekraani lahutusvõime

• 3840 x 2160

### $\overline{276}$ Ekraanisisendi lahutusvõime

#### Toetatud lahutusvõime arvuti/video korral

Lahutusvõime – värskendussagedus

- $\cdot$  640 x 480 60Hz
- 576p 50 Hz
- $\cdot$  720p 50 Hz, 60 Hz
- $\cdot$  1920  $\times$  1080p  $-$  24 Hz, 25 Hz, 30 Hz, 50 Hz,
- 60 Hz, 100 Hz, 120 Hz
- $\cdot$  2560  $\times$  1440 60 Hz, 120 Hz
- 3840 × 2160p 24 Hz, 25 Hz, 30 Hz, 50 Hz, 60 Hz, 100 Hz, 120 Hz

\* Märkus. 100 Hz on toetatud ainult siis, kui HDMI1 ja 2 korral on HDMI Ultra HD väärtuseks määratud Optimaalne; 120 Hz on toetatud ainult siis, kui HDMI1 ja 2 korral on HDMI Ultra HD väärtuseks määratud Optimaalne või Optimaalne (automaatne mäng). 100 Hz ja 120 Hz sisendvorming on sisemiselt vähendatud 4K1K lahutusvõimeni kõigis pildistiilides v.a Monitori režiimis.

#### Toetatud lahutusvõime ainult video korral

Lahutusvõime – värskendussagedus

- 480i 60 Hz (kui HDMI Ultra HD seadistuseks on määratud Standardne)
- 576i 50 Hz (kui HDMI Ultra HD seadistuseks on määratud Standardne)
- $\cdot$  1080i 50 Hz, 60 Hz
- Muutuva värskendussagedusega video 1080p, 1440p, 2160p kaadrisagedusega kuni 48–120 Hz, kui HDMI Ultra HD seadistuseks on määratud Optimaalne (automaatne mäng)
- \* Märkus.
- Kõik sisendallikad ei pruugi mõnda lahutusvõimet ja kaadrisagedust toetada.
- Muutuva värskendussagedusega video sisendvorming maksimaalse kaadrisagedusega 120 Hz on sisemiselt vähendatud 4K1K lahutusvõimeni kõigis pildistiilides v.a Monitori režiimis.

### 27.7 Ühenduvus

#### Teleri külg

- Ühisliidese pesa: CI+ CAM
- Kõrvaklapid 3,5 mm ministereopistik
- $\cdot$  USB 3 USB 2.0
- $\cdot$  USB 2 USB 3.0
- HDMI 4 sisend ARC Ultra HD HDR
- HDMI 3 sisend ARC Ultra HD HDR

#### Teleri põhi

- Digitaalne heliväljund optiline Toslink
- Võrk LAN RJ45
- Satelliittuuner
- Antenn (75 oomi)
- HDMI 1 sisend ARC suure kaadrisagedusega
- Ultra HD HDR
- HDMI 2 sisend ARC/eARC suure
- kaadrisagedusega Ultra HD HDR
- $\cdot$  USB 1 USB 2.0

### $\overline{27.8}$ **Heli**

Väljundvõimsus (RMS): 70 W

- Dolby MS12 V2.5
- Dolby Atmos
- $\cdot$  DTS HD (M6)
- DTS Play-Fi
- Ruumiline virtualiseerija + kõrgusvirtualiseerija
- Dolby bassivõimendus
- Dolby dialoogi parandamine
- Dolby helitugevus (AVL/öörežiim)
- AI Sound
- AI EQ
- Mimi Health Hearing

### 27.9 Multimeedia

#### Ühendused

- USB 2,0 / USB 3,0
- Ethernet LAN RJ-45
- Wi-Fi 802.11a/b/g/n/ac, kahesüsteemne
- Bluetooth® 5.0

#### Toetatavad USB-failisüsteemid • FAT 16, FAT 32, NTFS

Taasesitusvormingud

• Konteinerid: PS, TS, M2TS, TTS, AVCHD, MP4, M4V, MKV, ASF, AVI, 3GP, Quicktime • Videokodekid: AVI, MKV, H.264/MPEG-4 AVC, MPEG1, MPEG2, MPEG4, VP9, HEVC (H.265), AV1 • Helikodekid: MP3, WAV, AAC, WMA (v2 kuni v9.2), WMA-PRO (v9 ja v10) • Subtiitrid: – Vormingud: SRT, SUB, TXT, SMI – Märkide kodeerimised: UTF-8, Kesk- ja Ida-Euroopa (Windows-1250), kirillitsa (Windows-1251), kreeka (Windows-1253), türgi (Windows-1254), Lääne-Euroopa (Windows-1252), Heebrea (CP-1255), Araabia (CP-1256), Balti (CP-1257), Korea (Windows-949) • Maksimaalne toetatud andmeedastuskiirus: – MPEG-4 AVC (H.264) toetab kuni kõrge profiilini @

L5.2 80 Mbps

– H.265 (HEVC) toetab kuni 10 põhilise kõrge profiilini L5.1 koos 100 Mbps

– AV1 toetab kuni põhiprofiilini L5.1 80Mbps

• Pildikodekid: JPEG, GIF, PNG, BMP, HEIF, 360 Photo

#### Wi-Fi-sertifikaadiga

See teler on Wi-Fi Certified seade.

# <span id="page-92-0"></span> $\overline{28}$ Abi ja tugi

### $\overline{281}$

# Teleri registreerimine

Registreerige oma teler ja nautige tervet hulka eeliseid, nagu täielik tootetugi (sh allalaadimised), eelisõigusega juurdepääs uusi tooteid puudutavale infole, eripakkumised ja allahindlused, võimalus võita auhindu ja isegi osaleda uusi tooteid puudutavates küsitlustes.

Minge veebisaidile [www.philips.com/TVsupport](http://www.philips.com/TVsupport)

#### 28.2

# Abimenüü kasutamine

Sellel teleril on ekraanil kuvatav abi  $\bullet$ .

#### Abimenüü avamine

Abimenüü koheseks avamiseks vajutage nuppu (sinine). Abimenüüs avatakse peatükk, mis on kõige asjakohasem sellele, mida te teete või mis on valitud teleris. Teemade tähestiku järjekorras otsimiseks vajutage värvinuppu - Võtmesõnad.

Abiteabe lugemiseks peatükkidena valige Raamat.

Samuti saate avada **2** Abi kiirmenüüs.

Enne Abi juhiste avamist sulgege Abi.

Abi sulgemiseks vajutage värvinuppu  $\rightarrow$  Sule .

Mõne toimingu puhul (nt teletekst) on värvinuppudel kindel funktsioon ja neid ei saa kasutada menüü Abi avamiseks.

#### Teleri abiteabe lugemine tahvelarvutis, nutitelefonis või arvutis

Et pikemaid juhiseid oleks lihtsam jälgida ja täita, võite teleri abiteabe PDF-vormingus alla laadida ja lugeda seda nutitelefonis, tahvel- või lauaarvutis. Saate ka asjakohase Abi lehe oma arvutist välja printida.

Abi (kasutusjuhendi) allalaadimiseks minge veebisaidile [www.philips.com/TVsupport](http://www.philips.com/TVsupport)

#### $\mathbb{R}^3$  >  $\mathbb{R}$  Abi

Teleril diagnostika tegemiseks ja selle kohta lisateabe saamiseks saate kasutada edasist spikrifunktsiooni.

• TV teave: saate vaadata oma teleri mudeli nime, seerianumbrit ja tarkvaraversiooni.

• Kuidas toimida – näete juhtnööre kanalite paigaldamise ja sortimise kohta, teleri tarkvara värskendamise, väliste seadmete ühendamise ja teleri nutikate funktsioonide kohta.

• Teleri diagnostika – teleri seisukorra kontrollimiseks käivitage teleri diagnostika.

• Enesediagnostika – võite kontrollida, kas pilt, heli,

- võrk ja muud seadistused töötavad korralikult.
- Värskendage tarkvara kontrollige olemasolevaid tarkvaravärskendusi.
- Kasutusjuhend võimaldab lugeda teleri kasutusjuhendit.
- Tõrkeotsing leidke lahendused sagedasti esitatud küsimustele.
- Tehaseseadistused lähtestage kõik seadistused tehaseseadistustele.
- Installi teler uuesti teleri täielik uuesti installimine.

• Kontaktandmed - näitab teie riigile või regioonile kehtivat telefoninumbrit või veebiaadressi.

#### $\overline{28.3}$

# Teleri diagnostika ja enesediagnostika

#### Teleri diagnostika

Teleri seisukorra kontrollimiseks võite käivitada teleri diagnostika testi. Diagnostika lõppedes tühjendab teler vahemälu ja sulgeb kõik kasutamata rakendused, et jätkata teleri sujuvat toimimist.

Teleri diagnostika käivitamiseks toimige järgmiselt.

**1 -** Valige Kiirmenüü > Abi > Teleri diagnostika ja vajutage nuppu OK.

**2 -** Diagnostikatestide seeria käivitamiseks valige Käivita.

**3 -** Kui test on lõppenud, saate vaadata järgmiste üksuste olekut.

- Kagujuhtumispult
- Toide
- Pilt
- Heli
- Välisseadmed
- Võrk
- Tuuner
- Salvestamine
- Tühjenda vahemälu
- Rakendused

**4 -** Tulemustelehe sulgemiseks ja Teleri

diagnostikaviisardi juurde naasmiseks valige Sulge.

**5 -** Teleri diagnostikast väljumiseks valige Valmis,

muu diagnostikakontrolli tegemiseks valige

Enesediagnostika, tulemustelehe uuesti vaatamiseks valige Kuva tulemused.

#### Enesediagnostika

Enesediagnostika võib teleri konfiguratsioone kontrollides aidata teil teleri tõrkeotsingut teha.

Enesediagnostika käivitamiseks toimige järgmiselt.

### <span id="page-93-0"></span>1 - Valige **E** Kiirmenüü > **A** Abi >

Enesediagnostika ja vajutage nuppu OK. **2 -** Valige konfiguratsioonide kontrollimiseks järgmised üksused.

• Kontrolli telerit – saate kontrollida, kas pildi, heli ja muud seadistused töötavad hästi.

• Kontrollige võrku - kontrollige võrguühendust.

• Kontrollige kaugjuhtimispulti – teleriga kaasas

olnud kaugjuhtimispuldi funktsioonide kontroll. • Nõrga signaali ajaloo vaatamine – kanalinumbrite loendi kuvamine, mis salvestati automaatselt, kui signaal oli liiga nõrk.

• Sisemise salvestusruumi optimeerimine – teleri sisemise salvestusruumi vabastamine optimaalse jõudluse tagamiseks.

### $\overline{284}$ Veaotsing

### Sisselülitamine ja kaugjuhtimispult

### Teler ei lülitu sisse

• Eemaldage toitejuhe pistikupesast. Oodake üks minut ja seejärel ühendage see tagasi.

• Veenduge, et toitejuhe on kindlalt ühendatud.

#### Kriuksuv hääl käivitamisel või väljalülitamisel

Kui lülitate teleri sisse, välja või ooterežiimile, siis kuulete telerist kriuksuvat häält. Kriuksuv hääl tuleneb teleri normaalsest paisumisest ja kokkutõmbumisest, kui see jahtub ja soojeneb. See ei mõjuta jõudlust.

#### Teler ei reageeri kaugjuhtimispuldi signaalidele.

Teler vajab käivitumiseks veidi aega. Selle aja jooksul ei reageeri teler kaugjuhtimispuldile ega teleril olevatele juhtseadistele. See on normaalne käitumine. Kui teler ei reageeri jätkuvalt kaugjuhtimispuldile, saate mobiiltelefoni kaamera abil kontrollida, kas kaugjuhtimispult töötab. Seadke telefon kaamerarežiimi ja suunake kaugjuhtimispult kaameraläätse suunas. Kui vajutate puldil ükskõik millist nuppu ja märkate kaameras infrapuna-LEDi virvendust, on pult töökorras. Telerit tuleb kontrollida. Kui te ei märka virvendust, võib kaugjuhtimispult olla katki või patareid võivad hakata tühjaks saama. See kaugjuhtimispuldi kontrollimise meetod ei ole võimalik kaugjuhtimispultide korral, mis on teleriga juhtmevabalt seotud.

#### Teler läheb pärast Philipsi tervituskuva tagasi ooterežiimi.

Kui teler on ooterežiimis, kuvatakse Philipsi tervituskuva ja seejärel naaseb teler ooterežiimi. See on normaalne käitumine. Kui teler on vooluvõrgust väljas ja ühendatakse uuesti toiteallikaga, kuvatakse tervituskuva järgmisel käivituskorral. Teler ooterežiimist sisselülitamiseks vajutage puldil või teleril nuppu  $\Phi$ .

#### Ooterežiimi tuli vilgub.

Eemaldage toitejuhe pistikupesast. Enne toitejuhtme uuesti ühendamist oodake viis minutit. Kui vilkumine kordub, võtke ühendust Philipsi teleri kasutajatoega.

### Kanalid

#### Paigaldamisel ei leitud ühtki digikanalit.

Veendumaks, et teler toetab teie riigis DVB-T-d või DVB-C-d, vt tehnilisi andmeid.

Veenduge, et kõik juhtmed on korralikult ühendatud ja valitud on õige võrk.

#### Varem paigaldatud kanalid ei ilmu kanalite loendisse.

Kontrollige, kas valitud on õige kanalite loend.

### Pilt

#### Pilt puudub / on moonutatud

• Kontrollige, kas antenn on teleriga õigesti ühendatud.

• Kontrollige, kas allikaks on valitud õige seade.

• Kontrollige, kas väline seade või allikas on õigesti ühendatud.

#### Heli on kuulda, kuid pilti ei kuvata

• Vahetage kasutusel olevat videoallikat ja lülitage siis jälle sisse praegune allikas. Seejärel tehke pildiseadistuste alt pildistiili taastamine või üldsätete alt tehase algseadistuste taastamine.

#### Vastuvõtt on antenniühenduse puhul halb

• Kontrollige, kas antenn on teleriga õigesti ühendatud.

• Kõlarid, maandamata elektriseadmed, neoonvalgustus, kõrged hooned ja muud suured objektid võivad mõjutada vastuvõtu kvaliteeti. Kui võimalik, siis proovige vastuvõtu kvaliteeti parandada antenni suunda muutes või seadmeid televiisorist kaugemale paigutades.

• Kui ainult ühe kanali vastuvõtt on halb, siis reguleerige seda kanalit.

#### Seadme pildikvaliteet on halb

• Kontrollige, kas seade on õigesti ühendatud. Veenduge, et seadme väljundvideoseadistused on seatud kõrgeimale võimalikule lahutusvõimele, kui see on asjakohane.

• Taastage pildistiil või valige mõni muu pildistiil.

#### Pildiseadistused muutuvad mingi aja möödudes.

Kontrollige, kas teleri asukohaks on määratud Kodu . Selles režiimis saate seadistusi muuta ja salvestada.

#### Kuvatakse ribareklaam

Kontrollige, kas teleri asukohaks on

#### <span id="page-94-0"></span>määratud Kodu .

#### Pilt ei sobi ekraanile

• Valige muu pildivorming.

• Valige suvandi Pildi kuvasuhe väärtuseks Originaal. Pildi asend on vale

• Mõningate seadmete pildisignaalid ei pruugi ekraaniga õigesti sobituda. Kontrollige ühendatud seadme signaaliväljundit.

• Valige suvandi Pildi kuvasuhe väärtuseks Originaal.

#### Arvutiekraani kuva ei ole stabiilne

Kontrollige, kas arvutil on toetatud lahutusvõime ja värskendussagedus.

### Heli

#### Heli puudub või on halb helikvaliteet

Kui helisignaali ei tuvastata, lülitab teler automaatselt heliväljundi välja — see ei ole seadme häire.

• Veenduge, et heliseadistused on õiged.

• Veenduge, et kõik juhtmed on korralikult ühendatud.

• Veenduge, et heli ei ole vaigistatud või

helitugevuseks ei ole määratud 0.

• Kontrollige, kas teleri heliväljund on ühendatud kodukino helisisendiga.

Kodukino kõlaritest peaks kostuma heli.

• Mõne seadme puhul peate võib-olla HDMIheliväljundi käsitsi sisse lülitama. Kui HDMI-heli on juba aktiveeritud, kuid heli pole ikka kuulda, proovige määrata seadme digitaalseks helivorminguks PCM-i (impulss-koodmodulatsioon). Juhiseid vt seadmega kaasasolevatest dokumentidest.

### HDMI ja USB

#### HDMI

• Pange tähele, et HDCP (kõrge läbilaskevõimega digitaalse sisu kaitse) tugi võib pikendada teleri HDMIseadme andmete kuvamise aega.

• Kui teler ei tunne HDMI-seadet ära ja pilti ei kuvata, siis proovige allikas teise seadme vastu vahetada ja uuesti tagasi.

• Kui HDMI-porti ühendatud seadme pilt ja heli on moonutatud, ühendage seade teleri muusse HDMIporti ja tehke lähteseadmele toite väljalülitamisega taaskäivitus.

• Kui HDMI-ga ühendatud seadme pilt ja heli on moonutatud, uurige, kas teistsugune HDMI Ultra HD seadistus saab lahendada selle probleemi. Lisateabe saamiseks vajutage menüüs Abi värvinuppu

Võtmesõnad ja valige HDMI Ultra HD.

• Kui tekivad vahelduvad helikatkestused, kontrollige HDMI-seadme väljundiseadistuste õigsust.

• Kui kasutateHDMI-DVI-adaptrit või HDMI-DVIkaablit, kontrollige, kas liidesega AUDIO IN (ainult minipistik) on ühendatud eraldi helikaabel (kui on saadaval).

#### HDMI EasyLink ei toimi

• Kontrolliga, kas HDMI-seadmed ühilduvad standardiga HDMI-CEC. EasyLinki funktsioonid töötavad ainult HDMI-CEC-iga ühilduvate seadmetaga.

#### Ei kuvata helitugevuse ikooni

• See on normaalne, kui on ühendatud HDMI-CEC heliseade ja te kasutate teleri kaugjuhtimispulti seadme helitugevuse reguleerimiseks.

#### Ei kuvata USB-seadmel olevaid pilte, videosid ja muusikat

• Kontrollige, kas USB-mäluseade ühildub standardiga Mass Storage Class (massmälu klass), nagu on kirjeldatud mäluseadme dokumentides.

- Kontrollige, kas USB-mäluseade ühildub teleriga.
- Kontrollige, kas teler toetab neid heli- ja pildifailivorminguid.

USB-failide ebaühtlane esitus

• USB-mäluseadme edastamiskiirus võib piirata andmete telerisse edastamise kiirust, põhjustades kehva taasesitust.

### Võrk

#### Wi-Fi võrku ei leitud või see on häiritud

• Läheduses asuvad mikrolaineahjud, DECT-telefonid või muud Wi-Fi 802.11b/g/n/ac seadmed võivad juhtmeta võrku häirida.

• Veenduge, et võrgu tulemüürid lubavad juurdepääsu teleri juhtmeta ühendusele.

• Kui juhtmeta võrk ei toimi kodus õigesti, proovige juhtmega võrgu installimist.

#### Internet ei toimi

• Kui teler on ruuteriga korralikult ühendatud, kontrollige internetiühenduse olemasolu.

#### Arvuti ja internetiühendus on aeglased

• Juhtmeta võrgu ruuteri kasutusjuhendist leiate teavet majasisese tööraadiuse, edastuskiiruse ja teiste signaalikvaliteeti mõjutavate tegurite kohta.

• Kasutage ruuteriga kiiret internetiühendust (lairibaühendust).

#### DHCP

• Kui ühendamine ebaõnnestus, võite kontrollida ruuteri DHCP (dünaamilise hostikonfiguratsiooni protokolli) seadeid. DHCP peaks olema sisse lülitatud.

#### Kehv kvaliteet video voogesituse ajal

• Voogesitatava video pildi-/helikvaliteet oleneb video voogesituse rakenduste pakutavast algsest videosisust.

• Voogesitatavate videote vaatamisel parima kogemuse tagamiseks on vajalik kiire ja stabiilne võrguühendus. Videote voogesituse jaoks on soovitatav võrguühenduse kiirus järgmine:

- standardne pildikvaliteet (SD): 5 Mbit/s
- kõrge pildikvaliteet (HD): 10 Mbit/s

### <span id="page-95-0"></span>Bluetooth®

#### Paarimine ei õnnestu

• Veenduge, et seade on paarimisrežiimil. Lisateavet saate seadme kasutusjuhendist.

• Hoidke juhtmeta kõlar telerile võimalikult lähedal.

• Mitme seadme üheaegne paarimine teleriga ei pruugi õnnestuda.

#### Bluetooth®-ühendus katkes

• Paigutage juhtmeta kõlar telerist kuni 5 meetri kaugusele.

#### Bluetooth®-i heli ja video sünkroonimine

• Enne traadita Bluetooth®-kõlari ostmist viige end kurssi selle heli ja video sünkroonimise kvaliteediga, mida tavaliselt nimetatakse "huulte sünkroonimiseks". Kõik Bluetooth®-seadmed ei toimi korralikult. Küsige nõu edasimüüjalt.

### Menüü on vales keeles

#### Menüü on vales keeles

Muutke menüü tagasi soovitud keelde.

- 1 Vajutage nuppu  $\bigcirc$  HOME avakuva avamiseks.
- 2 Valige ikoon  $\bigstar$  (Seadistused) süsteemiribalt
- avakuva ülaosas ja vajutage nuppu OK.
- 3 Klõpsake viis korda nuppu v (alla).

**4 -** Klõpsake kolm korda (paremale), valige oma keel ja vajutage OK.

5 - Menüü sulgemiseks vajutage nuppu  $\leftarrow$  Tagasi.

### 28.5 Võrguabi

Philipsi teleriga seotud probleemide lahendamiseks võite pöörduda meie võrgutoe poole. Võite valida oma keele ja sisestada oma tootemudeli numbri.

#### Minge veebisaidile [www.philips.com/TVsupport](http://www.philips.com/TVsupport)

Klienditoe lehelt leiate oma riigi telefoninumbri, millele helistades saate meiega ühendust võtta ning ka vastuseid korduma kippuvatele küsimustele. Mõnes riigis saate meie vestelda meie partneritega ja esitada küsimusi otse või meili teel. Saate alla laadida teleri uue tarkvara või juhendi arvutis lugemiseks.

### 28.6 Tugi ja remont

Tootetoe ja remonditeenuse saamiseks helistage oma riigi klienditeeninduskeskusse. Vajadusel hoolitsevad meie hooldusinsenerid remondi eest.

Telefoninumbri leiate teleriga kaasas olevast dokumentatsioonist.

Või kasutage meie

veebisaiti [www.philips.com/TVsupport](http://www.philips.com/TVsupport) ja valige oma riik.

#### Teleri mudeli number ja seerianumber

Teil võidakse paluda öelda ka teleri tootemudeli number ja seerianumber. Need numbrid leiate pakendi sildilt või teleri tagaküljel või põhjal asuvalt tüübisildilt.

#### A Hoiatus

Ärge proovige telerit ise parandada. See võib põhjustada tõsiseid vigastusi või jäädavaid kahjustusi telerile või teie garantii tühistamise.

# <span id="page-96-0"></span> $\overline{29}$ Ohutus ja hooldus

### $\overline{291}$

### **Ohutus**

### Tähtis!

Enne teleri kasutamist lugege kõik ohutusjuhised mõttega läbi. Juhiste eiramisest tingitud kahjudele garantii ei laiene.

### Elektrilöögi või tulekahju oht!

• Vältige igal juhul teleri kokkupuudet vihmapiiskade või veega. Ärge kunagi asetage teleri lähedusse vedelikke sisaldavaid anumaid (nt vaase). Kui teleri peale või sisse satub vedelik, eemaldage teler kohe vooluvõrgust.

Võtke ühendust Philipsi teleri kasutajatoega ja laske teler enne selle kasutamist kontrollida.

• Ärge kunagi jätke telerit, kaugjuhtimispulti ega patareisid liigse kuumuse kätte. Ärge kunagi asetage neid põleva küünla, lahtise leegi ega teiste kuumaallikate lähedusse, sh otsese päikesevalguse kätte.

• Ärge kunagi asetage esemeid teleri ventilatsioonivõi muudesse avaustesse.

• Ärge asetage raskeid esemeid toitekaabli peale.

• Toitepistikud ei tohi olla välise surve all. Logisevad pistikud võivad põhjustada kaarlahendusi ja tulekahju. Veenduge, et toitekaabel ei satu surve alla, kui te teleri ekraani pöörate.

• Teleri eemaldamiseks vooluvõrgust ühendage teleri toitepistik pistikupesast lahti. Toidet lahti ühendades tõmmake alati pistikust, mitte kaablist. Veenduge, et teil on alati toitepistikule ja -kaablile ning pistikupesale vaba juurdepääs.

### Vigastuse või teleri kahjustamise oht!

• Rohkem kui 25 kg või 55 naela kaaluva teleri tõstmiseks ja kandmiseks on vaja kahte inimest.

• Kui paigaldate teleri alusele, kasutage ainult komplektis olevat alust. Kinnitage alus kindlalt teleri

külge. Asetage teler lamedale, tasasele pinnale, mis on suuteline selle raskust kandma.

• Seinale paigaldamisel veenduge, et konstruktsioon peab teleri massile kindlalt vastu. TP Vision ei vastuta valest paigaldamisest tingitud õnnetuse, vigastuse või kahju eest.

• Mõned selle toote osad on valmistatud klaasist. Kahjustuste ja vigastuste vältimiseks käsitsege toodet hoolikalt.

### Teleri kahjustamise oht!

Enne teleri ühendamist vooluvõrku veenduge, et toitepinge vastab teleri tagaküljel toodud väärtusele. Ärge kunagi ühendage telerit sellest väärtusest erineva pingega vooluvõrku.

### Ebastabiilsuse oht.

Teler võib kukkuda ja põhjustada tõsiseid vigastusi või surma. Paljusid vigastusi, eriti lastele, saab vältida, järgides järgmisi lihtsaid ettevaatusabinõusid.

- Veenduge ALATI, et teler ei ulatuks selle all oleva mööblieseme servast üle.
- Kasutage ALATI kappe või aluseid või televiisori tootja soovitatud kinnitusmeetodeid.
- Kasutage ALATI mööblit, mis kannab kindlalt telerit.
- Rääkige ALATI lastele, kui ohtlik on ronida mööbli otsa teleri või selle juhtseadmeteni ulatumiseks.

• Suunake ALATI teleriga ühendatud juhtmed ja kaablid nii, et keegi ei komistaks nende otsa ega saaks neid tõmmata või neist haarata.

• ÄRGE asetage telerit ebastabiilsesse kohta.

• ÄRGE asetage telerit kõrge mööbli (näiteks kappide või raamaturiiulite) peale ilma mööblieset ja telerit sobiva toe külge kinnitamata.

• ÄRGE asetage telerit tekstiilile või muudele materjalidele, mis võivad teleri ja mööblieseme vahel olla.

• ÄRGE asetage teleri peale või mööblile, millele teler asetatakse, esemeid, millele lastel võib tekkida kiusatus järele ronida, nagu mänguasjad ja puldid.

Kui olemasolev teler jäetakse alles ja paigutatakse teise kohta, kehtivad kõik eelnimetatud ettevaatusabinõud.

### Patareidega seotud oht

• Ärge neelake patareid alla. Keemilise põletuse oht!

• Kaugjuhtimispult võib sisaldada

münt-/nööppatareid. Selle allaneelamine võib põhjustada tõsiseid sisemisi põletushaavu vaid kahe tunni jooksul ja see võib lõppeda surmaga.

• Hoidke uued ja kasutatud patareid väljaspool laste käeulatust.

- Kui akupesa ei sulgu turvaliselt, lõpetage toote kasutamine ja hoidke see väljaspool laste käeulatust. • Kui teil tekib patarei allaneelamise või kehasse
- sattumise kahtlus, pöörduge viivitamatult arsti poole.
- Kui patarei asendatakse valet tüüpi patareiga, tekib tule- või plahvatusoht.
- Patarei asendamine vale tüüpi patareiga võib põhjustada kaitsemeetme nurjumise (näiteks teatud tüüpi liitiumpatareide korral).

• Patarei viskamine tulle või kuuma ahju või selle purustamine või lõikamine võib põhjustada plahvatuse.

<span id="page-97-0"></span>• Patarei jätmine äärmiselt kõrge temperatuuriga keskkonda võib põhjustada plahvatuse või kergsüttiva vedeliku või gaasi lekkimise.

• Patarei sattumine äärmiselt madala õhurõhuga keskkonda võib põhjustada plahvatuse või kergsüttiva vedeliku või gaasi lekkimise.

### Ülekuumenemise oht!

Ärge kunagi paigaldage telerit kitsasse ja suletud paika. Jätke kindlasti teleri ümber vähemalt 10 cm või 4 tolli jagu õhutusruumi. Veenduge, et kardinad või muud esemed ei kata kunagi teleri ventilatsiooniavasid.

### Äike

Eemaldage enne äikesevihma algust teler vooluvõrgust ja antenni küljest. Äikesevihmade ajal ärge kunagi puudutage telerit, selle toitejuhet ega antenni kaablit.

### Kuulmiskahjustuse oht!

Vältige kõrvaklappide kasutamist suure helitugevusega või kaua aega järjest.

### Madalad temperatuurid

Kui telerit transporditakse madalamal temperatuuril kui 5 °C või 41 °F, pakkige teler enne pistikupessa ühendamist lahti ja oodake, kuni teleri temperatuur ühtlustub toatemperatuuriga.

### Niiskus

Väga harva võib juhtuda, et temperatuuri ja niiskuse tõttu tekib teleri klaasist esiosa sisse vähene kondensaat. Selle vältimiseks hoidke teler otsesest päikesevalgusest, kuumusest ja liigsest niiskusest eemal. Kui aga kondensaat siiski tekib, kaob see iseenesest, kui lasete teleril paar tundi töötada. Kondensaadist tulenev niiskus ei kahjusta telerit ega põhjusta selle talitlushäireid.

### $\overline{292}$ Ekraanihooldus

- Ärge kunagi puudutage, lükake, hõõruge ega lööge ekraani mõne esemega.
- Eemaldage teler enne puhastamist pistikupesast.

• Puhastage telerit ja raami pehme niiske lapiga ning pühkige seda ettevaatlikult. Ärge puudutage teleri tagaküljel olevaid Ambilighti\* LED-e. Ärge puhastage telerit alkoholi, kemikaalide või majapidamises kasutatavate puhastusvahenditega.

• Et vältida moonutusi ja värvide hajumist, pühkige veetilgad võimalikult kiiresti ära.

• Võimaluse korral hoiduge liikumatutest kujutistest. Liikumatud kujutised on sellised, mis jäävad ekraanile pikemaks ajaks. Kui olete sunnitud liikumatuid kujutisi kasutama, vähendage ekraani kahjustuste vältimiseks ekraani kontrastsust ja heledust.

\* Ambilighti LED on ainult Ambilighti funktsiooni toetavate mudelite jaoks.

# <span id="page-98-0"></span> $\overline{30}$ Kasutustingimused

#### $\overline{301}$

# Kasutustingimused - teler

2022 © TP Vision Europe B.V. Kõik õigused on kaitstud.

Selle toote tõi turule TP Vision Europe B.V. või üks tema filiaalidest (edaspidi TP Vision), kes on toote valmistaja. TP Vision annab garantii telerile, mille pakendis oli see brošüür. Philips ja Philips Shield Emblem on ettevõtte Koninklijke Philips N.V. registreeritud kaubamärgid.

Tehnilisi andmeid võidakse ette teatamata muuta. Kaubamärgid kuuluvad ettevõttele Koninklijke Philips N.V või teistele omanikele. TP Vision jätab endale õiguse tooteid igal ajal muuta ilma kohustuseta varasemaid laovarusid vastavalt kohandada.

Teleri pakendis olevat trükimaterjali ja teleri mällu salvestatud või Philipsi veebilehelt [www.philips.com/TVsupport](http://www.philips.com/tvsupport) alla laaditud kasutusjuhendit peetakse piisavaks süsteemi eesmärgipäraseks kasutamiseks.

Selles juhendis sisalduvat teavet peetakse piisavaks süsteemi eesmärgipäraseks kasutamiseks. Kui toodet või selle eraldi mooduleid kasutatakse otstarbel, mida pole selles juhendis kirjeldatud, siis tuleb saada kinnitus sellise kasutuse sobilikkuse ja võimalikkuse kohta. TP Vision garanteerib, et materjal ise ei riku ühtegi Ameerika Ühendriikide patenti. Otseselt ega kaudselt ei anta ühtegi täiendavat garantiid. TP Vision ei vastuta ühegi dokumendis esineda võiva vea eest ega ühegi dokumendi sisust põhjustatud probleemi eest. Philipsile edastatud vead kohandatakse ja avaldatakse Philipsi tugiteenuse veebisaidil nii kiiresti kui võimalik.

Garantiitingimused: vigastuse, teleri kahjustuse või garantii tühistamise oht!

Ärge kunagi proovige telerit ise parandada. Kasutage telerit ja selle lisaseadmeid ainult tootja poolt ettenähtud viisil. Teleri tagaküljele trükitud hoiatusmärk tähistab elektrilöögi ohtu. Ärge kunagi eemaldage teleri katet. Võtke hooldamise või parandamise asjus alati ühendust Philipsi teleri klienditeenindusega. Telefoninumbri leiate teleriga kaasas olevast dokumentatsioonist. Võite ka kasutada meie veebisaiti [www.philips.com/TVsupport](http://www.philips.com/tvsupport) ja valida vajaduse korral oma riigi. Kõik selles juhendis keelatud toimingud või kohandamised ja monteerimistoimingud, mida selles juhendis ei ole soovitatud või lubatud, tühistavad garantii.

#### Pikslite omadused

Sellel teleril on suur arv värvipiksleid. Ehkki tootel on efektiivseid piksleid 99,999% või rohkem, võivad

ekraanile pidevalt ilmuda mustad või heledad (punased, rohelised või sinised) täpid. See on ekraani strukturaalne omadus (mis vastab üldistele tööstusstandarditele) ja see ei ole häire. Seetõttu pange tähele, et seda ei remondita, vahetata ega hüvitata garantiiperioodi jooksul või väljaspool seda.

#### Taustvalgustuse omadused

Kõik Philipsi telerid on enne teieni jõudmist läbinud ranged testid ja kontrollid. Kinnitame, et meie jaoks on esmatähtis telerite kvaliteet, et saaksite oma teleri vaatamisel võimalikult hea elamuse. Kuid pange tähele, et taustavalgustuse läbikumamist ("Muraefekt") ja/või taustavalgustuse ebaühtlust, mida on näha ainult tumedate piltide korral või väga pimedas ja hämaras ruumis, loetakse tavapäraseks. Sellised juhud ei tähenda, et teleril oleks midagi viga. Seetõttu teatame, et selliseid garantii-, tasuta hoolduse, asendamise või raha tagastamise nõudeid ei kiideta garantiiaja jooksul ja/või väljaspool seda heaks.

#### CE nõuetele vastavus

Siinkohal deklareerib TP Vision Europe B.V., et see teler on vastavuses direktiivide 2014/53/EL (RED), 2009/125/EÜ (ökodisain) ja 2011/65/EÜ (RoHS) põhinõuete ja muude asjakohaste sätetega.

Vastavus elektromagnetväljade standarditele TP Vision toodab ja müüb mitmeid tarbijatele suunatud tooteid, mis on üldjuhul suutelised väljastama ja vastu võtma elektromagnetilisi signaale nagu kõik elektroonilised seadmed. Üks Philipsi peamistest äripõhimõtetest on jälgida meie toodete puhul kõiki vajalikke tervise- ja ohutusalaseid nõudeid, vastata kõigile kehtivatele seaduslikele nõuetele ning jääda toote tootmisprotsessi ajal kõigi kehtivate EMF-standardite raamesse.

TP Vision on pühendunud sellele, et välja arendada, toota ja turustada tooteid, mis ei põhjusta tervisekahjustusi. TP Vision kinnitab, et kui ettevõtte tooteid kasutatakse õigesti ning eesmärgipäraselt, on nende ohutu kasutamine tõestatud teadusliku tõendusmaterjali põhjal. TP Vision osaleb aktiivselt rahvusvaheliste elektromagnetvälja- ja ohutusstandardite väljatöötamises, mis võimaldab TP Vision'il näha ette tulevikus tekkivaid standardiseeritud nõudeid ning oma tooted neile varakult vastavaks muuta.

#### $\overline{302}$

# Kasutustingimused - nutiteler

Saate vaadata oma Smart TV kasutustingimusi ja privaatsuspoliitikat ning samuti seadistada privaatsusseadistusi.

Smart TV kasutustingimuste lehe avamiseks toimige järgmiselt.

1 - Kodumenüü avamiseks vajutage nuppu  $\Delta$ HOME .

## 30.3 Kasutustingimused – Smart TV kogu

Lisateabe saamiseks vajutage menüüs Abi värvinuppu Märksõnad ja valige Kasutustingimused, Smart TV kogu .

# $\overline{31}$ Autoriõigused

### $311$ HDMI

### HDMI

Mõisted HDMI ja HDMI High-Definition Multimedia Interface ning HDMI logo on ettevõtte HDMI Licensing Administrator, Inc. kaubamärgid või registreeritud kaubamärgid.

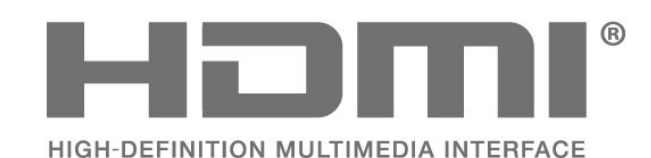

### $31.2$ HEVC Advance

### HEVC Advance

Kaetud ühe või mitme HEVC patendinõudluse punktiga, mis on esitatud aadressil patentlist.accessadvance.com. Tulevikukindel tänu täiustatud HEVC dekodeerimisele.

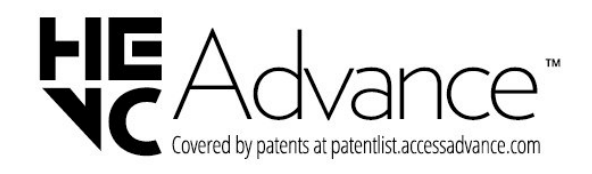

### $31.3$ NVIDIA G-SYNC

NVIDIA® G-SYNC® NVIDIA® G-SYNC® mänguritele

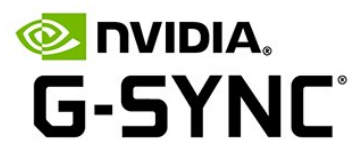

### $\frac{1}{314}$ AMD FreeSync Premium

### AMD FreeSync™ Premium tehnoloogia

Ei mingit hakkimist. Ei mingit virvendamist. Sujuv mänguelamus.

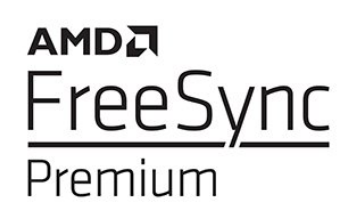

### $31.5$

# Dolby Vision ja Dolby Atmos

### Dolby Vision ja Dolby Atmos

Dolby, Dolby Vision, Dolby Atmos, Dolby Audio ja kahekordne D-märk on ettevõtte Dolby Laboratories Licensing Corporation registreeritud kaubamärgid. Toodetud ettevõtte Dolby Laboratories litsentsi alusel. Konfidentsiaalsed avaldamata tööd. Autoriõigus © 2012–2022 Dolby Laboratories. Kõik õigused kaitstud.

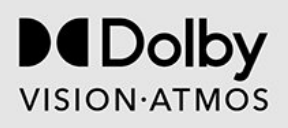

### $316$ IMAX Enhanced

### IMAX Enhanced

Toodetud IMAX Corporationi litsentsi alusel. IMAX® on IMAX Corporationi registreeritud kaubamärk või kaubamärk Ameerika Ühendriikides ja/või teistes riikides. DTS patentide kohta vt

http://patents.dts.com. Toodetud DTS Licensing Limitedi litsentsi alusel. DTS ja DTS logo on ettevõtte DTS, Inc. registreeritud kaubamärgid või kaubamärgid Ameerika Ühendriikides ja teistes riikides. © 2022 DTS, Inc. KÕIK ÕIGUSED ON KAITSTUD.

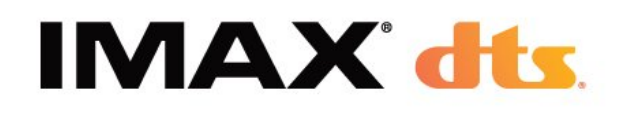

### $317$ DTS-HD

#### DTS-HD

DTS patentide kohta vt http://patents.dts.com. Toodetud DTS Licensing Limitedi litsentsi alusel. DTS, sümbol, DTS ja sümbol koos, DTS-HD, Play-Fi, DTS-HD logo ja DTS Play-Fi logo on DTS Inc. Ameerika Ühendriikides ja/või muudes riikides registreeritud kaubamärgid ja/või kaubamärgid. DTS, Inc. Kõik õigused kaitstud.

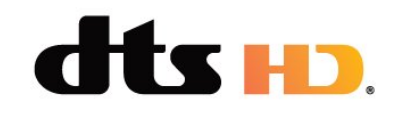

### $318$ DTS Play-Fi

#### DTS Play-Fi

DTS patentide kohta vt http://patents.dts.com. Toodetud DTS Licensing Limitedi litsentsi alusel. DTS, sümbol, DTS ja sümbol koos, Play-Fi ja DTS Play-Fi logo on DTS, Inc. USA-s ja/või teistes riikides registreeritud kaubamärgid ja/või kaubamärgid. © DTS, Inc. KÕIK ÕIGUSED KAITSTUD.

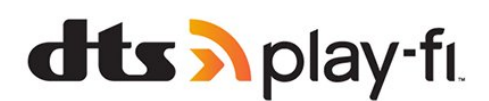

### 31.9 Wi-Fi Alliance

Wi-Fi

Wi-Fi CERTIFIED®-i logo on Wi-Fi Alliance®'i registreeritud kaubamärk.

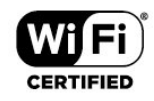

### 31.10 Kensington

### Kensington

(Kui kohaldatav)

Kensington ja Micro Saver on ACCO World Corporationi Ameerika Ühendriikides registreeritud kaubamärgid, mis on registreeritud ja mida hakatakse kasutama ka teistes riikides kõikjal maailmas.

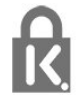

### $31.11$ Muud kaubamärgid

Kõik muud registreeritud ja registreerimata kaubamärgid kuuluvad nende vastavatele omanikele.

# Lahtiütlemine seoses kolmandate poolte pakutavate teenuste ja/või tarkvaraga.

 $\overline{32}$ 

Kolmandate poolte pakutavad teenused ja/või tarkvara võivad muutuda, nende pakkumine võidakse peatada või katkestada sellest eelnevalt teatamata. TP Vision ei kanna mingit vastutust selliste olukordade eest.

# **Indeks**

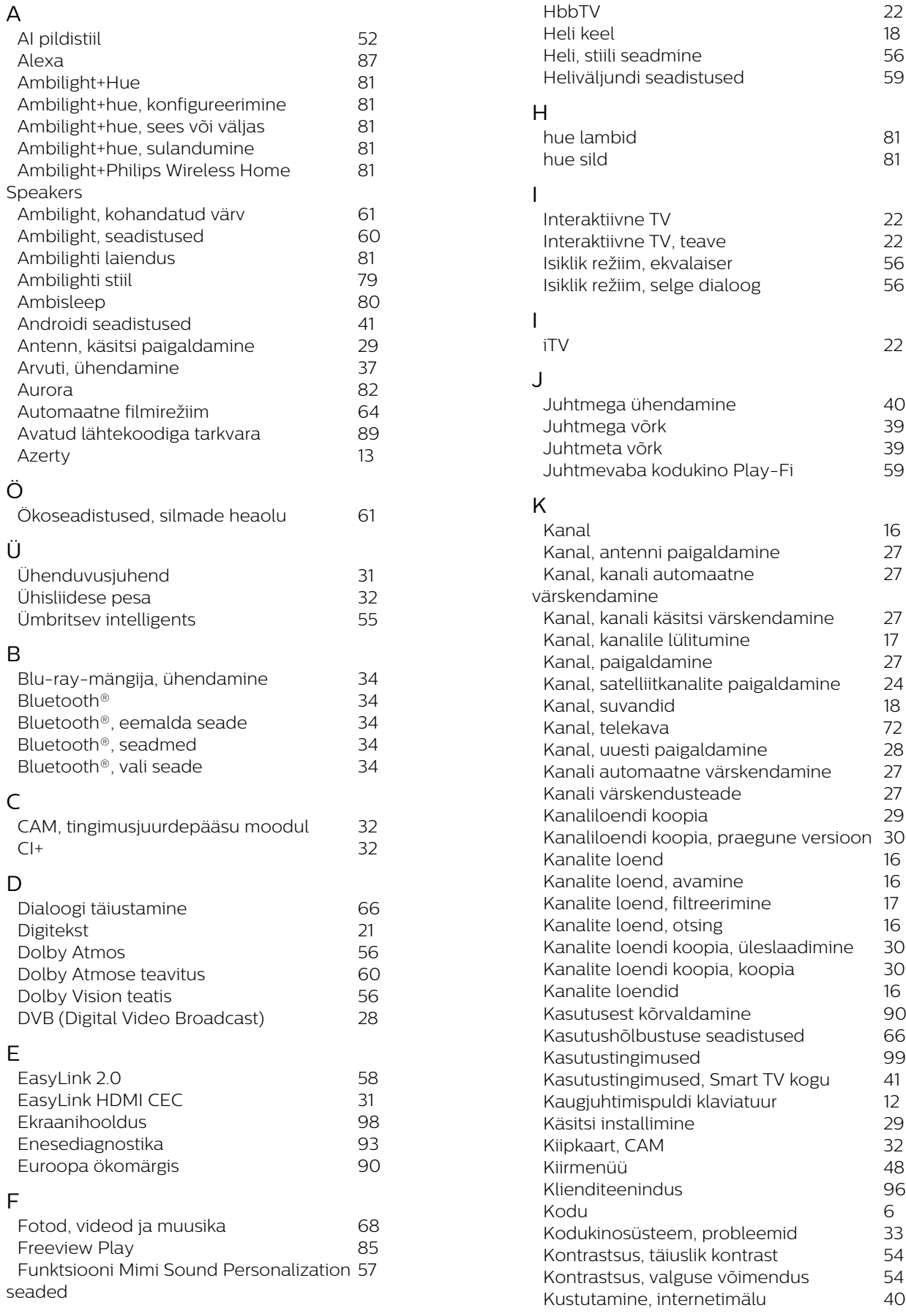

### H

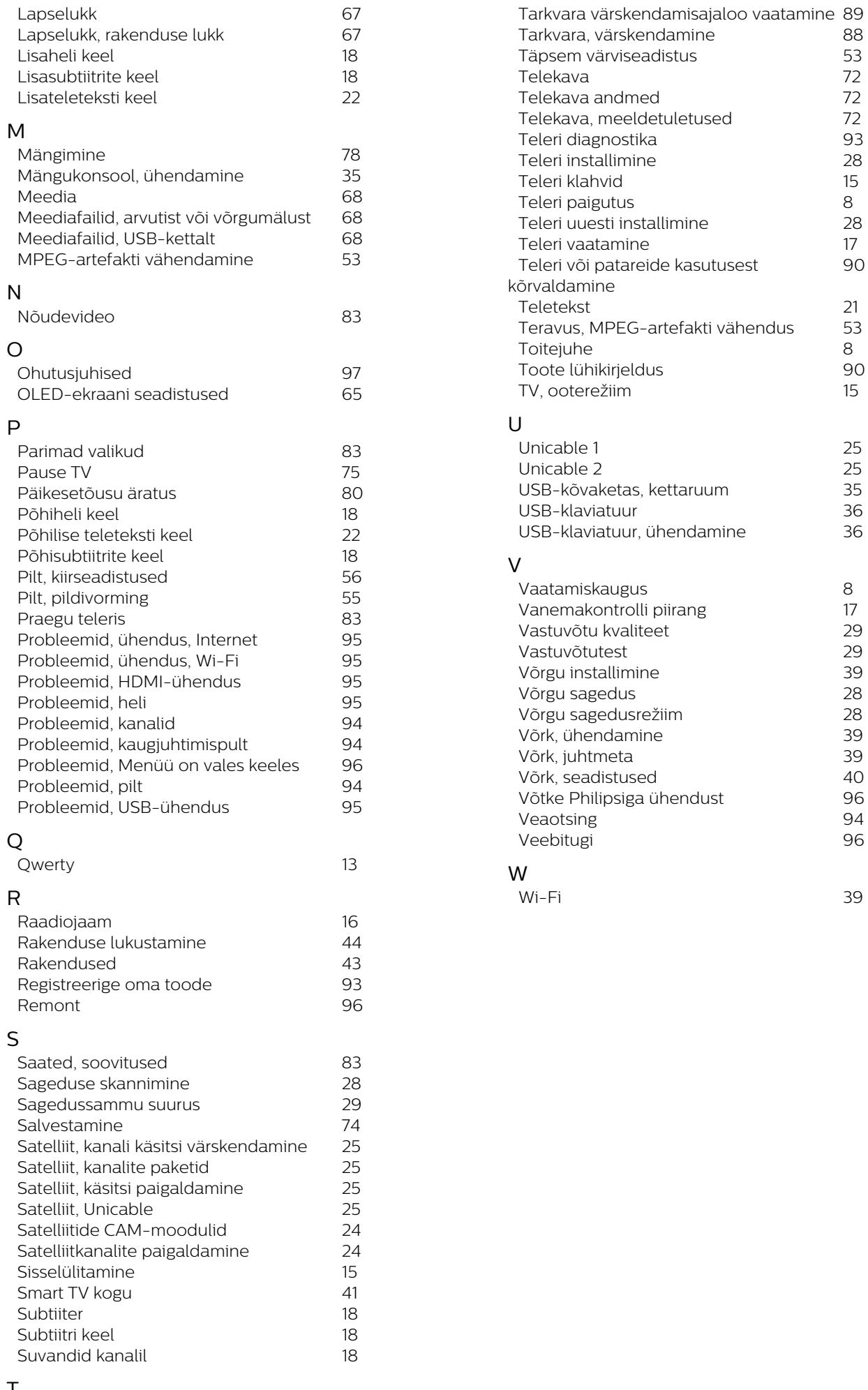

T

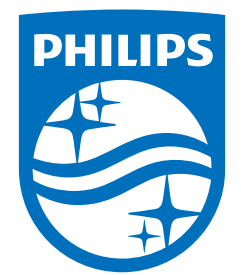

All registered and unregistered trademarks are property of their respective owners.<br>Specifications are subject to change without notice.<br>Philips and the Philips' shield emblem are trademarks of Koninklijke Philips N.V. and This product has been manufactured by and is sold under the responsibility of TP Vision Europe B.V., and TP Vision Europe B.V. is the warrantor in relation to this product. 2022©TP Vision Europe B.V. All rights reserved.

www.philips.com/welcome